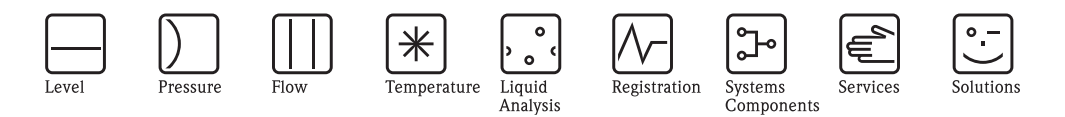

# Descrizione delle funzioni del dispositivo Levelflex M FMP40, FMP41C, FMP43, FMP45

Radar di livello guidato con HART, PROFIBUS PA e FOUNDATION Fieldbus

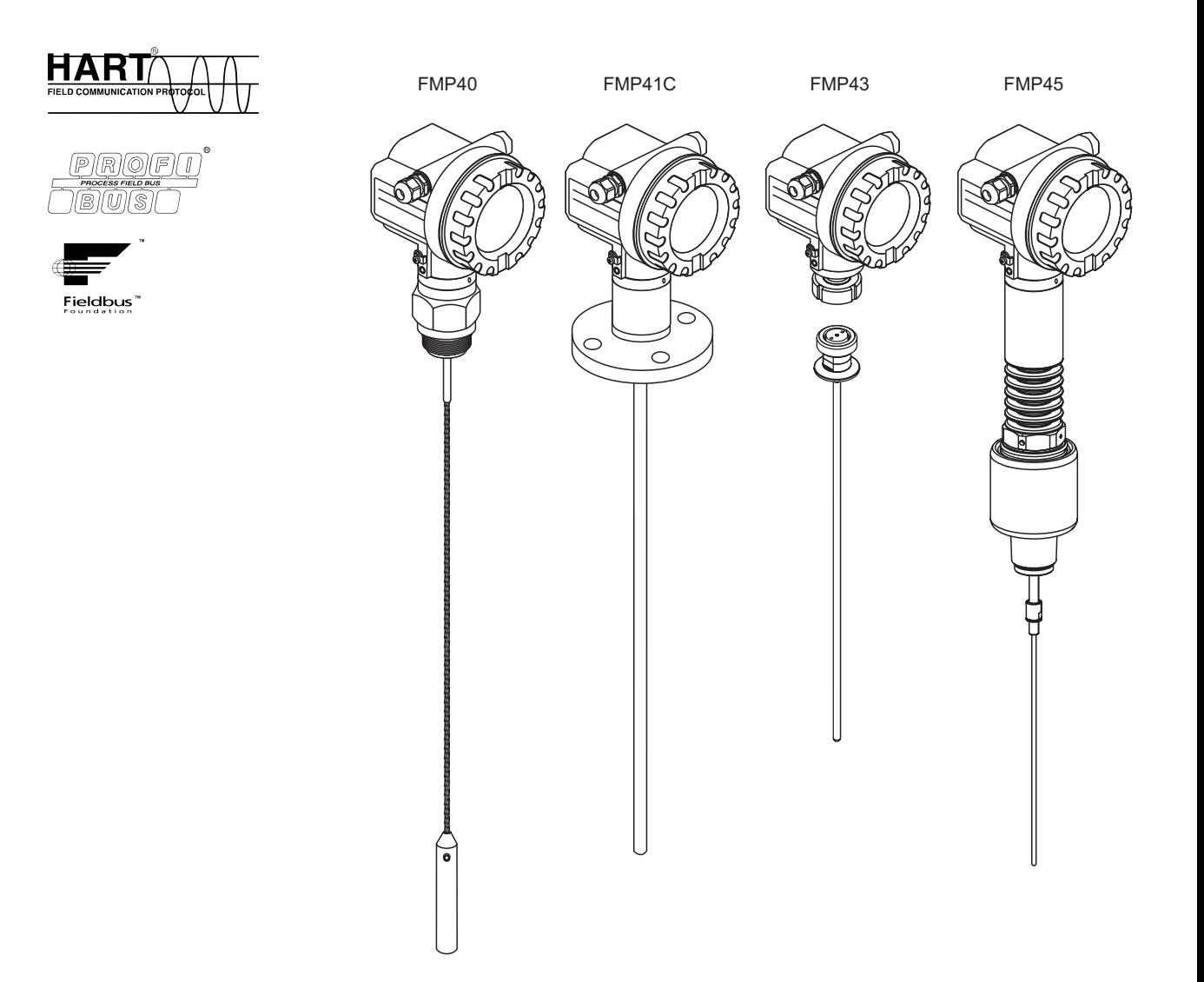

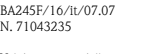

Valido a partire dalla versione software: V01.04.02

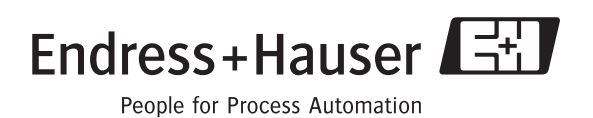

# **Setup di base**

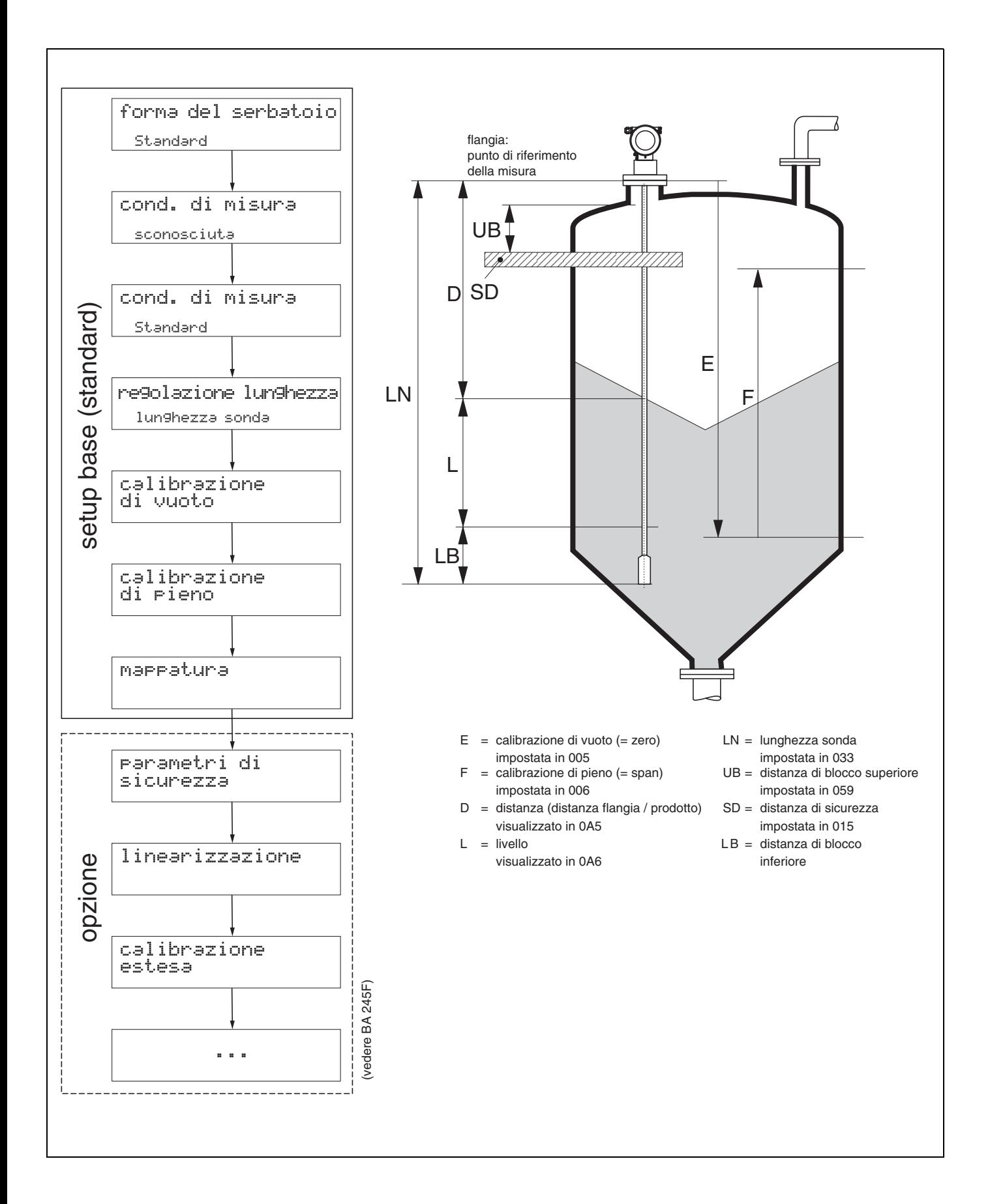

# <span id="page-3-0"></span>**Sommario**

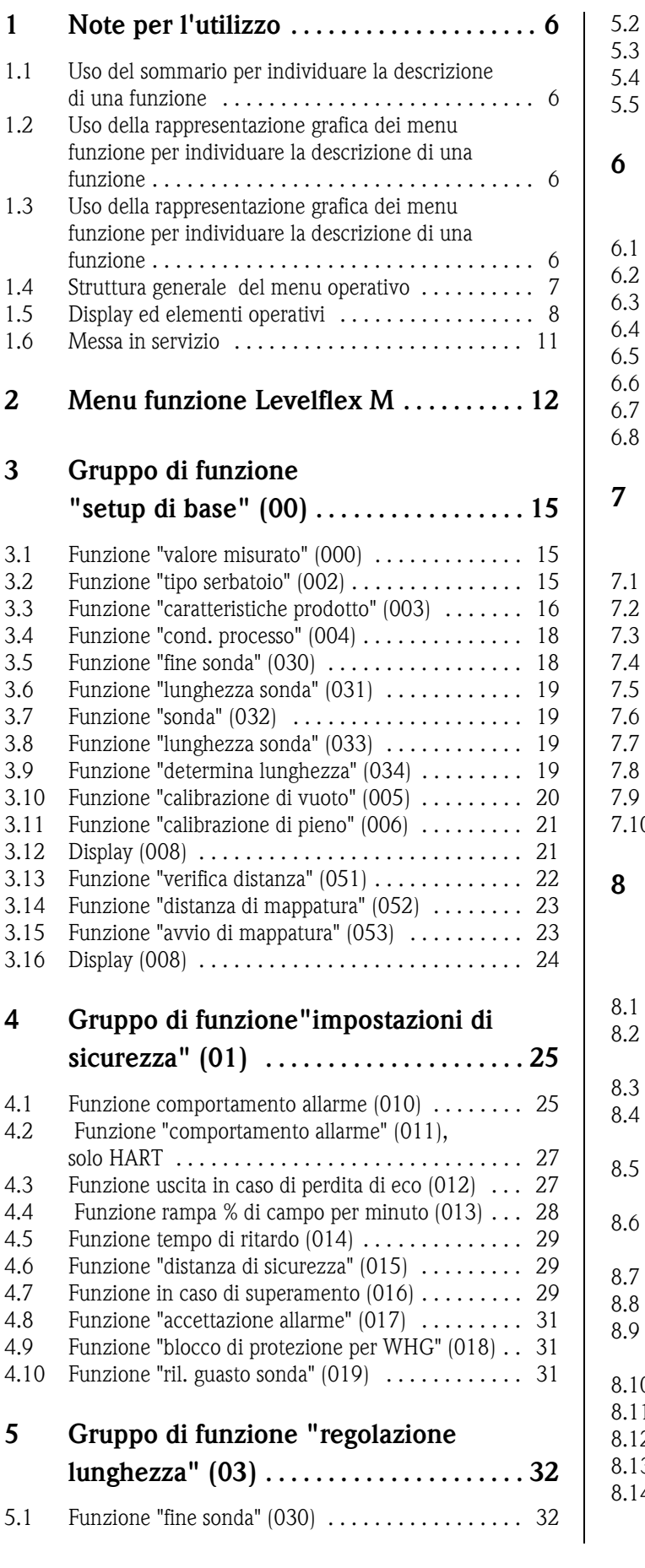

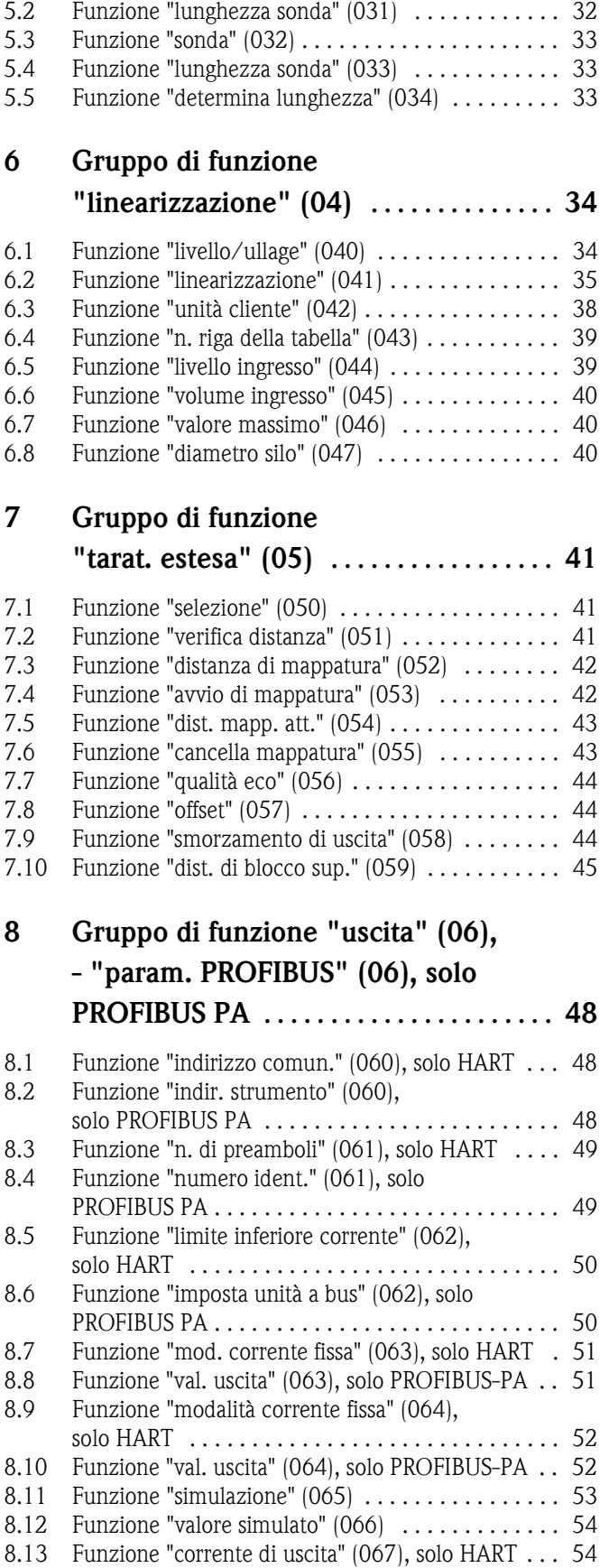

8.14 Funzione "2° valore ciclico" (067),

[solo PROFIBUS-PA . . . . . . . . . . . . . . . . . . . . . . . . 54](#page-53-2)

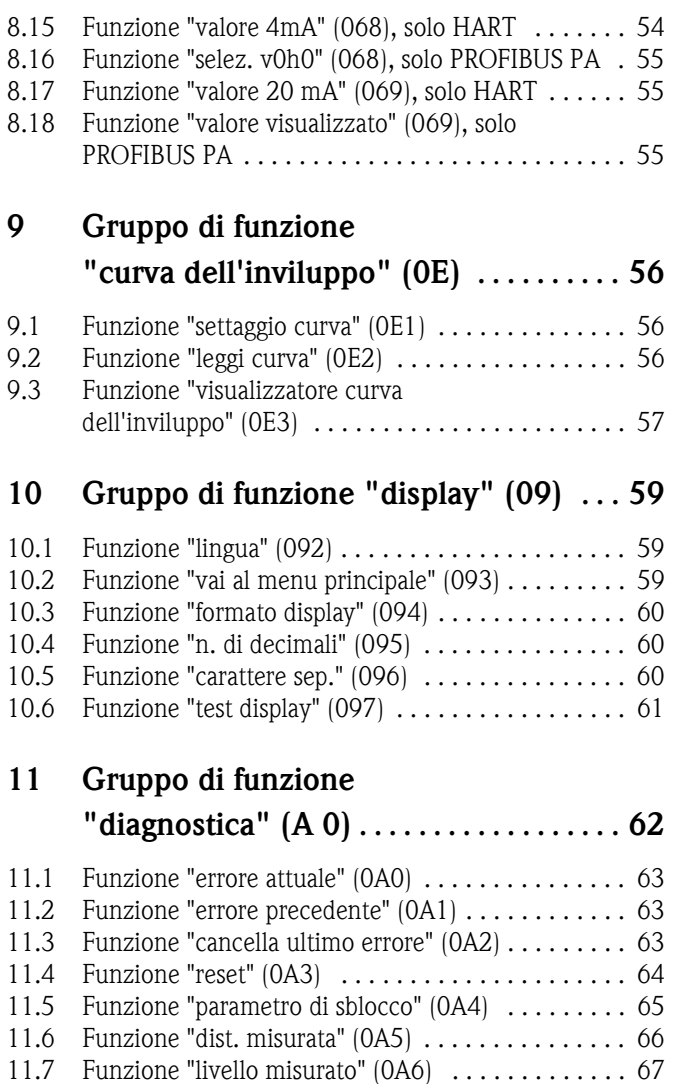

Endress+Hauser 5

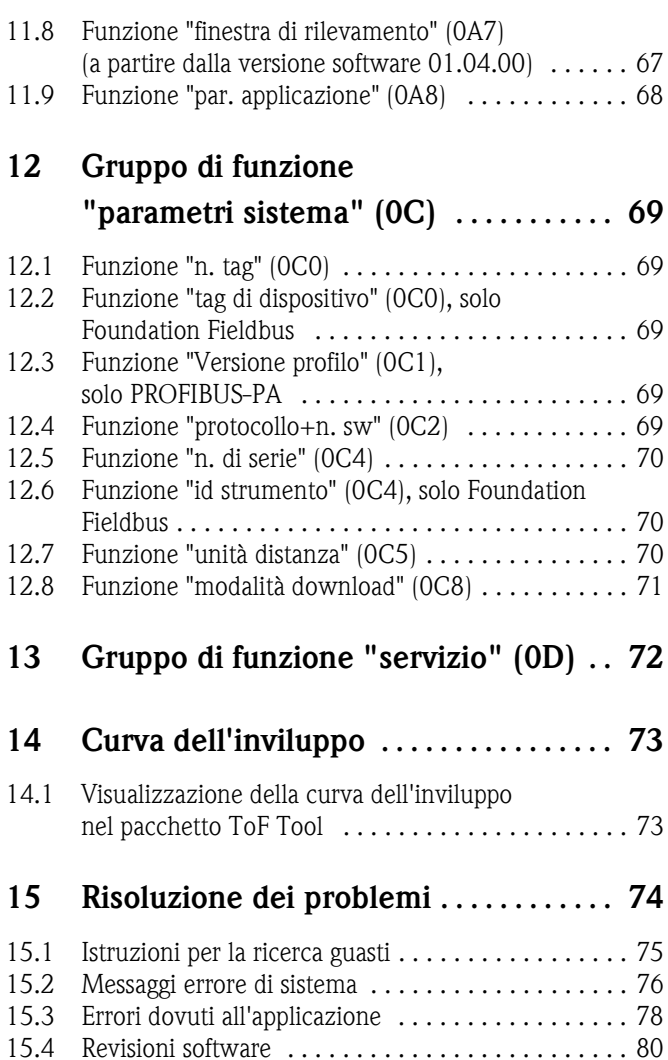

**[Indice del menu funzione . . . . . . . . . . . . . . 83](#page-82-0)**

# **1 Note per l'utilizzo**

Sono previste varie modalità di consultazione delle descrizioni delle funzioni relative alla strumentazione e di inserimento dei parametri.

### <span id="page-5-0"></span>**1.1 Uso del sommario per individuare la descrizione di una funzione**

Tutte le funzioni sono elencate nel sommario, suddivise per gruppi di funzione (es. setup di base, impostazioni di sicurezza, ecc.). Utilizzando gli appositi riferimenti/collegamenti alle varie pagine è possibile consultare una descrizione dettagliata. Il sommario si trova a pag.  $\rightarrow \Box$  4.

### <span id="page-5-1"></span>**1.2 Uso della rappresentazione grafica dei menu funzione per individuare la descrizione di una funzione**

Questa sezione contiene istruzioni passo passo per spostarsi dal livello più alto, rappresentato dai gruppi di funzione, per arrivare alla descrizione specifica della funzione desiderata.

La tabella contiene un elenco di tutti i gruppi di funzione e delle funzioni specifiche della strumentazione (vedere  $\rightarrow \Box$  [12](#page-11-0)). Selezionare il gruppo di funzione o la funzione desiderata. Per accedere alla descrizione specifica del gruppo di funzione o della funzione è possibile utilizzare i riferimenti o collegamenti alle pagine.

### <span id="page-5-2"></span>**1.3 Uso della rappresentazione grafica dei menu funzione per individuare la descrizione di una funzione**

Per semplificare la navigazione all'interno dei menu funzione, ciascuna funzione è contrassegnata da un codice specifico visualizzato a display. Per accedere alle singole funzioni si possono utilizzare i riferimenti/collegamenti di pagina riportati nel sommario dei menu funzione ( $\rightarrow \Box$  [83](#page-82-0)), contenente un elenco alfabetico e numerico di tutti i nomi delle funzioni.

### <span id="page-6-0"></span>**1.4 Struttura generale del menu operativo**

Il menu operativo è organizzato in due livelli:

- **Gruppi di funzione (00, 01, …, 0C, 0D):**
- A grandi linee, la selezione delle funzioni operative individuali dello strumento avviene facendo riferimento a due gruppi di funzione diversi. Fra i gruppi di funzione disponibili figurano ad esempio: "**setup di base**", "**impostazioni di sicurezza**", "**uscita**", "**display**", ecc.
- **Funzioni (001, 002, 003, …, 0D8, 0D9)**: Ciascun gruppo di funzioni è composto da una o più funzioni Le funzioni corrispondono alle modalità operative effettive dello strumento o alla sua parametrizzazione. Tramite queste funzioni è possibile immettere i valori numerici, selezionare e salvare i parametri. Il gruppo di funzione "**setup di base (00)**", ad esempio, comprende le seguenti funzioni: "**forma del serbatoio (002)**", "**caratteristiche prodotto (003)**", "**condizioni di processo (004)**", "**calibrazione di vuoto (005)**", ecc.

Se, ad esempio, occorre modificare l'applicazione dello strumento, si può eseguire la seguente procedura:

- 1. Selezionare il gruppo di funzione "**setup di base (00)**".
- 2. Selezionare la funzione "**tipo serbatoio (002)**" (se si seleziona il tipo di serbatoio esistente).

#### **1.4.1 Identificazione delle funzioni**

Per semplificare la navigazione all'interno dei menu funzione ( $\rightarrow \Box$ [12](#page-11-0)), ciascuna funzione visualizzata a display è accompagnata dal relativo codice.

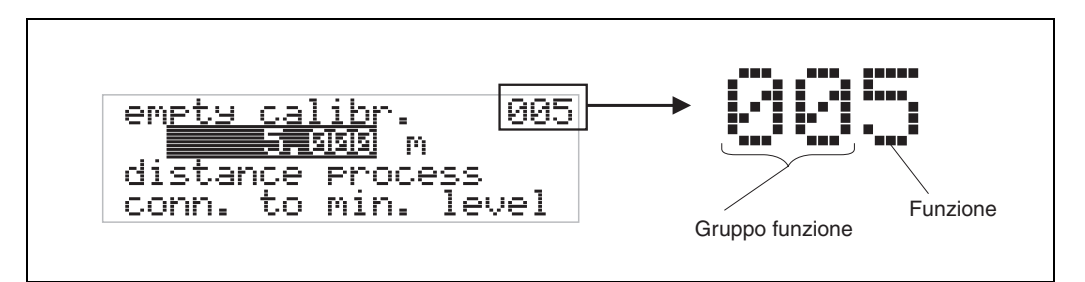

Le prime due cifre del codice corrispondono al gruppo di funzione:

- **setup di base 00**
- **impostazioni di sicurezza 01**
- **regolazione lunghezza 02**

…

La terza cifra indica il numero delle singole funzioni all'interno del gruppo di funzione:

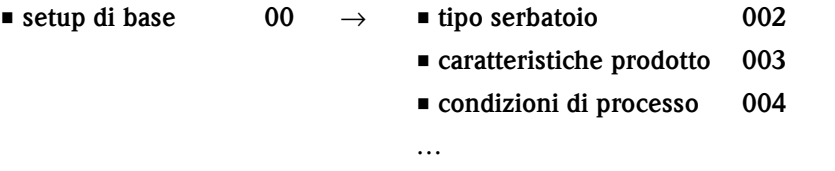

**Qui di seguito il codice verrà sempre indicato fra parentesi (es.** "**tipo serbatoio**" **(002)**), accanto alla funzione descritta.

### <span id="page-7-0"></span>**1.5 Display ed elementi operativi**

Display di quattro righe da 20 caratteri ciascuna. Il contrasto del display può essere regolato con un'apposita combinazione di tasti.

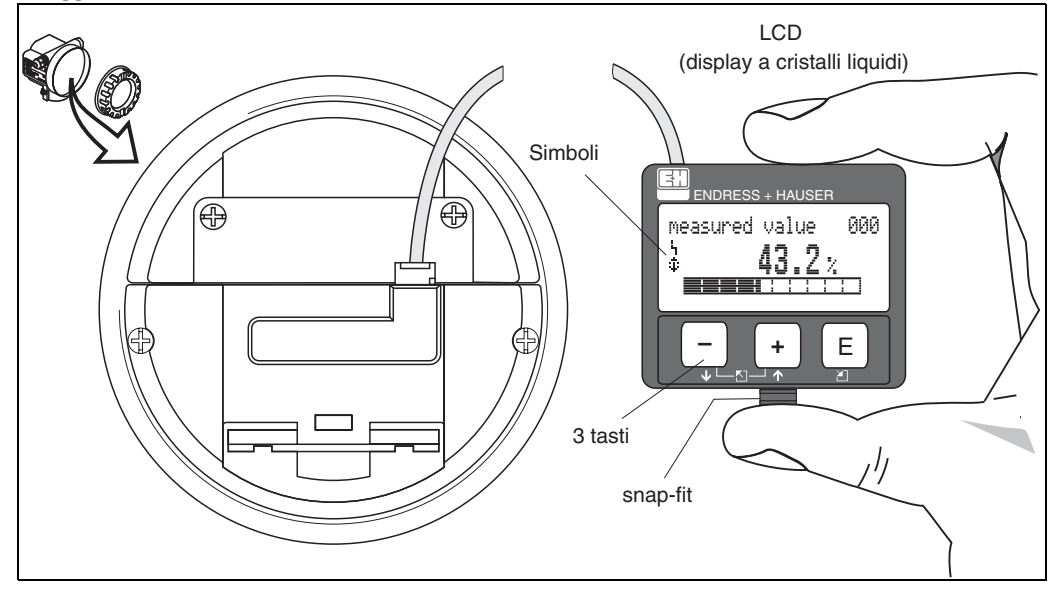

Fig. 1: Display ed elementi operativi

Il display LCD VU331 può essere facilmente rimosso semplicemente premendo lo snap-fit (vedere il grafico soprastante). Esso è collegato al dispositivo mediante un cavo da 500 mm.

### **1.5.1 Display**

#### **Display a cristalli liquidi (LCD):**

Display di quattro righe da 20 caratteri ciascuna. Il contrasto del display può essere regolato con un'apposita combinazione di tasti.

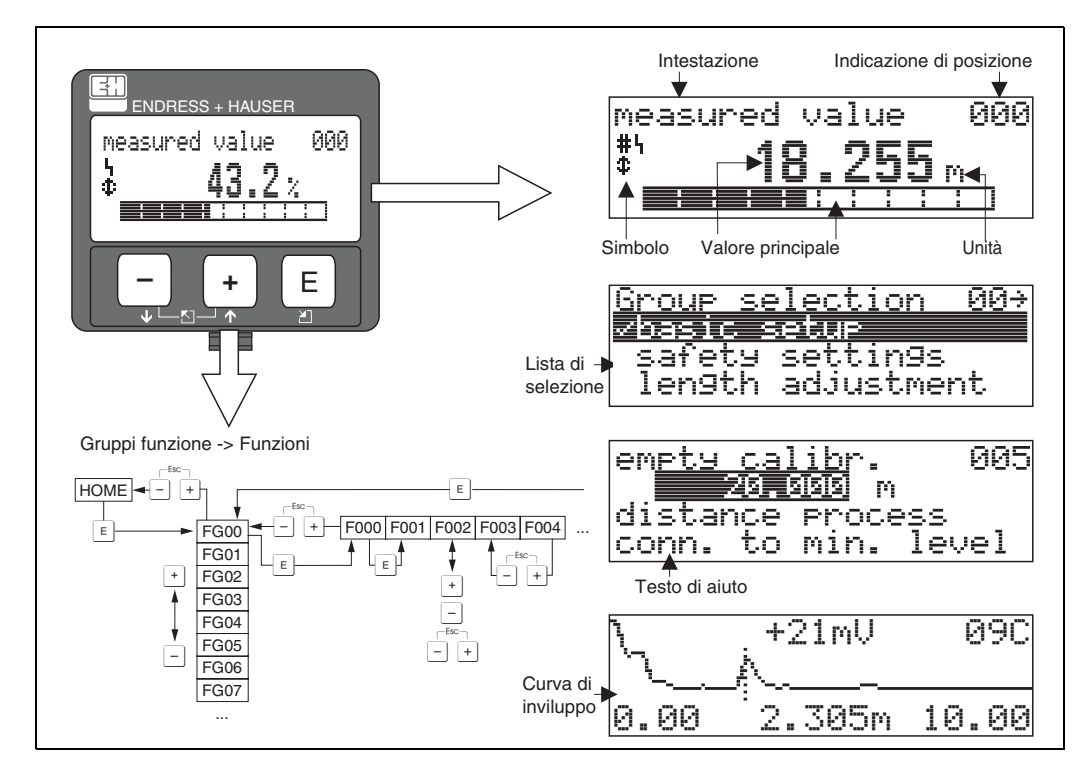

Fig. 2: Display

### **1.5.2 Simboli del display**

La tabella seguente descrive il significato dei simboli che compaiono sul display:

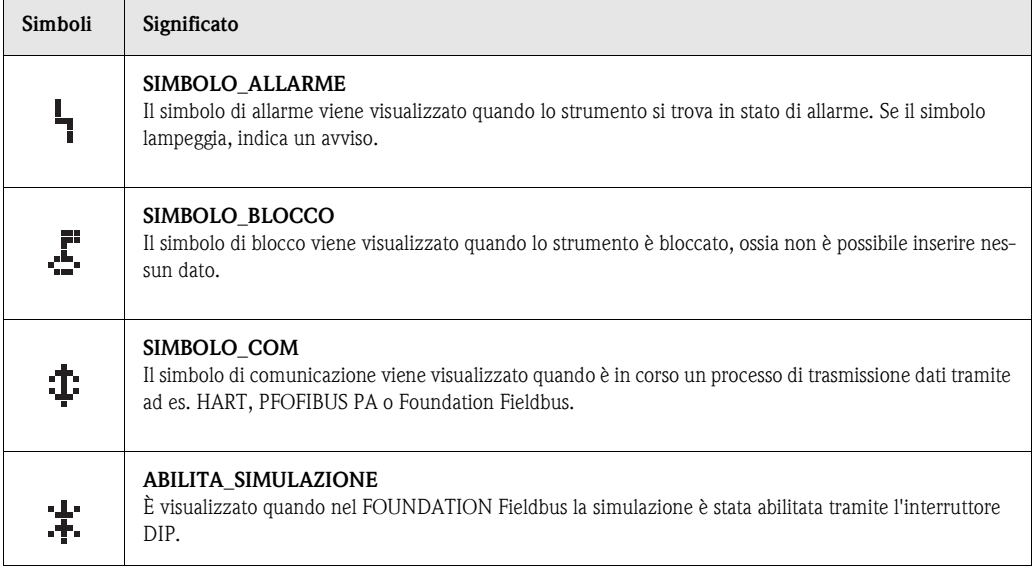

*Tab. 1-1 Significato dei simboli*

### **1.5.3 Assegnazione tasto**

Gli elementi operativi si trovano all'interno della custodia: per accedervi occorre aprire il coperchio.

### **Funzione dei tasti**

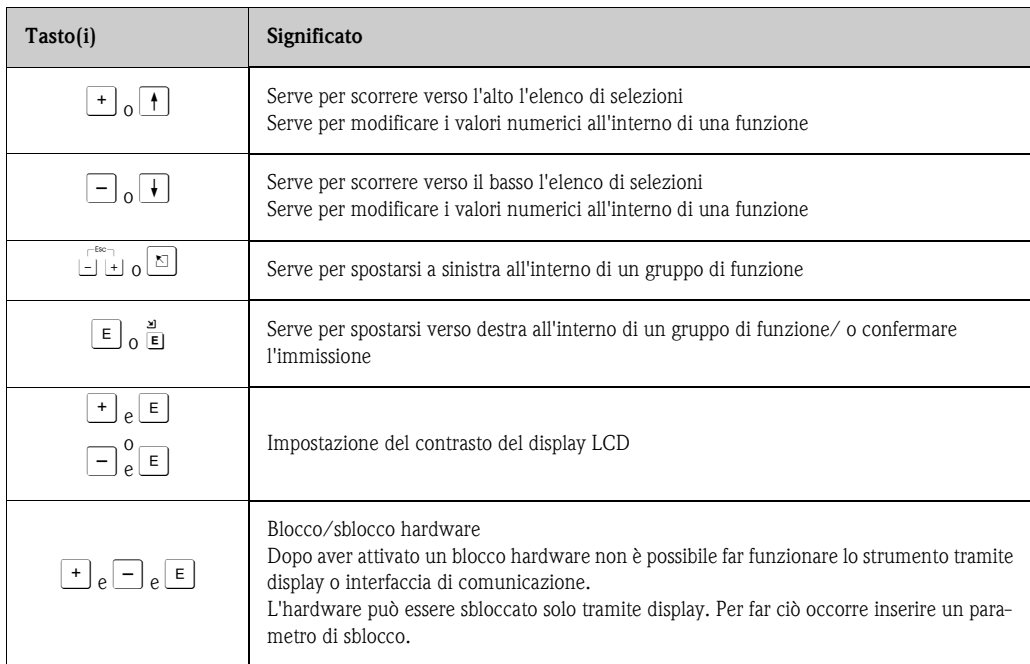

*Tab. 1-2 Funzione dei tasti*

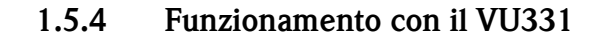

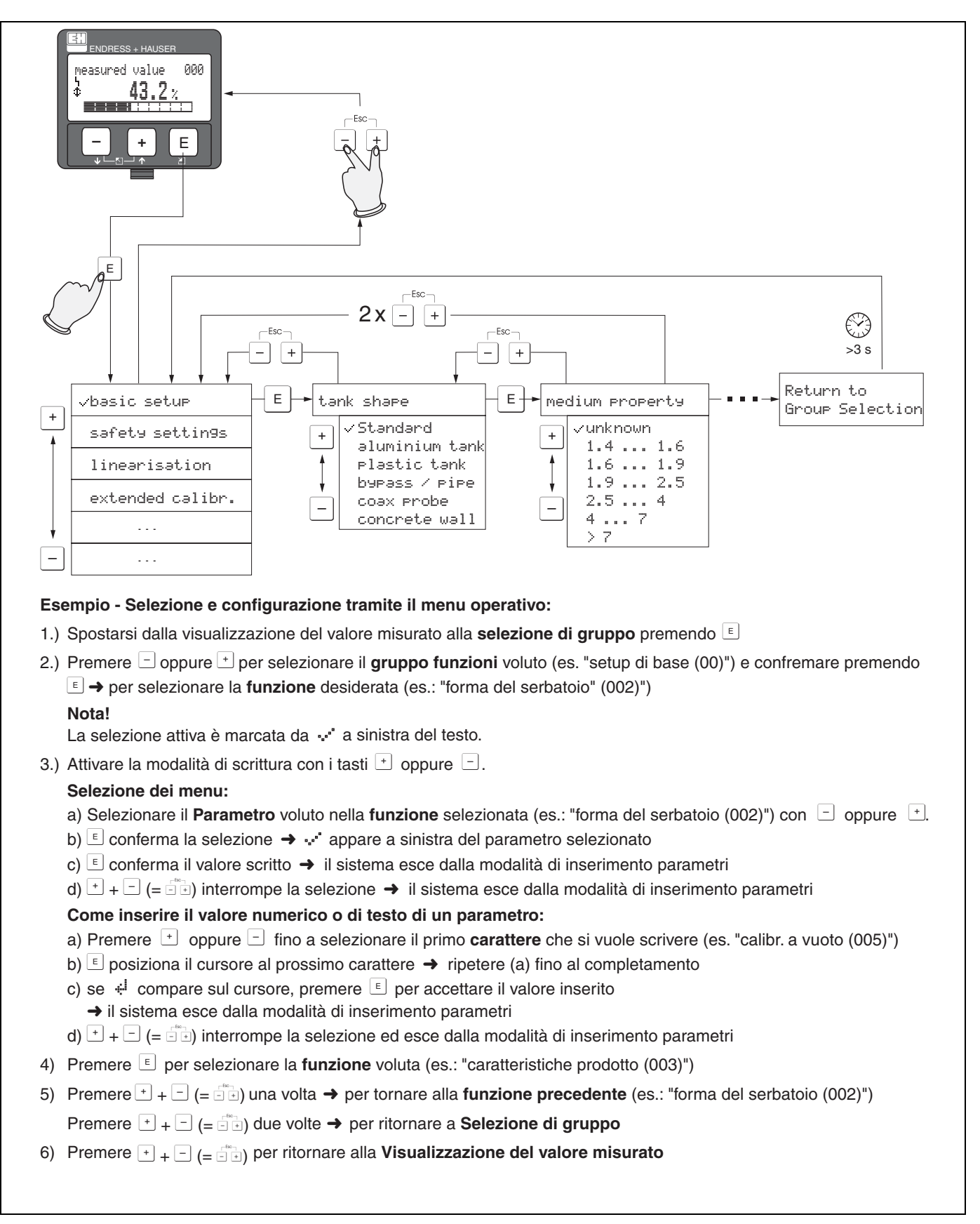

Fig. 3: Operazioni di selezione e configurazione all'interno del menu operativo

### <span id="page-10-0"></span>**1.6 Messa in servizio**

### **1.6.1 Attivazione del misuratore**

Quando lo strumento viene attivato per la prima volta, sul display vengono visualizzati i seguenti messaggi:

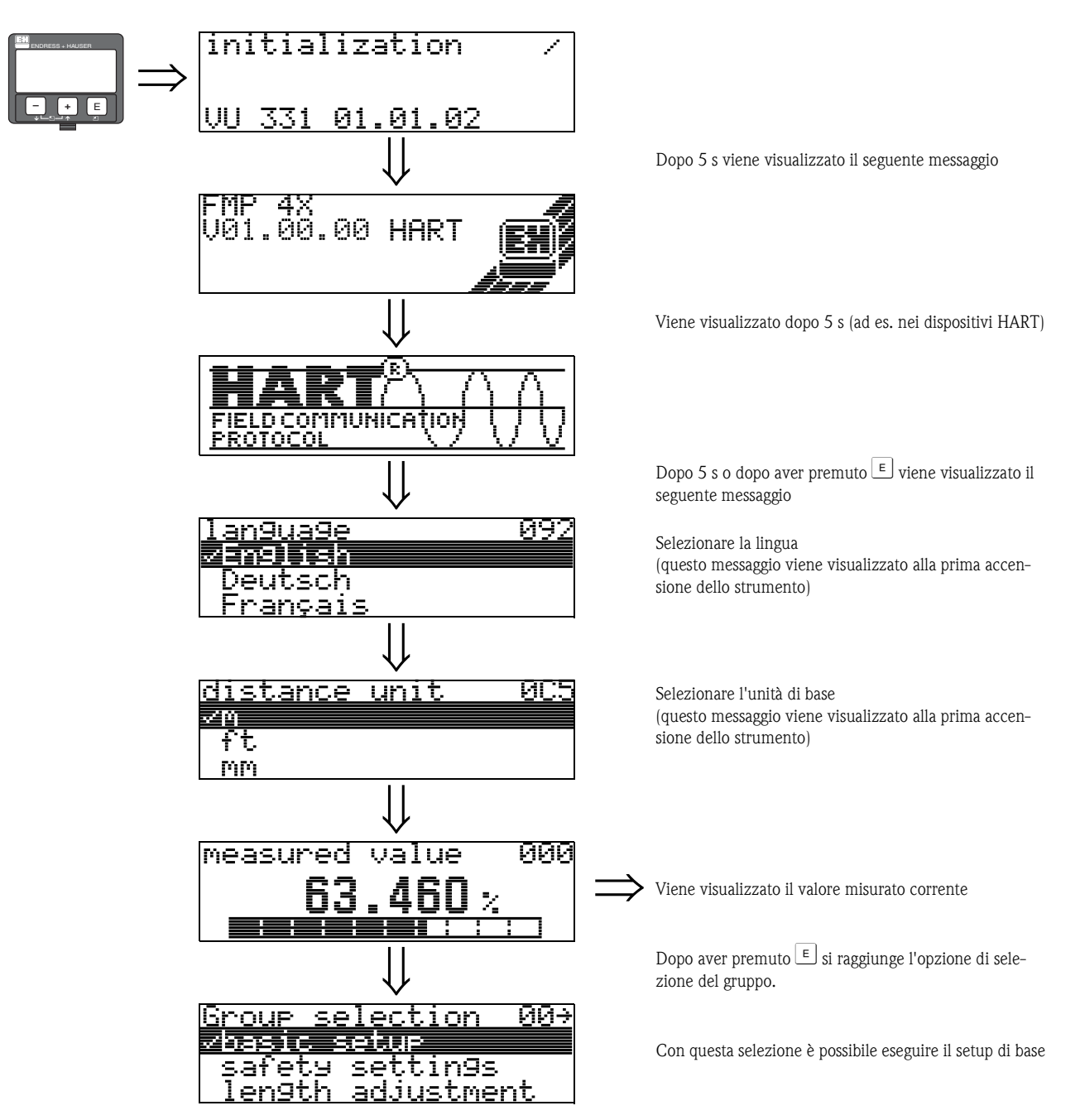

# <span id="page-11-0"></span>**2 Menu funzione Levelflex M**

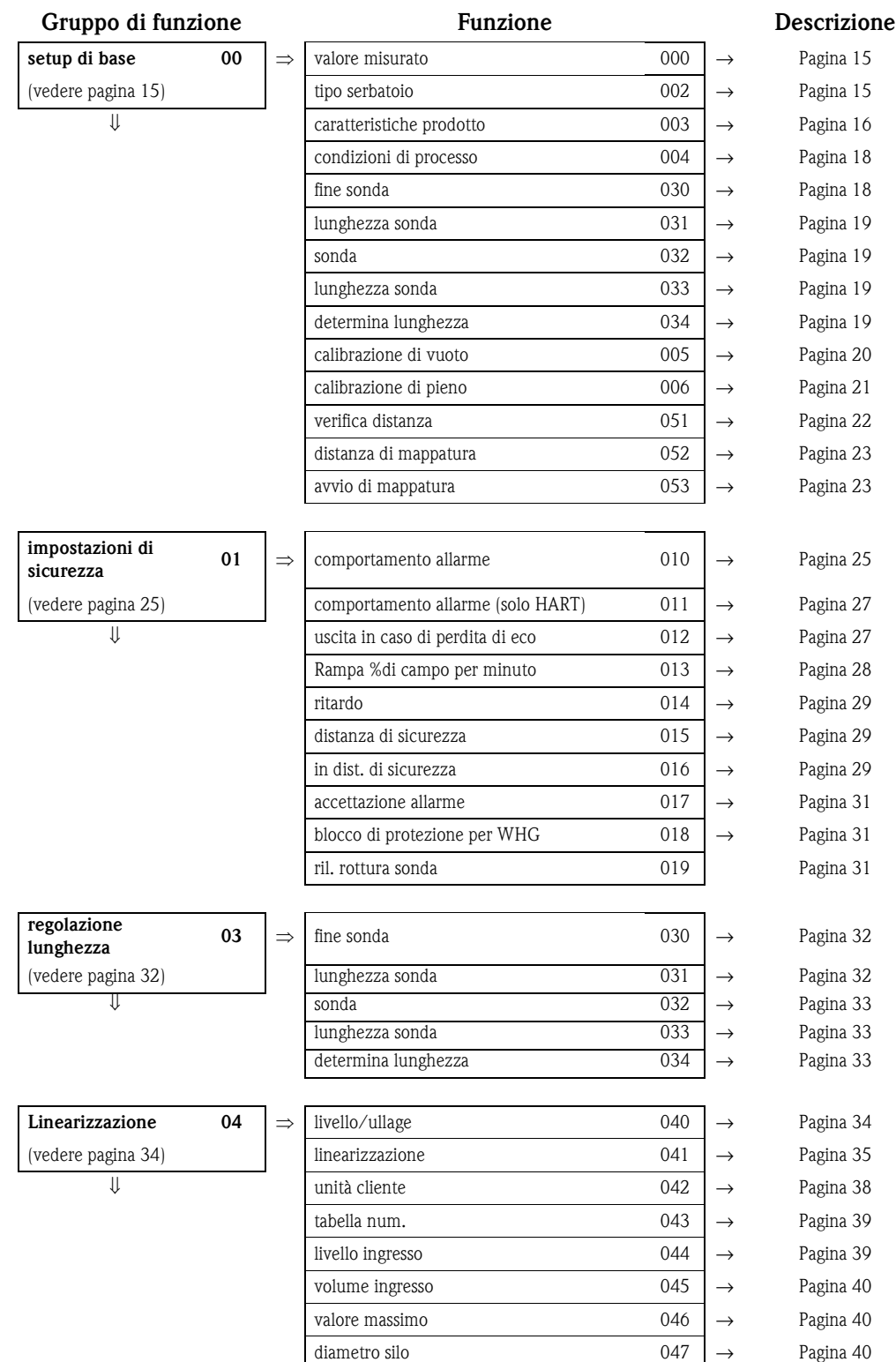

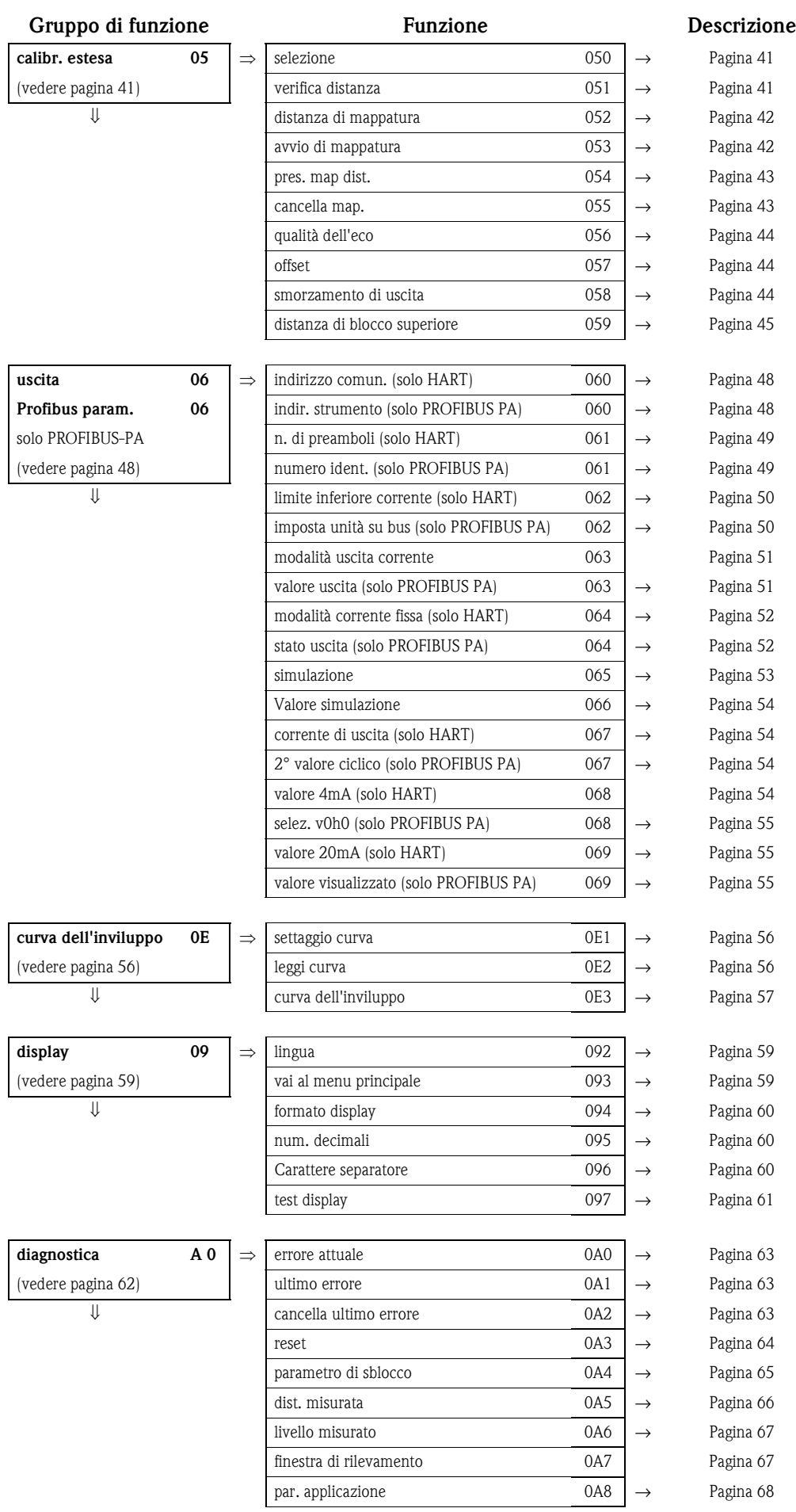

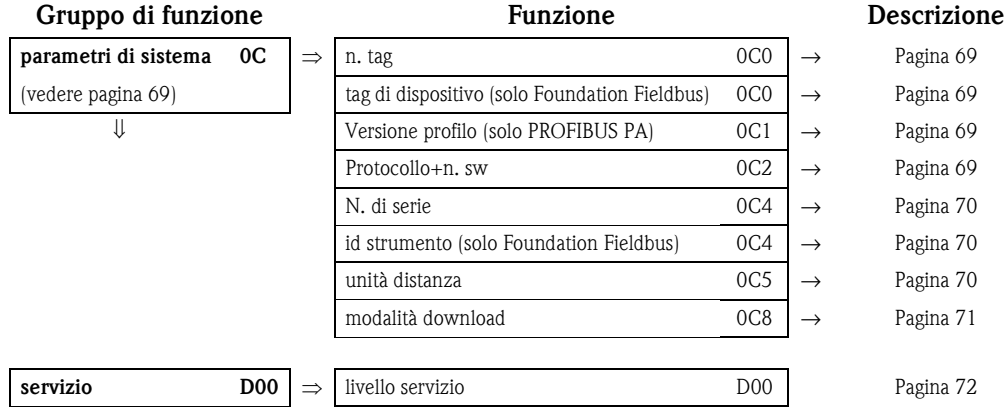

# <span id="page-14-0"></span>**3 Gruppo di funzione "setup di base" (00)**

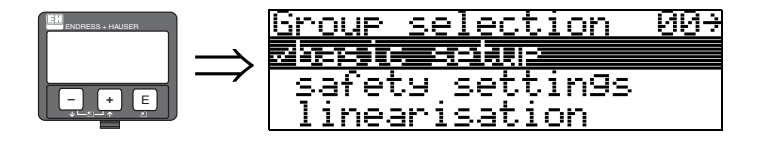

### <span id="page-14-1"></span>**3.1 Funzione "valore misurato" (000)**

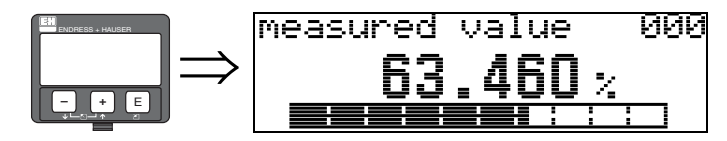

Questa funzione consente di visualizzare il valore attualmente misurato nell'unità di misura selezionata (vedere funzione "**unità cliente**" **(042)**). La funzione "**n. di decimali**" **(095)** consente di selezionare il numero di cifre dopo la virgola decimale.

<span id="page-14-2"></span>**3.2 Funzione "tipo serbatoio" (002)**

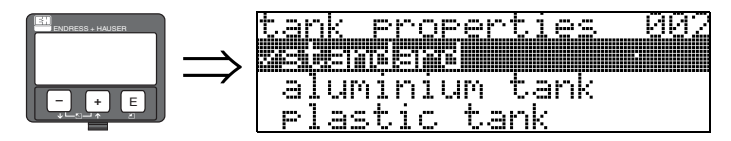

Questa funzione consente di selezionare il tipo di serbatoio.

#### **Selezione:**

#### **• standard**

- serbatoio in alluminio
- serbatoio in plastica
- $\blacksquare$  bypass / tubo
- **•** sonda coassiale
- **•** parete in cemento

#### **standard**

L'opzione "**standard**" è consigliata per i serbatoi normali e le sonde a fune o ad asta.

#### **serbatoio in alluminio**

L'opzione "**serbatoio in alluminio**" è studiata specificatamente per alti silos in alluminio che, quando vuoti, generano livelli di rumore maggiori. Questa opzione è utile solo per le sonde con una lunghezza maggiore di (< 4 m). Per le sonde corte (< 4 m) selezionare l'opzione "**standard**".

### **ISON** Nota!

Se è selezionato "**serbatoio in alluminio**", il dispositivo si calibra automaticamente al primo riempimento, in base alle proprietà del fluido. Possono quindi verificarsi errori di pendenza all'inizio della prima procedura di riempimento.

#### **serbatoio in plastica**

Selezionare l'opzione "**serbatoio in plastica**" durante l'installazione di sonde in serbatoi di legno o plastica **senza** superfici metalliche alla connessione del processo (vedere installazione in serbatoi plastici). Se si usa una superficie metallica alla connessione del processo, l'opzione "**standard**" è sufficiente.

#### **same** Nota!

In genere, è preferibile l'utilizzo di un'area con superficie metallica alla connessione del processo!

#### **bypass / tubo**

L'opzione "**bypass** / **tubo**" è progettata specificamente per l'installazione di sonde in un condotto di bypass o un tubo di calma. Se si seleziona questa opzione, la distanza di blocco superiore è preimpostata su 100 mm.

#### **sonda coassiale (non per FMP43)**

Selezionare l'opzione "**sonda coass.**" durante l'uso di una sonda coassiale. Quando questa opzione è selezionata, la rilevazione è adattata all'alta sensibilità della sonda coassiale. L'opzione **non** deve essere selezionata con sonde a fune o ad asta.

#### **parete in cemento**

L'opzione **"parete in cemento"** tiene conto delle proprietà di assorbimento dei segnali dei muri in cemento quando la distanza di installazione dal parete è < 1 m.

## <span id="page-15-0"></span>**3.3 Funzione "caratteristiche prodotto" (003)**

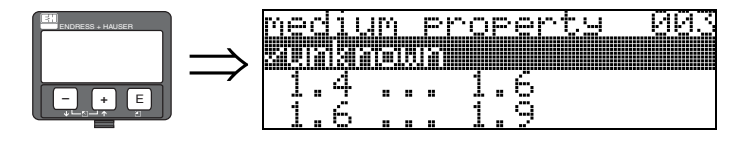

Questa funzione consente di selezionare la costante dielettrica.

#### **Selezione:**

#### **• sconosciuto**

 $\blacksquare$  1,4 ... 1,6

FMP40: per sonde coassiali e ad asta con installazione in tubi di metallo  $\leq$  DN 150 FMP41C, FMP45: 1,4 per installazione in tubi di metallo)

- $\blacksquare$  1,6 ... 1,9
- $1,9...2,5$
- $\blacksquare$  2,5 ... 4,0
- $\blacksquare$  4,0 ... 7,0
- $\blacksquare$  > 7,0

#### **FMP40:**

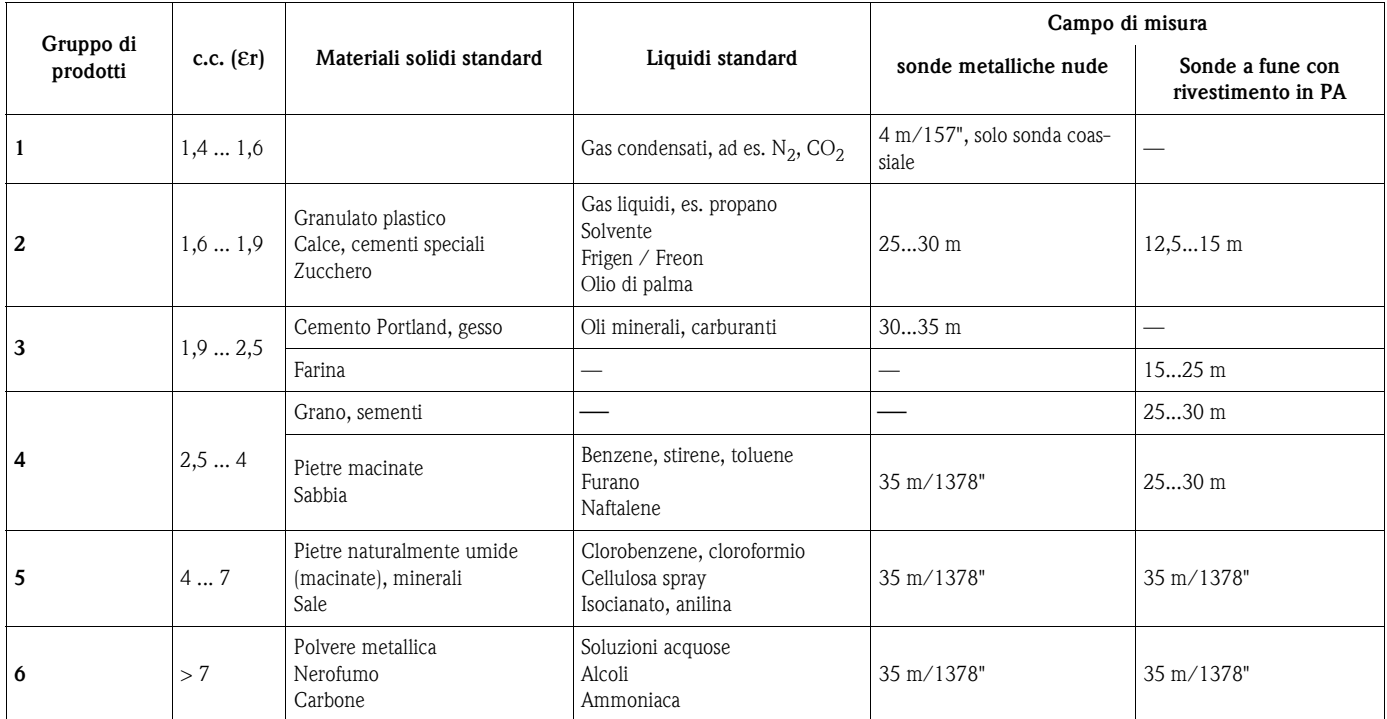

#### **FMP43:**

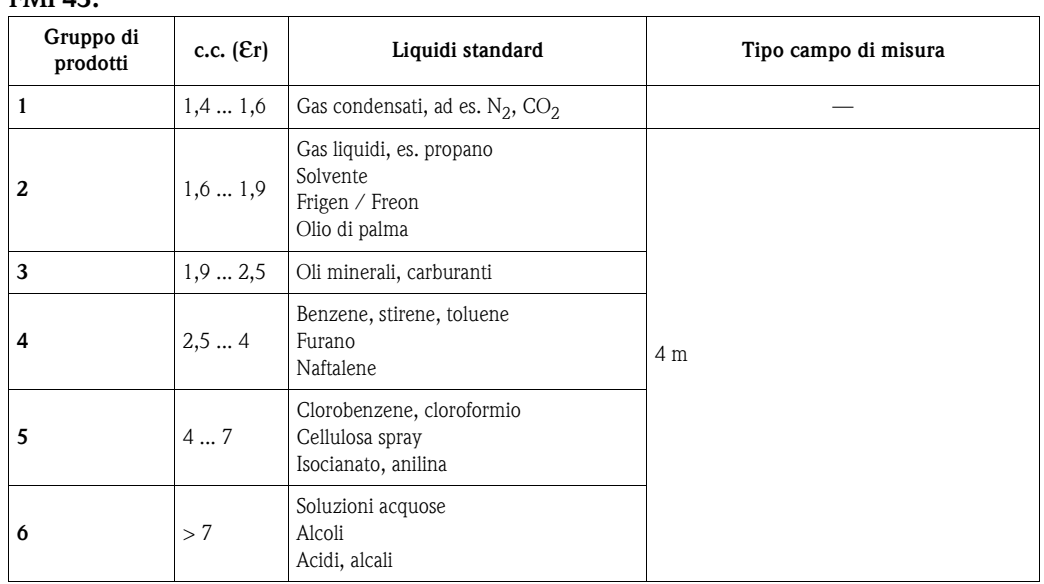

#### **FMP41C, FMP45:**

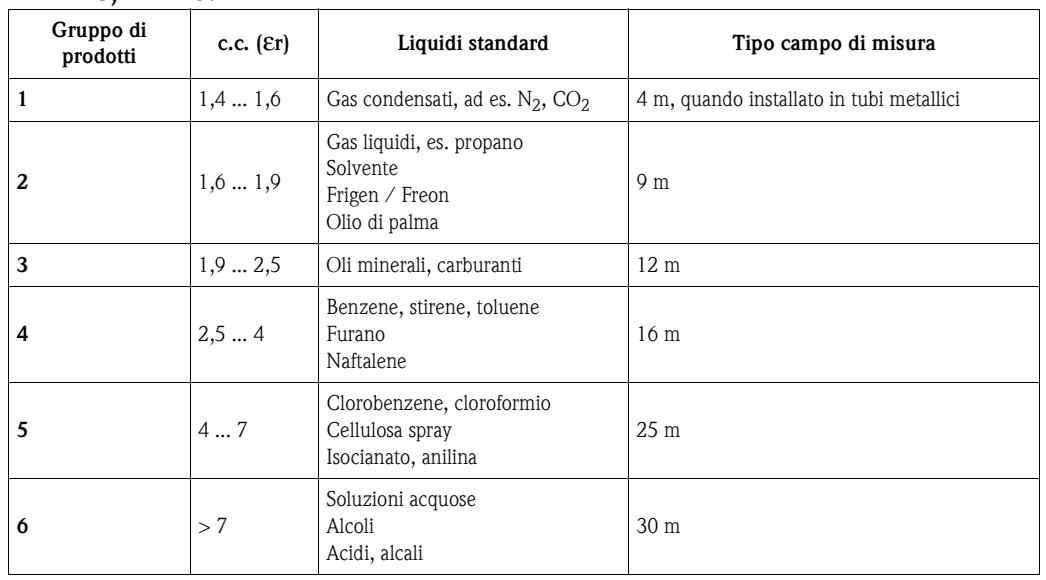

Il primo gruppo si riferisce a materiali solidi sfusi molto areati.

Il campo di misura max. può ridursi nei seguenti casi:

- materiali solidi sfusi con superfici molto areate, ad esempio solidi sfusi con bassa densità in caso di alimentazione pneumatica.
- in caso di depositi, principalmente di prodotti umidi.

**Solution** Nota!

A causa dell'elevata diffusione di ammoniaca è consigliato utilizzare in questo fluido l' FMP45 (tenuta gas).

### <span id="page-17-0"></span>**3.4 Funzione "cond. processo" (004)**

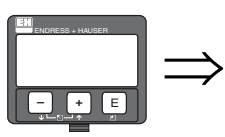

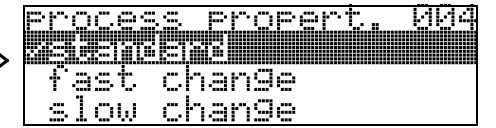

Questa funzione consente di modificare il tempo di reazione del dispositivo in funzione della velocità di riempimento all'interno del serbatoio. Il valore indicato determina una variazione dell'impostazione di un filtro intelligente.

#### **Selezione:**

- **standard**
- variazioni veloci
- variazioni lente
- **test: assenza filtro**

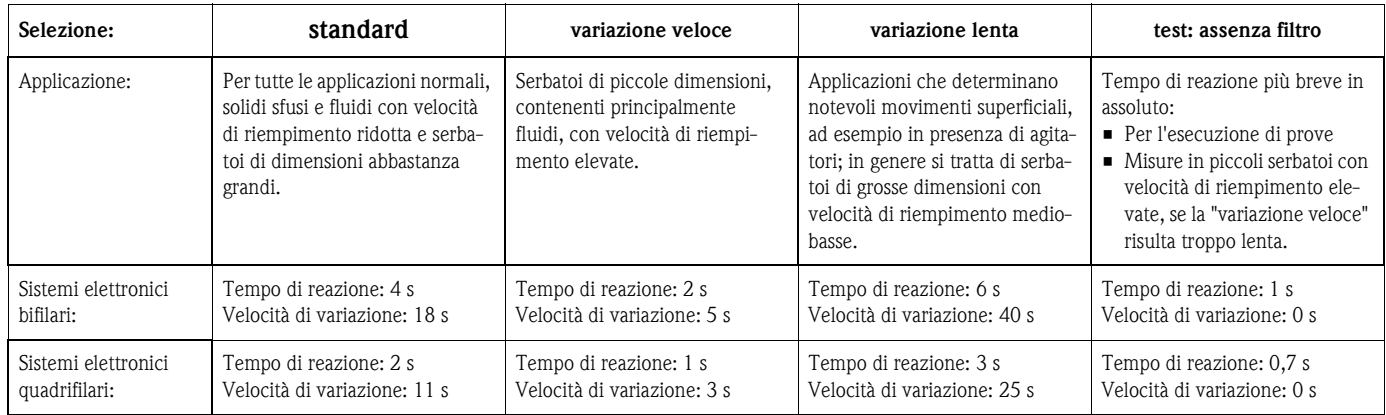

# <span id="page-17-1"></span>**3.5 Funzione "fine sonda" (030)**

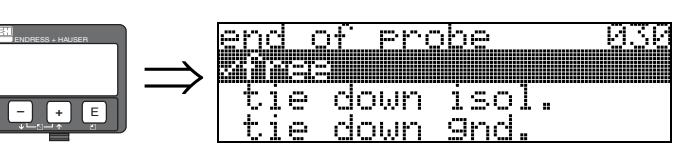

Questa funzione consente di selezionare la polarità del segnale emesso dall'estremità della sonda. Se l'estremità della sonda è libera o ancorata con un attacco isolato, il segnale risulterà negativo. Il segnale emesso dall'estremità della sonda è positivo e l'attacco è messo a terra. Solo l'impostazione "**libera**" è consentita per l'FMP41C/FMP43.

#### **Selezione:**

- **libera**
- $\blacksquare$  ancorata isolata<sup>1</sup>
- $\blacksquare$  ancorata messa a terra<sup>1</sup>

<sup>1.</sup>FMP41C/FMP43: Queste impostazioni generano un falso segnale di uscita per i serbatoi vuoti.

### <span id="page-18-0"></span>**3.6 Funzione "lunghezza sonda" (031)**

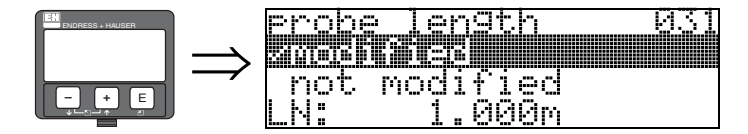

Questa funzione consente di indicare se la lunghezza della sonda è stata modificata successivamente alla taratura effettuata in stabilimento. Solo in tal caso sarà necessario inserire o modificare la lunghezza della sonda.

#### **Selezione:**

#### **• non modificato**

**•** modificato

### **INS** Nota!

Se si seleziona "modificata" nel campo della funzione "**lunghezza sonda**" **(031)** nella fase successiva si dovrà indicare la lunghezza della sonda.

### <span id="page-18-1"></span>**3.7 Funzione "sonda" (032)**

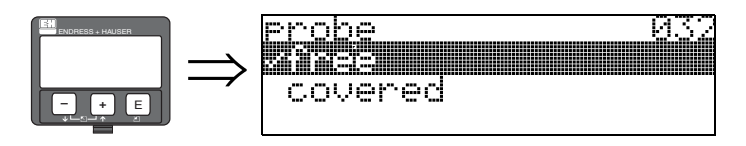

Questa funzione consente di specificare se la sonda è dotata di coperchio o meno. Se la sonda è scoperta, Levelflex è in grado di determinarne automaticamente la lunghezza con la funzione "**determina lunghezza**" (**034**). In caso contrario, occorre specificare il valore giusto nel campo della funzione "**lunghezza sonda" (033)**

#### **Selezione:**

**• libera**

 $\blacksquare$  coperta

### <span id="page-18-2"></span>**3.8 Funzione "lunghezza sonda" (033)**

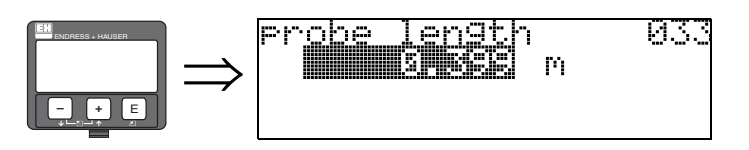

Questa funzione consente di impostare manualmente la lunghezza della sonda.

### <span id="page-18-3"></span>**3.9 Funzione "determina lunghezza" (034)**

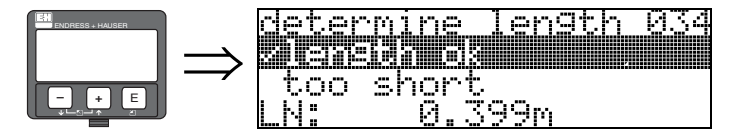

Questa funzione consente di specificare automaticamente la lunghezza della sonda. Viste le condizioni di montaggio, la lunghezza della sonda determinata automaticamente potrebbe essere superiore a quella effettiva (di norma il valore è superiore di circa 20 ... 30 mm). Ciò non ha conseguenze in termini di accuratezza di misura. Per inserire il valore di vuoto per una linearizzazione, tuttavia, si raccomanda di utilizzare la "calibrazione di vuoto" in luogo della lunghezza della sonda determinata automaticamente.

#### **Selezione:**

- **lunghezza ok**
- **•** troppo corta
- troppo lunga

Dopo aver selezionato "troppo corta" o "troppo lunga", verrà eseguito il calcolo del nuovo valore, che richiederà circa 10 s.

### <span id="page-19-0"></span>**3.10 Funzione "calibrazione di vuoto" (005)**

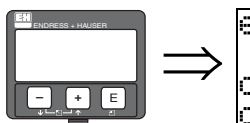

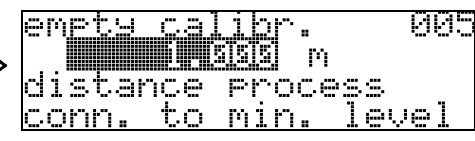

Questa funzione consente di inserire la distanza compresa fra la flangia (punto di riferimento della misura) e il livello minimo (=zero).

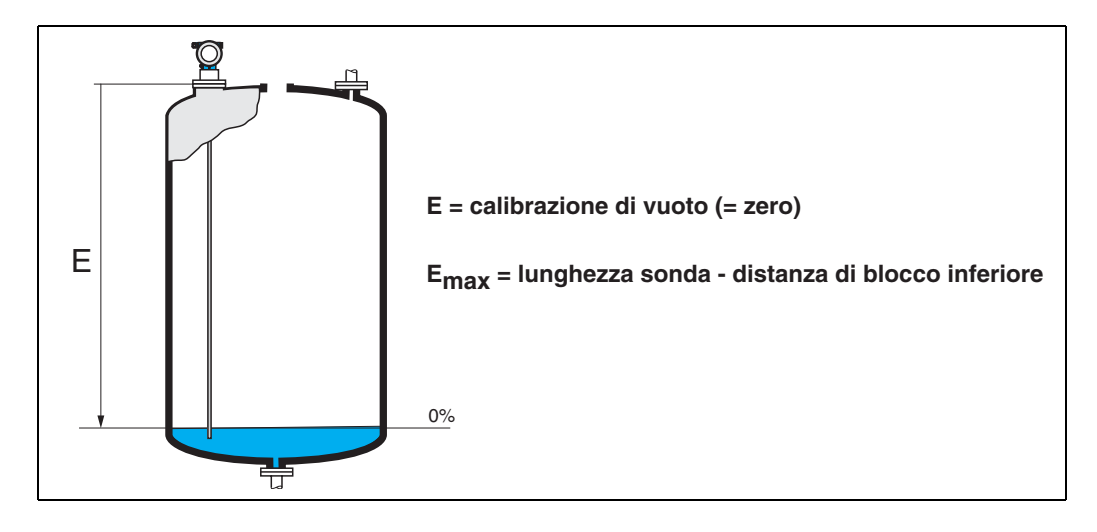

### <span id="page-20-0"></span>**3.11 Funzione "calibrazione di pieno" (006)**

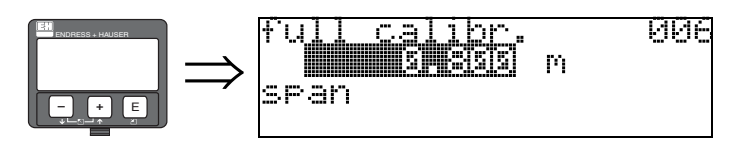

Questa funzione serve per specificare la distanza compresa fra il livello minimo e il livello massimo  $(=$  campo).

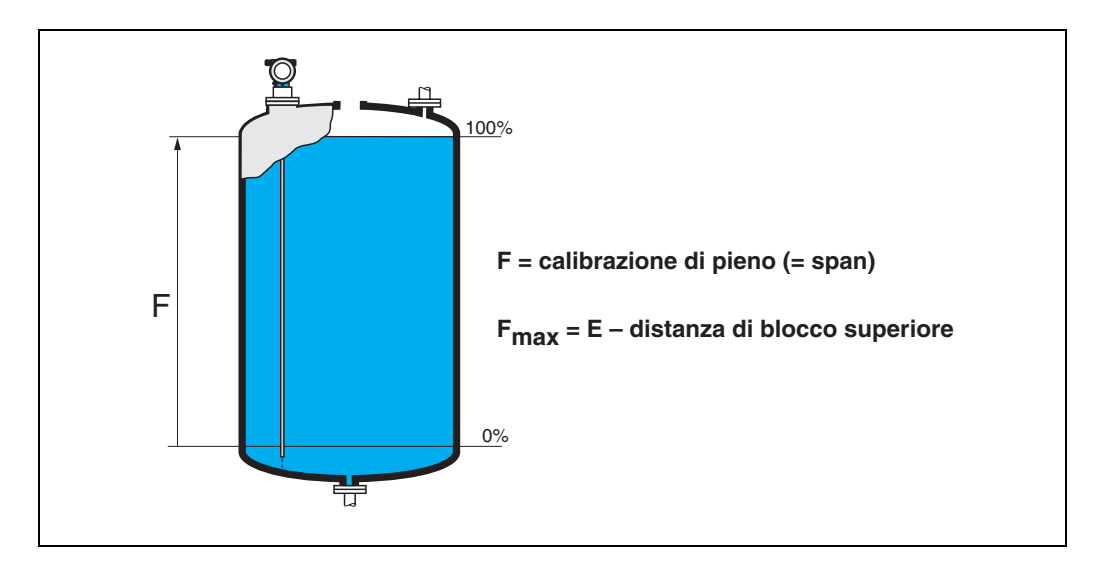

<span id="page-20-1"></span>**3.12 Display (008)**

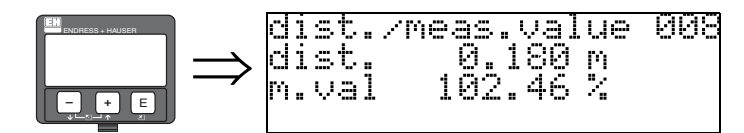

Questa funzione consente di visualizzare la **distanza** misurata tra il punto di riferimento e la superficie del prodotto e il **valore misurato** calcolato con la funzione della regolazione di vuoto. Verificare che i valori corrispondano al valore effettivo misurato alla distanza effettiva. Possono verificarsi i seguenti casi:

- Distanza giusta valore misurato giusto -> passare alla funzione successiva, **"controllo distanza**" **(051)**
- Distanza giusta valore misurato errato -> verificare "**calibrazione di vuoto**" **(005)**
- Distanza errata valore misurato errato -> passare alla funzione successiva, **"controllo distanza**" **(051)**

### <span id="page-21-0"></span>**3.13 Funzione "verifica distanza" (051)**

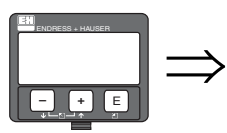

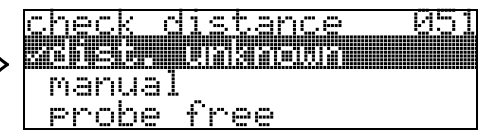

Questa funzione consente di azionare la mappatura delle eco spurie. Per quest'operazione, è necessario confrontare la distanza misurata con la distanza effettiva dalla superficie del prodotto. È possibile scegliere fra le seguenti opzioni:

#### **Selezione:**

- $\blacksquare$  distanza = ok
- distanza troppo piccola
- distanza troppo grande
- distanza sconosciuta
- **manuale**
- sonda libera

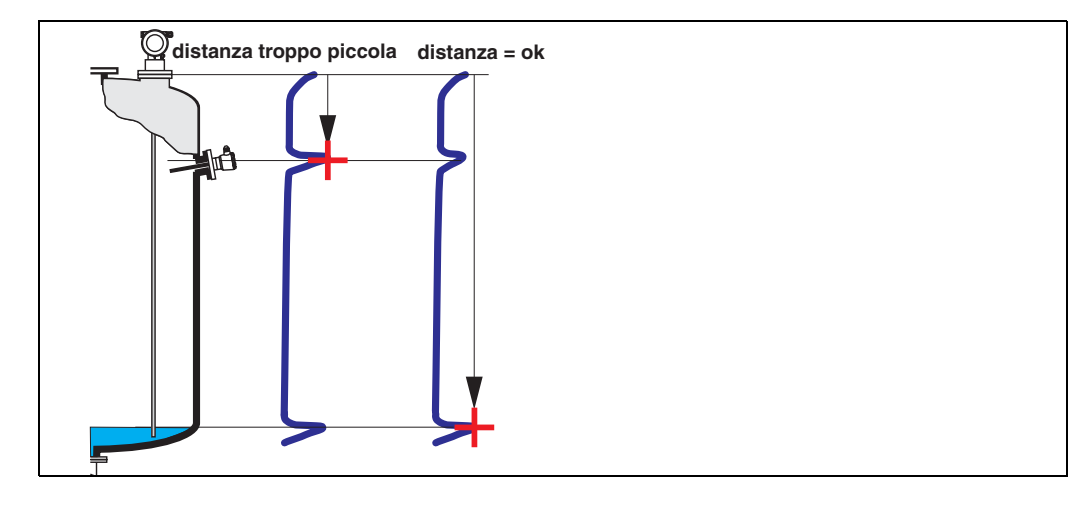

#### **distanza = ok**

Usare questa funzione se la sonda è parzialmente coperta dal prodotto e la distanza rilevata è corretta. Scegliere la funzione "**manuale**" o "**sonda libera**" con una sonda libera.

• la mappatura viene eseguita fino all'eco attualmente misurata

• La funzione "**distanza di mappatura (052)**" indica il campo in cui effettuare la soppressione In ogni caso, è consigliabile eseguire una mappatura anche in questa situazione.

#### **I Nota!**

In caso di sonda libera, la mappatura deve essere confermata selezionando "**sonda libera**".

#### **distanza troppo piccola**

- In questo momento è in corso la valutazione di un'eco spuria
- Pertanto viene eseguita una mappatura comprendente anche le eco attualmente misurate.
- La funzione "**distanza di mappatura (052)**" indica il campo in cui effettuare la soppressione

#### **distanza troppo grande**

- Questo errore non può essere risolto con la mappatura delle eco spurie
- Verificare i parametri dell'applicazione **(002), (003), (004)** e la funzione "**calibrazione di vuoto**" **(005)**

#### **distanza sconosciuta**

Se la distanza effettiva è sconosciuta, la mappatura non può essere eseguita.

#### **manuale**

è possibile impostare manualmente la distanza di mappatura Tale inserimento viene eseguito in corrispondenza della funzione "**distanza di mappatura (052)**".

" Attenzione! La distanza di mappatura deve terminare 0,3 m (20") prima dell'eco del livello effettivo. Se il recipiente è vuoto è possibile effettuare la mappatura lungo tutta la distanza della sonda.

#### **sonda libera**

Se la sonda non è coperta dal prodotto, la mappatura viene effettuata sfruttando tutta la lunghezza della sonda.

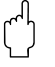

#### Attenzione!

Con questa funzione occorre iniziare la mappatura solo se la sonda è scoperta. Diversamente, la misura non verrà effettuata correttamente.

### <span id="page-22-0"></span>**3.14 Funzione "distanza di mappatura" (052)**

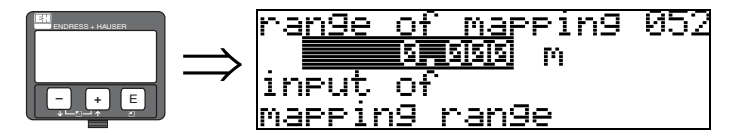

Questa funzione consente di visualizzare la distanza di mappatura suggerita. Il punto di partenza è il punto di riferimento della misura  $(\rightarrow \Box 1)$  Il valore può essere modificato dall'operatore. Per la mappatura manuale, il valore predefinito è 0,3.

### <span id="page-22-1"></span>**3.15 Funzione "avvio di mappatura" (053)**

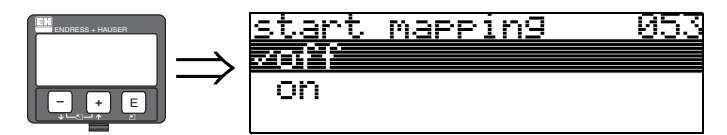

Questa funzione viene usata per iniziare la mappatura delle eco spurie fino alla distanza specificata in "**distanza di mappatura**" **(052)**.

#### **Selezione:**

- off: la mappatura non viene eseguita
- on: la mappatura viene avviata

## <span id="page-23-0"></span>**3.16 Display (008)**

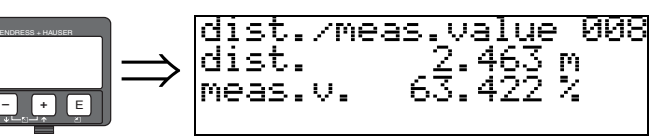

Questa funzione consente di visualizzare nuovamente la distanza misurata tra il punto di riferimento e la superficie del prodotto, e il valore misurato calcolato con la funzione della regolazione di vuoto. Verificare che i valori corrispondano al valore effettivo misurato alla distanza effettiva. Possono verificarsi i seguenti casi:

- Distanza giusta valore misurato giusto -> setup di base completato
- Distanza scorretta valore misurato scorretto -> occorre eseguire un'ulteriore mappatura delle eco spurie "**controllo distanza**" (**051)**.
- Distanza giusta valore misurato errato -> verificare "**calibrazione di vuoto**" **(005)**

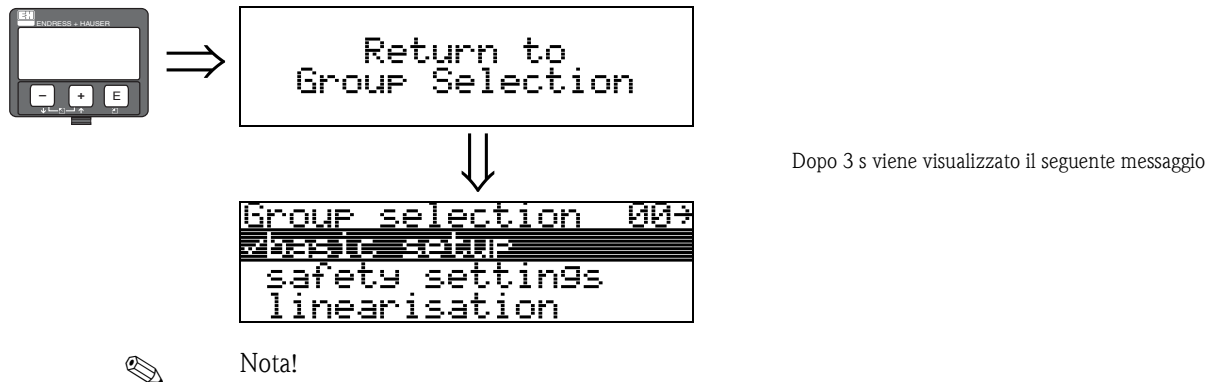

Dopo il setup di base è consigliabile effettuare una valutazione della misura con la curva dell'inviluppo (gruppo di funzione "**curva dell'inviluppo**" **(0E)**").

# <span id="page-24-0"></span>**4 Gruppo di funzione"impostazioni di sicurezza" (01)**

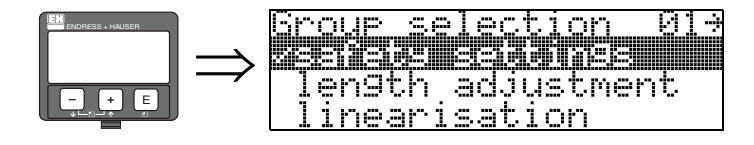

### <span id="page-24-1"></span>**4.1 Funzione comportamento allarme (010)**

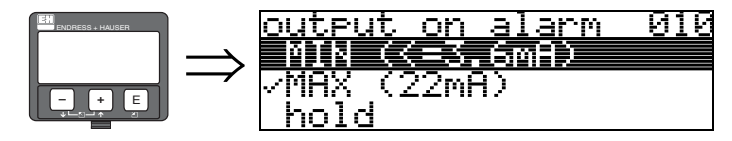

Questa funzione viene usata per selezionare la reazione del dispositivo in caso di allarme.

#### **Selezione:**

- $\blacksquare$  MIN ( $\lt$  = 3,6 mA)
- **MAX (22 mA)**
- hold
- valore specifico utente

### **MIN (<= 3,6 mA)**

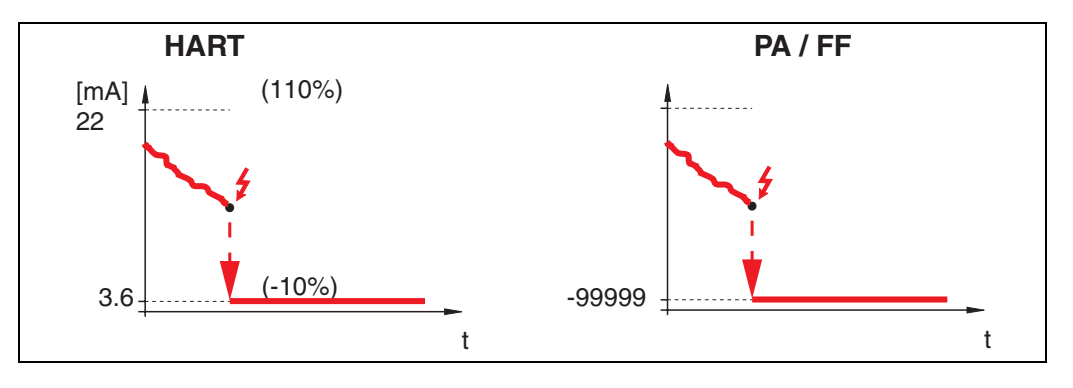

Se lo strumento è in stato di allarme, il segnale di uscita viene modificato come segue:

- 
- 

• HART: Allarme MIN 3,6 mA • PROFIBUS PA: Allarme MIN -99999

• FOUNDATION Fieldbus: Allarme MIN -99999

#### **MAX 110% 22mA**

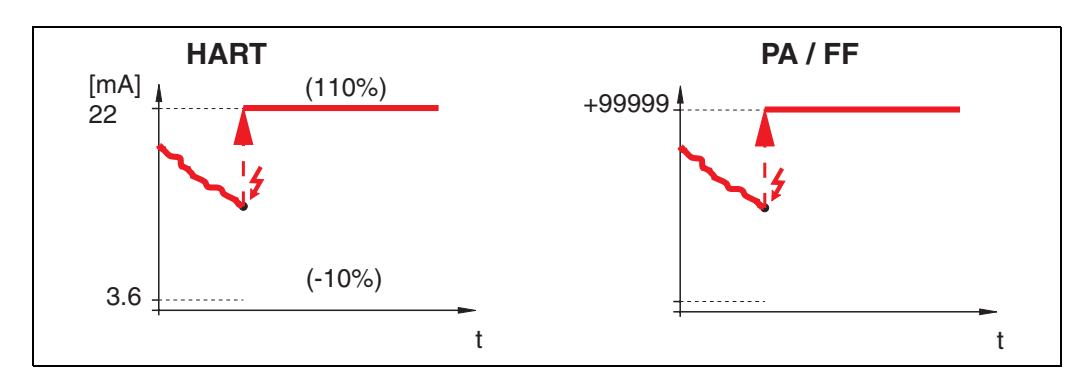

Se lo strumento è in stato di allarme, il segnale di uscita viene modificato come segue:

- 
- Allarme MAX 22 mA • PROFIBUS PA: Allarme MAX +99999
- 
- FOUNDATION Fieldbus: Allarme MAX +99999

#### **hold**

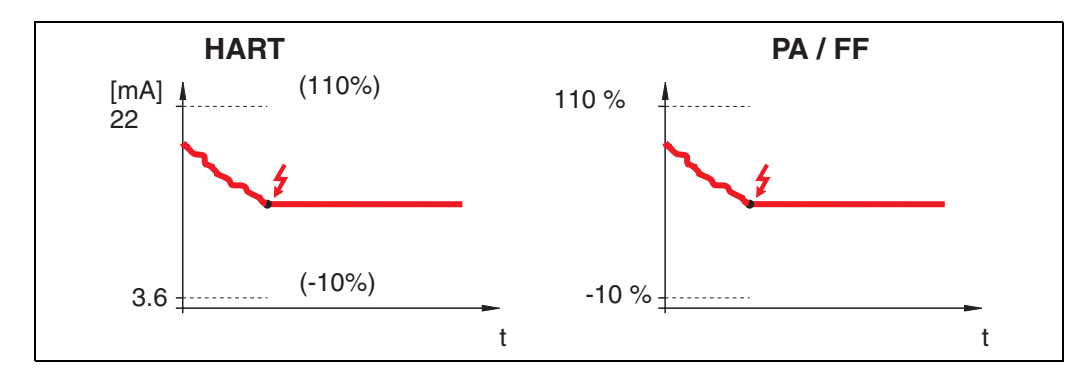

Se lo strumento è in stato di allarme l'ultimo valore misurato viene mantenuto.

#### **valore specifico utente**

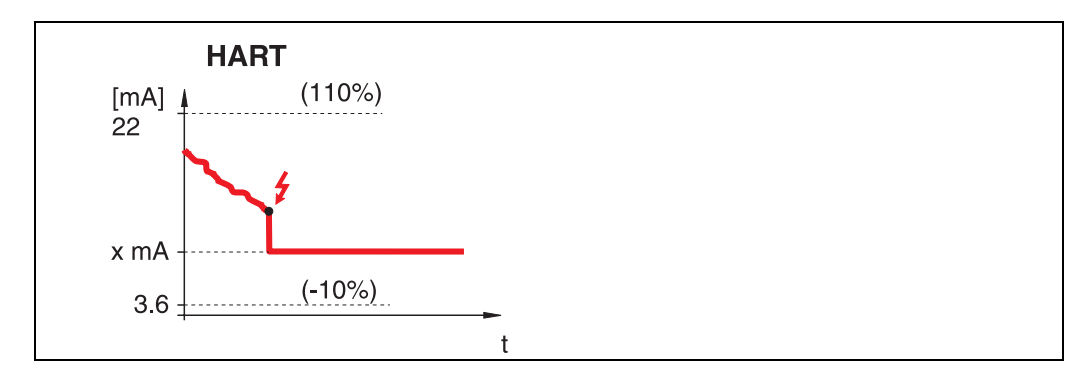

Se lo strumento è in stato di allarme, il segnale viene impostato facendo riferimento al valore configurato in "**comportamento allarme**" **(011)** (x mA).

" Attenzione! Questa opzione è disponibile solo per i dispositivi HART!

<span id="page-26-0"></span>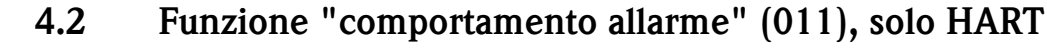

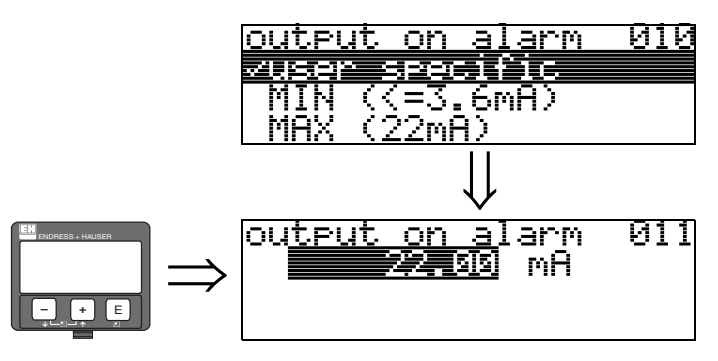

In caso di allarme la corrente di uscita è espressa in mA. Questa funzione è attiva se si è precedentemente selezionato **"valore specifico utente"** nel campo della funzione "**comportamento allarme**" **(010**).

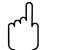

" Attenzione! Questa opzione è disponibile solo per i dispositivi HART!

### <span id="page-26-1"></span>**4.3 Funzione uscita in caso di perdita di eco (012)**

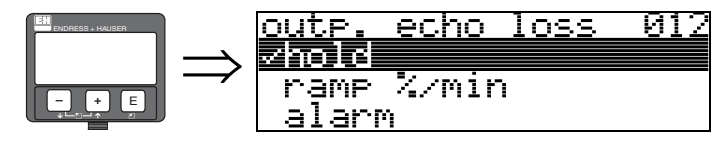

Questa funzione serve per impostare il segnale di uscita emesso in risposta a una perdita di eco.

#### **Selezione:**

- allarme
- **hold**
- rampa % di campo per minuto

#### **allarme**

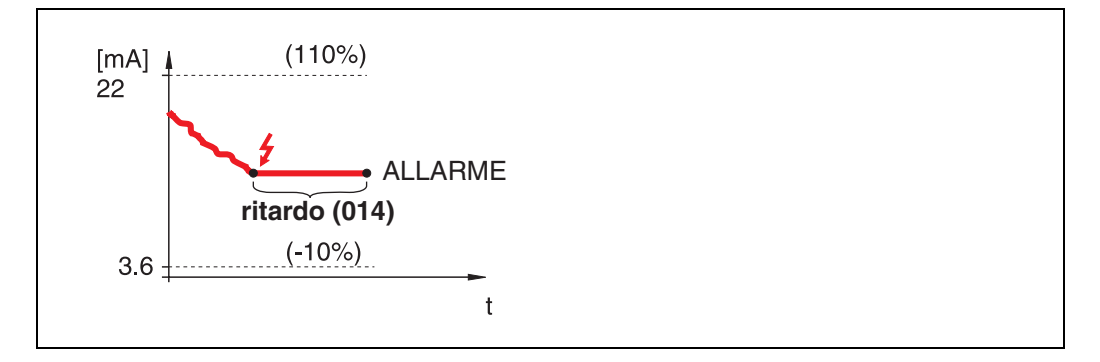

In caso di perdita di eco, lo strumento si porta in uno stato di allarme dopo un "**ritardo**" **(014)** impostabile dall'utente. Il segnale di uscita emesso in risposta dipende dalla configurazione impostata in "**comportamento allarme**" **(010)**.

**hold**

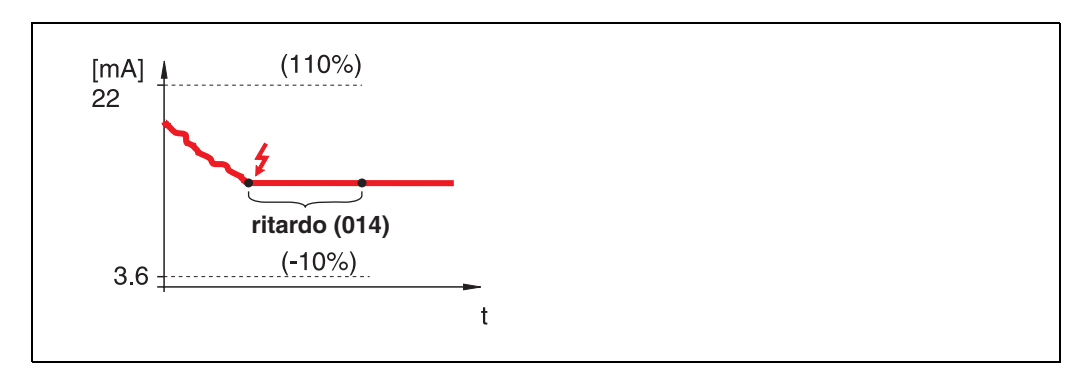

In caso di perdita di eco, dopo un "**ritardo**" **(014)** impostabile viene emesso un avviso. Il segnale di uscita viene mantenuto.

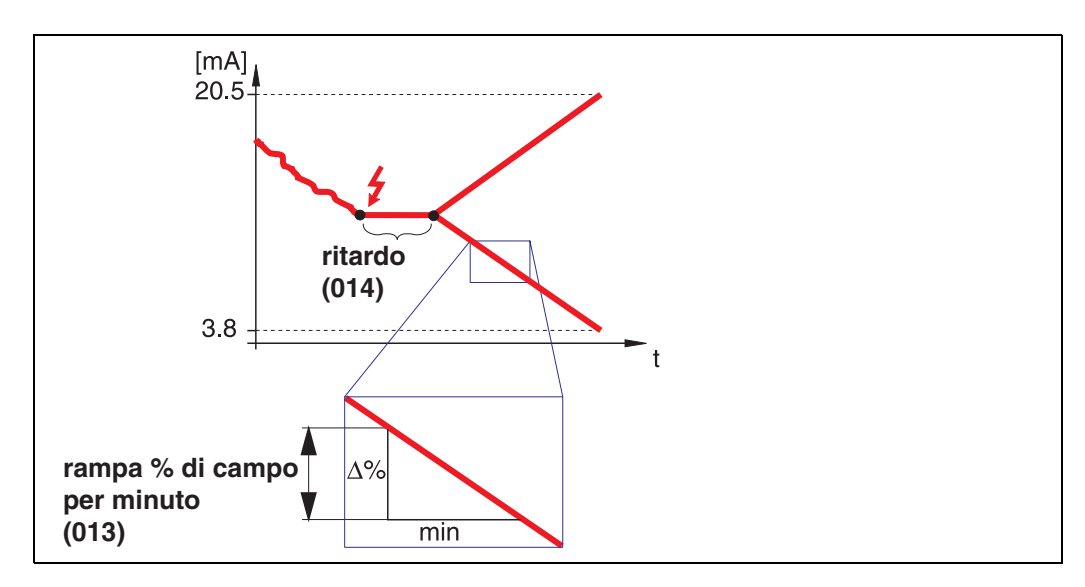

#### **Rampa % di campo per minuto**

In caso di perdita di eco, dopo un "**ritardo**" **(014)** impostabile viene emesso un avviso. Il segnale di uscita viene modificato verso lo 0% o lo 100% a seconda della pendenza definita in "**Rampa % di campo per minuto**" **(013)**.

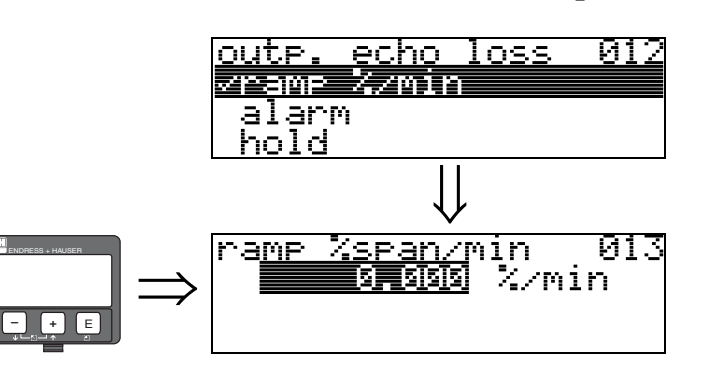

### <span id="page-27-0"></span>**4.4 Funzione rampa % di campo per minuto (013)**

Pendenza rampa che definisce il valore del segnale di uscita in caso di perdita di eco. Questo valore viene usato se si seleziona "**Rampa % di campo per minuto**" in corrispondenza di "**uscita in caso di perdita di eco**" **(012)**. La pendenza è espressa in % del campo di misura al minuto.

**– +** E

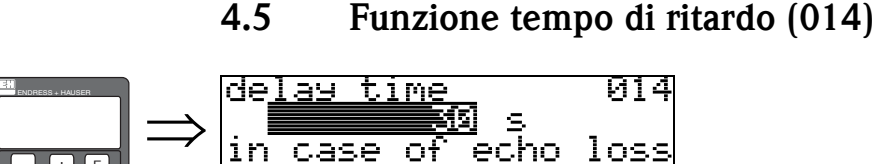

900

sec

<span id="page-28-0"></span>max.

Questa funzione serve per specificare il ritardo (valore predefinito  $= 30$  s) in seguito al quale viene generato un avviso in caso di perdita di eco, o in seguito al quale lo strumento si porta in stato di allarme.

# <span id="page-28-1"></span>**4.6 Funzione "distanza di sicurezza" (015)**

Prima della "**distanza di blocco**" **(059)** (→ ä [45](#page-44-0)) si inserisce una distanza di sicurezza configurabile. Tale distanza serve a segnalare il momento in cui un ulteriore aumento di livello determinerebbe una invalidazione della misurazione.

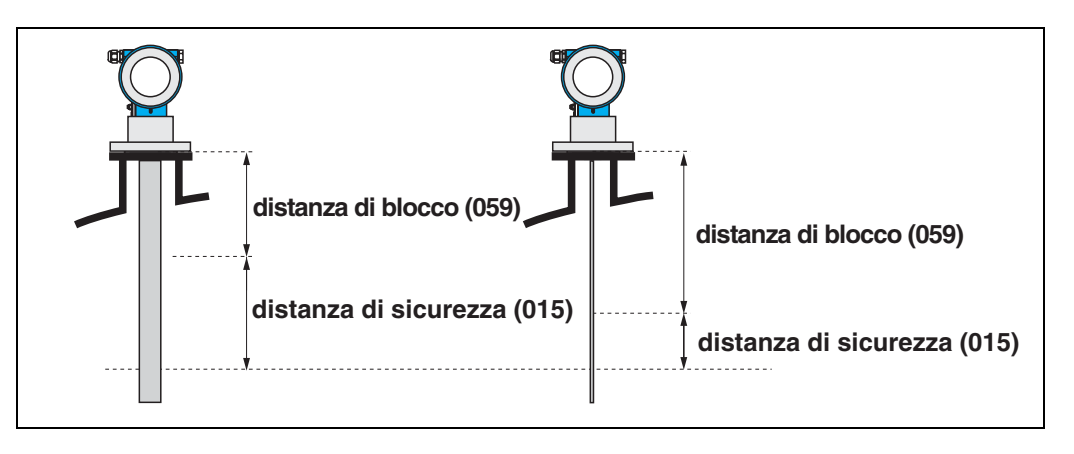

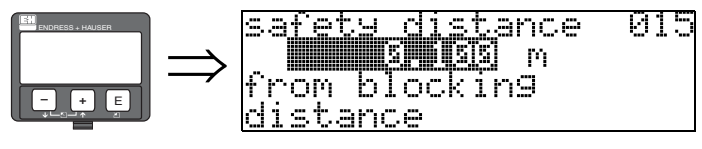

Qui occorre inserire il valore della distanza di sicurezza. Il valore predefinito è: 0,1 m.

### <span id="page-28-2"></span>**4.7 Funzione in caso di superamento (016)**

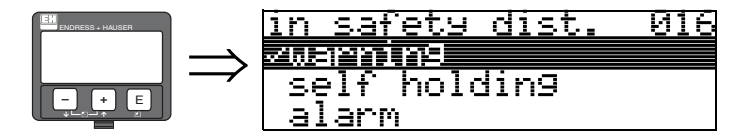

Questa funzione serve a definire la risposta del sistema qualora il livello si dovesse portare all'interno della distanza di sicurezza.

#### **Selezione:**

- allarme
- **avviso**
- mantenimento allarme

#### **allarme**

**avviso**

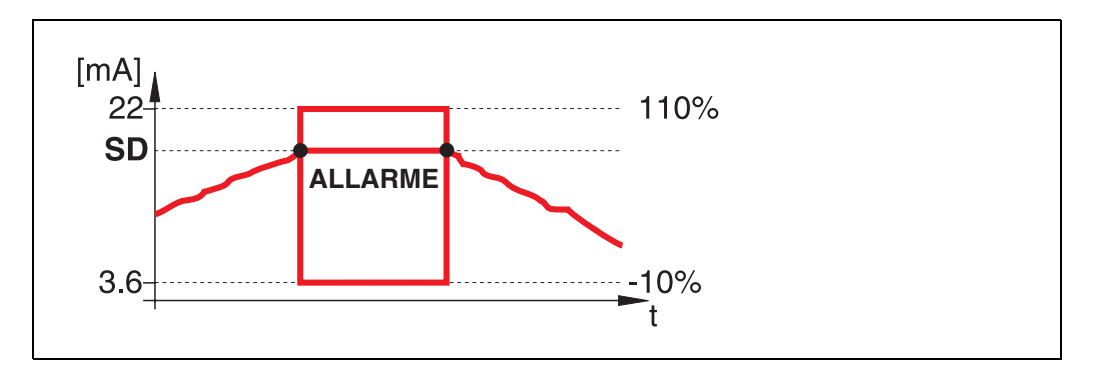

Lo strumento si porta nello stato di allarme definito ("**comportamento allarme**" **(011)**). Sul display viene visualizzato il messaggio di allarme **E651** - "**livello in distanza di sicurezza rischio di tracimamento**".

Se il livello scende portandosi al di fuori della distanza di sicurezza, il messaggio di allarme scompare e lo strumento ricomincia a misurare.

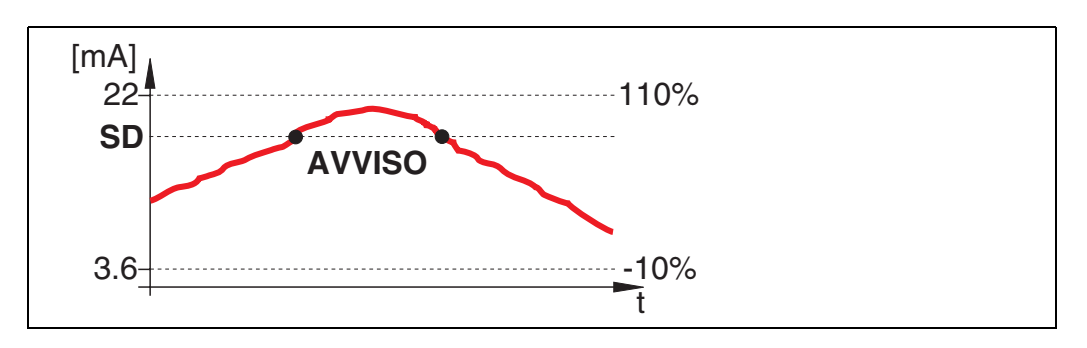

Lo strumento visualizza un avviso **E651** - "**livello in distanza di sicurezza** - **rischio di tracimamento**", ma continua a misurare. Se il livello scende portandosi al di fuori della distanza di sicurezza, l'avviso scompare.

#### **mantenimento allarme**

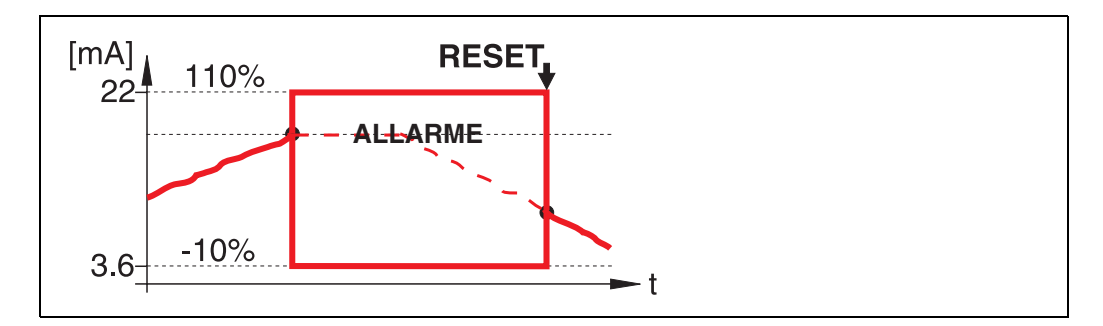

Lo strumento si porta nello stato di allarme definito ("**comportamento allarme**" **(011)**). Sul display viene visualizzato il messaggio di allarme **E651** - "**livello in distanza di sicurezza rischio di tracimamento**".

Se il livello scende portandosi al di fuori della distanza di sicurezza, la misurazione prosegue solo dopo aver ripristinato la funzione di mantenimento allarme (funzione: **"accettazione allarme**" **(017)**).

## <span id="page-30-0"></span>**4.8 Funzione "accettazione allarme" (017)**

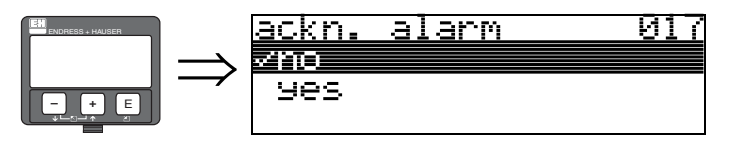

**Questa funzione serve a ripristinare un allarme in caso di "mantenimento allarme**".

#### **Selezione:**

**• no**

 $\blacksquare$  sì

#### **no**

L'allarme non viene ripristinato.

#### **sì**

L'allarme viene ripristinato.

# <span id="page-30-1"></span>**4.9 Funzione "blocco di protezione per WHG" (018)**

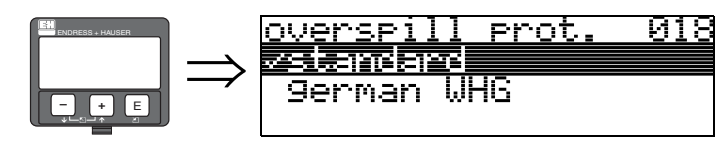

Se si seleziona "**WHG tedesco**" vengono impostati vari parametri predefiniti relativi al livello stato WHG, quindi lo strumento viene bloccato impedendo ogni attività successiva. Per sbloccarlo, selezionare "**Standard**"; le impostazioni del parametro WHG verranno mantenute.

### <span id="page-30-2"></span>**4.10 Funzione "ril. guasto sonda" (019)**

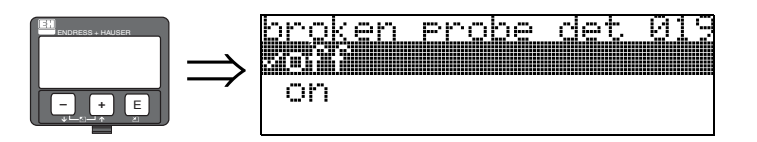

Questa funzione serve ad attivare il rilevamento automatico guasto sonda. Prima di aggiornare il rilevamento di una sonda guasta è necessario eseguire una mappatura (funzione "**distanza di mappatura**" **(052)** e "**avvio di mappatura**" **(053)**).

#### **Selezione: • off**

• on

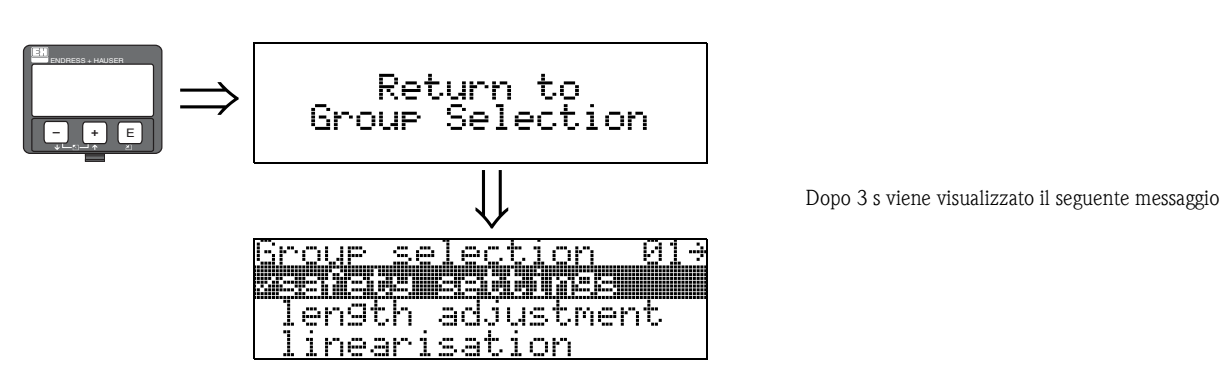

# <span id="page-31-0"></span>**5 Gruppo di funzione "regolazione lunghezza" (03)**

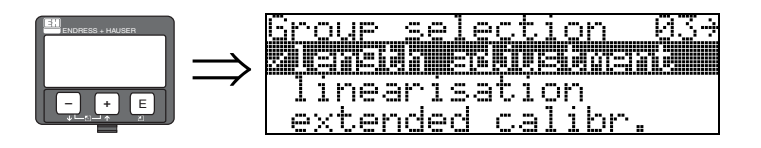

# <span id="page-31-1"></span>**5.1 Funzione "fine sonda" (030)**

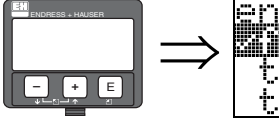

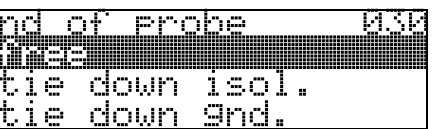

Questa funzione consente di selezionare la polarità del segnale emesso dall'estremità della sonda. Se l'estremità della sonda è libera o ancorata con un attacco isolato, il segnale risulterà negativo. Il segnale emesso dall'estremità della sonda è positivo e l'attacco è messo a terra. Solo l'impostazione "**libera**" è consentita per l'FMP41C.

#### **Selezione:**

- **libera**
- $\blacksquare$  ancorata isolata $^1$
- $\blacksquare$  ancorata messa a terra<sup>1</sup>

## <span id="page-31-2"></span>**5.2 Funzione "lunghezza sonda" (031)**

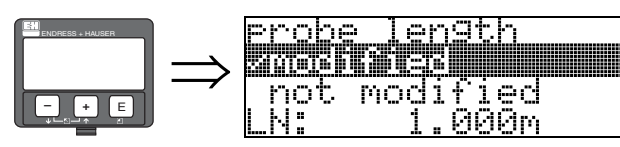

Questa funzione consente di indicare se la lunghezza della sonda è stata modificata successivamente alla taratura effettuata in stabilimento. Solo in tal caso sarà necessario inserire o modificare la lunghezza della sonda.

#### **Selezione:**

- **modificata**
- non modificata

# **Solution** Nota!

Se si seleziona "**modificata**" nel campo della funzione "**lunghezza sonda**" **(031)** nella fase successiva si dovrà indicare la lunghezza della sonda.

<sup>1.</sup>FMP41C: Queste impostazioni generano un falso segnale di uscita per i serbatoi vuoti.

### <span id="page-32-0"></span>**5.3 Funzione "sonda" (032)**

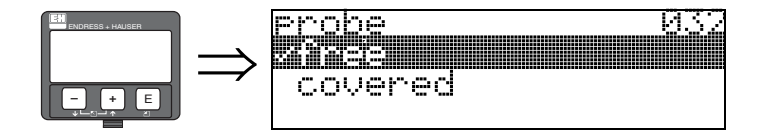

Questa funzione consente di specificare se al momento della messa in servizio la sonda era munita di coperchio o meno. Se la sonda è scoperta, Levelflex è in grado di determinarne automaticamente la lunghezza con la funzione "**determina lunghezza**" (**034**). In caso contrario, occorre specificare il valore giusto nel campo della funzione "**lunghezza sonda" (033) Selezione:**

- **libera**
- $\blacksquare$  coperta

### <span id="page-32-1"></span>**5.4 Funzione "lunghezza sonda" (033)**

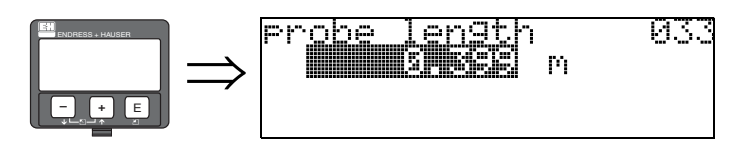

Questa funzione consente di specificare la lunghezza della sonda.

### <span id="page-32-2"></span>**5.5 Funzione "determina lunghezza" (034)**

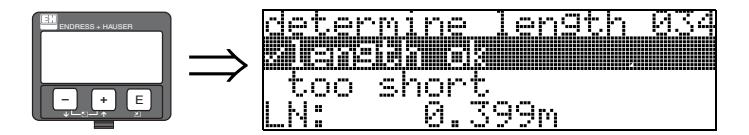

Questa funzione consente di specificare automaticamente la lunghezza della sonda. Viste le condizioni di montaggio, la lunghezza della sonda determinata automaticamente potrebbe essere superiore a quella effettiva (di norma il valore è superiore di circa 20 ... 30 mm). Ciò non ha conseguenze in termini di accuratezza di misura. Per inserire il valore di vuoto per una linearizzazione, tuttavia, si raccomanda di utilizzare la "calibrazione di vuoto" in luogo della lunghezza della sonda determinata automaticamente.

#### **Selezione:**

- **lunghezza ok**
- troppo corta
- troppo lunga

Dopo aver selezionato "troppo corta" o "troppo lunga", verrà eseguito il calcolo del nuovo valore, che richiederà circa 10 s.

# <span id="page-33-0"></span>**6 Gruppo di funzione "linearizzazione" (04)**

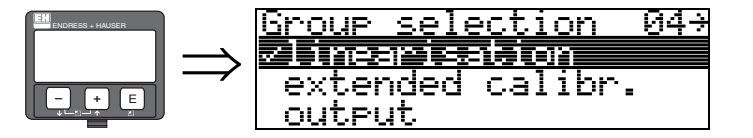

<span id="page-33-1"></span>**6.1 Funzione "livello/ullage" (040)**

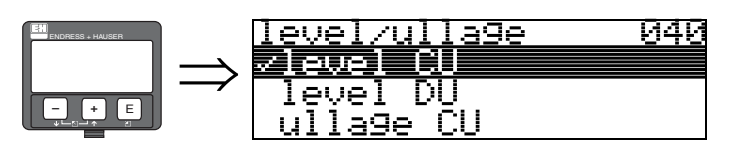

#### **Selezione:**

- **livello CU**
- livello DU
- ullage CU
- ullage DU

#### **livello CU**

Livello espresso con unità di misura cliente. Il valore misurato può essere linearizzato. Il valore predefinito di **"linearizzazione**" **(041)** è 0...100% lineare.

#### **livello DU**

Livello nella "**unità distanza**" **(0C5)** selezionata.

#### **ullage CU**

Ullage espresso in unità di misura cliente. Il valore può essere linearizzato. Il valore predefinito di **"linearizzazione**" **(041)** è 0...100% lineare.

#### **ullage DU**

Ullage nella "**unità distanza**" **(0C5)** selezionata.

#### **In Social** Nota!

Il punto di riferimento per l'ullage (006) (=campo) è dato da **"calibrazione di pieno"**.

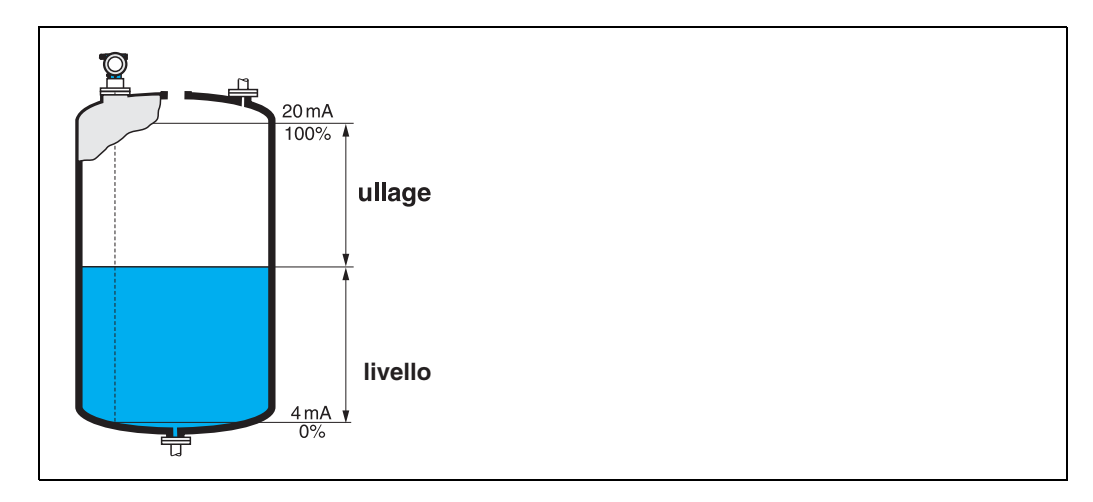

### <span id="page-34-0"></span>**6.2 Funzione "linearizzazione" (041)**

La linearizzazione permette di definire il rapporto fra livello e volume del silo o peso del prodotto e consente di effettuare la misurazione in unità di misura specificate dal cliente, es. metri, ettolitri, ecc. Il valore misurato in (000) viene quindi visualizzato nell'unità di misura selezionata.

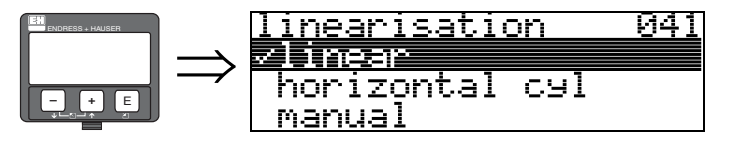

Questa funzione serve per selezionare le modalità di linearizzazione.

#### **Selezione:**

- **lineare**
- cil. orizzontale
- manuale
- semiautomatico
- tabella on
- azzera tabella

#### **lineare**

Il serbatoio è di tipo lineare, vale a dire verticale di forma cilindrica. È possibile effettuare la misurazione in unità di misura cliente specificando un volume/peso massimo.

Quindi si può selezionare la "**unità cliente**" **(042)**. Definire il valore del volume corrispondente alla taratura specificata in "**scala max.**" **(046)**. Questo valore corrisponde a un'uscita del 100% (= 20 mA per HART).

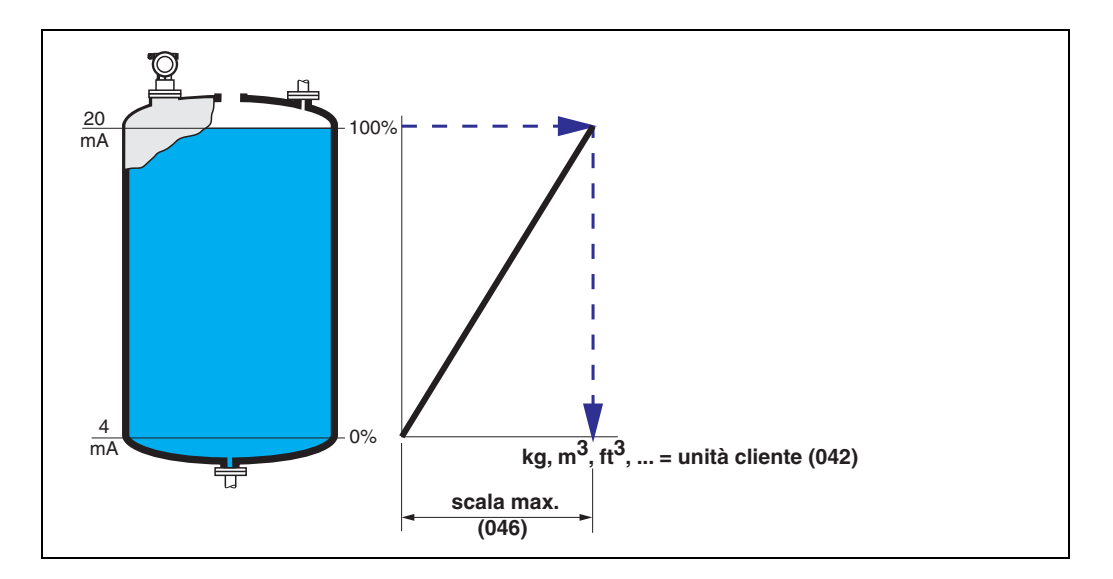

#### **cil orizzontale**

Nel caso dei serbatoi orizzontali cilindrici, il volume, la massa ecc. vengono calcolati automaticamente specificando il **"diametro recipiente**" **(047)**, la "**unità cliente**" **(042)** e la "**valore massimo**" **(046)**. Il "**valore massimo**" **(046)** corrisponde a un'uscita del 100% (= 20 mA per HART).

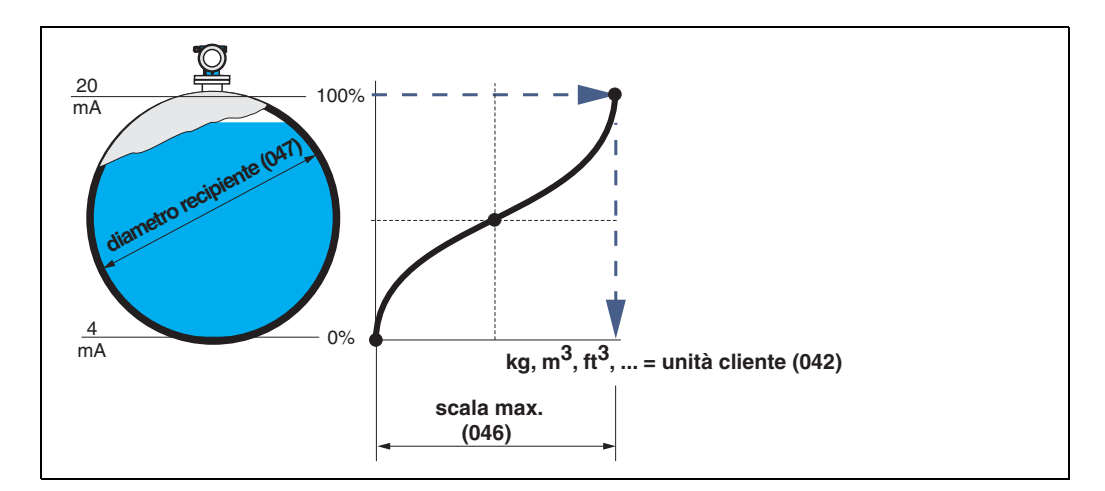

#### **manuale**

Se il livello non è proporzionale al volume o peso nel campo di misura impostato, è possibile inserire una tabella di linearizzazione per effettuare la misurazione in unità di misura cliente. Questi i requisiti:

- Le 32 (max.) coppie di valori per la definizione dei punti della curva di linearizzazione devono essere note.
- I valori di livello devono essere indicati in ordine crescente. La curva è monotona crescente.
- Le altezze di livello per i primi e gli ultimi punti della curva di linearizzazione corrispondono rispettivamente alla calibrazione di vuoto e alla calibrazione di pieno.
- La linearizzazione viene effettuata con l'unità di misura del setup di base ("**unità distanza**" **(0C5)**).

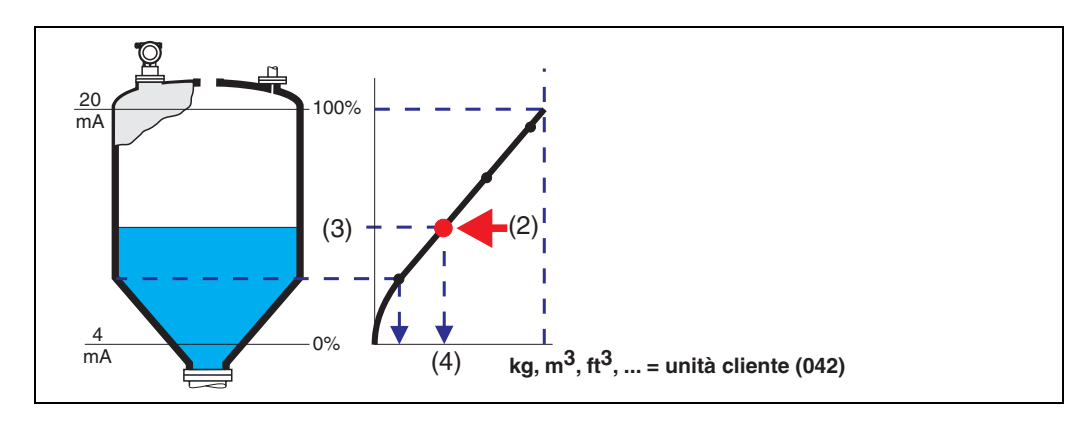

Ciascun punto (2) della tabella è definito da una coppia di valori: livello (3) e, ad esempio, volume (4). L'ultima coppia di valori definisce l'uscita del 100% (= 20 mA per HART).
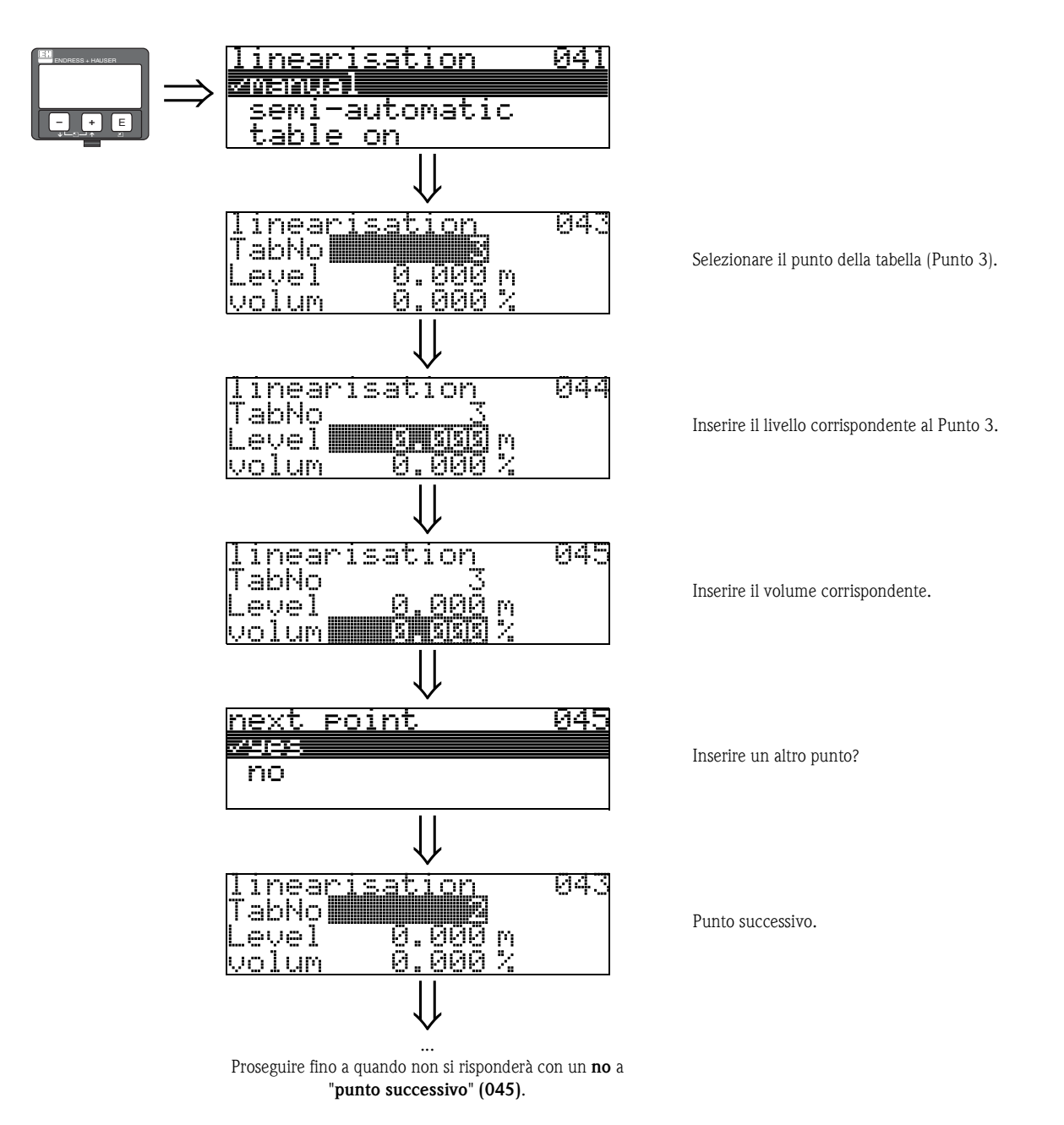

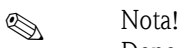

Dopo aver inserito i dati nella tabella occorre attivarla con "**tabella on**". Il valore del 100% (=20 mA per HART) è definito dall'ultimo punto della tabella.

```
ISON Nota!
```
Prima di confermare 0,00 m come livello o 0,00% come volume, attivare la modalità di Modifica con  $\Box$  o  $\Box$ .

L'inserimento dei dati nella tabella di linearizzazione di ToF Tool viene effettuato utilizzando l'apposito editor.

I contenuti possono anche essere visualizzati sotto forma di rappresentazione grafica. Inoltre è possibile calcolare le curve di linearizzazione per serbatoi di qualunque forma.

#### **semiautomatico**

Se la curva di linearizzazione viene prodotta in modo semiautomatico, il serbatoio viene riempito in fasi successive. Levelflex rileva automaticamente il livello, quindi occorre inserire il volume/peso corrispondente.

La procedura è simile a quella dell'inserimento manuale dei dati, nel cui caso il valore del livello per ciascun punto della tabella viene dato automaticamente dallo strumento.

# **Execute** Nota!

Se il serbatoio viene svuotato occorre prestare attenzione ai seguenti punti:

- Il numero di punti deve essere già noto in anticipo.
- $\blacksquare$  Primo numero tabella = (32 numero di punti).
- Le immissioni nella "**Tab. n.**" **(043)** sono fatte in ordine inverso (ultima immissione = 1).

#### **tabella on**

La tabella di linearizzazione con i dati inseriti deve essere attivata.

#### **azzera tabella**

Prima di inserire dei dati nella tabella di linearizzazione occorre cancellare tutte le eventuali tabelle preesistenti. Verrà automaticamente attivata la modalità di linearizzazione lineare.

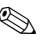

# **Exercise Solution Section**

Per disattivare una tabella di linearizzazione occorre selezionare "**lineare**" o "**cil. orizzontale**" (o funzione "**livello/ullage**" **(040)** = "**liquido mancante allo riempimento DU**", "**liquido mancante allo riempimento DU**"). La tabella non viene eliminata e può essere riattivata in qualunque momento selezionando "**tabella on**".

# **6.3 Funzione "unità cliente" (042)**

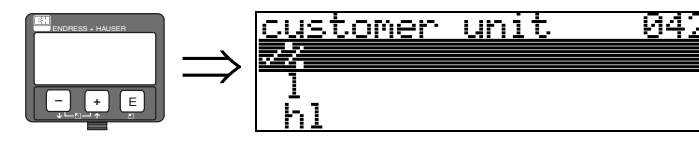

Questa funzione consente di selezionare l'unità cliente.

#### **Selezione:**

- **%**
- L
- hl
- $m3$
- $d$ m3
- $em3$
- $\blacksquare$  ft3
- us gal
- i\_gal
- $\blacksquare$  kg
- $\blacksquare$  T
- LB
- ton
- $\blacksquare$  M
- ft
- mm
- pollice

#### **Dipendenza**

Le unità di misura dei seguenti parametri vengono modificate:

- valore misurato (000)
- volume ingresso (045)
- valore massimo (046)
- valore di simulazione (066)

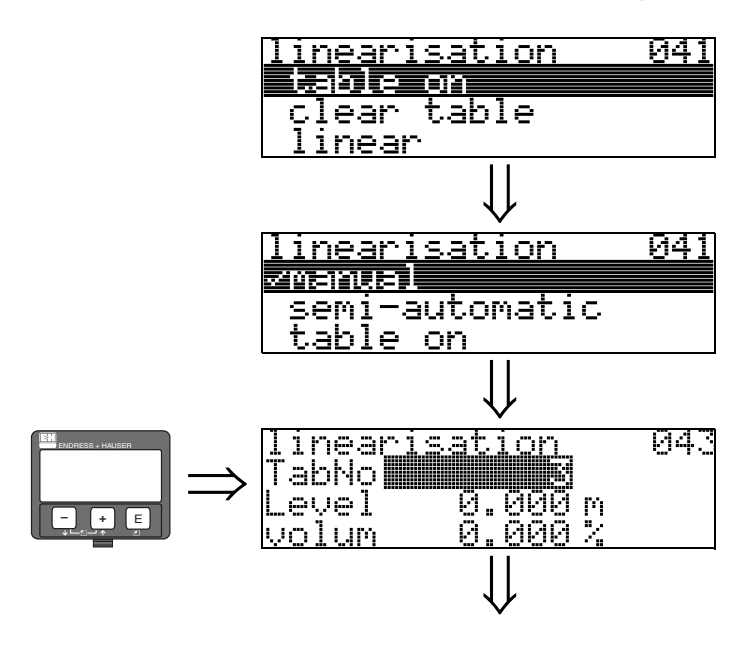

**6.4 Funzione "n. riga della tabella" (043)**

Posizione della coppia di valori nella tabella di linearizzazione.

#### **Dipendenza**

Viene eseguito l'aggiornamento di "**livello ingresso**" **(044)**, **"volume ingresso" (045)**.

## **6.5 Funzione "livello ingresso" (044)**

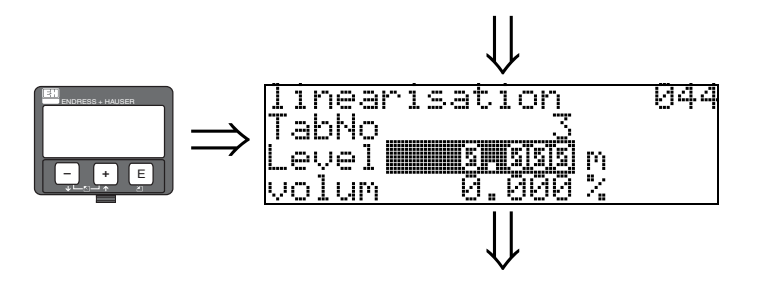

Questa funzione permette di inserire il livello corrispondente a ciascun punto della curva di linearizzazione. Se la curva di linearizzazione viene inserita in modo semiautomatico, Levelflex rileva automaticamente il livello.

### **Dati inseriti dall'utente:**

Livello in "**unità distanza**" **(0C5)**.

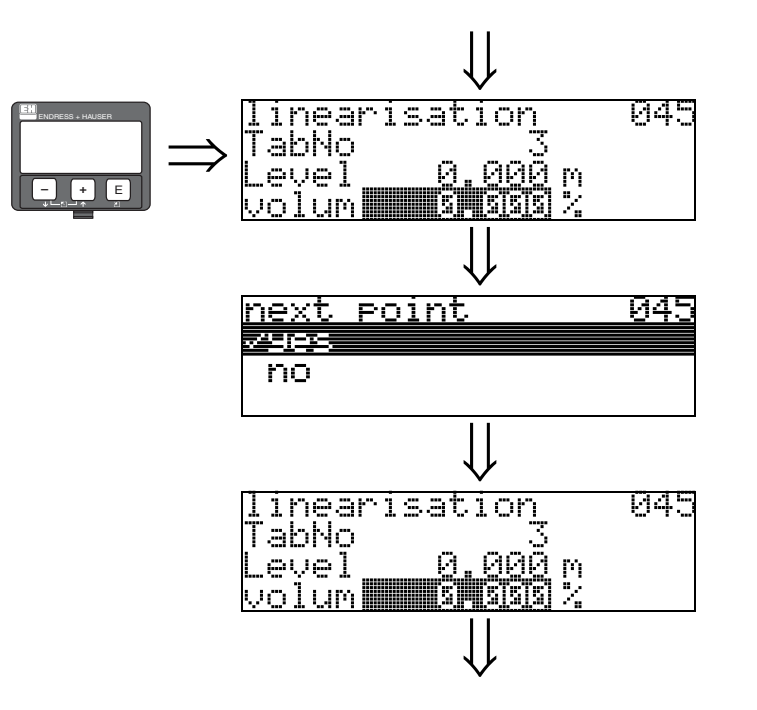

**6.6 Funzione "volume ingresso" (045)**

Questa funzione permette di inserire il volume corrispondente a ciascun punto della curva di linearizzazione.

### **Dati inseriti dall'utente:**

Volume in "**unità cliente**" **(042)**.

# **6.7 Funzione "valore massimo" (046)**

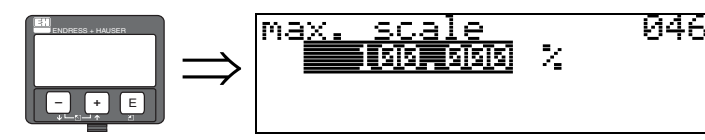

Questa funzione permette di specificare il valore di fondo scala del campo di misura. L'inserimento di questo dato è necessario qualora si selezioni "**lineare**" o "**cil orizzontale**" nella funzione "**linearizzazione**" **(041).**

**6.8 Funzione "diametro silo" (047)**

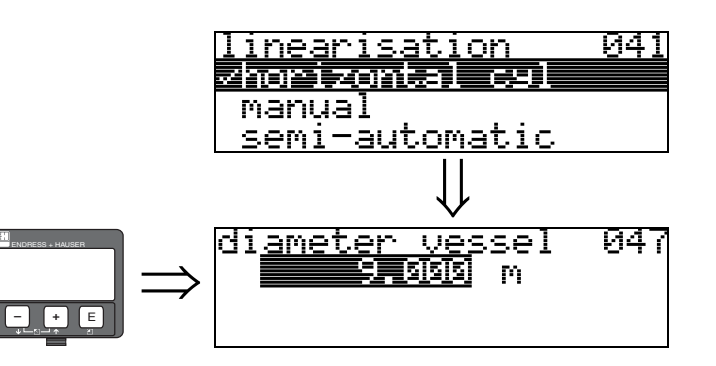

Questa funzione permette di specificare il diametro del serbatoio. L'inserimento di questo dato è necessario qualora si sia selezionato "**cil orizzontale**" in corrispondenza della funzione "**linearizzazione**" **(041)**.

# **7 Gruppo di funzione "tarat. estesa" (05)**

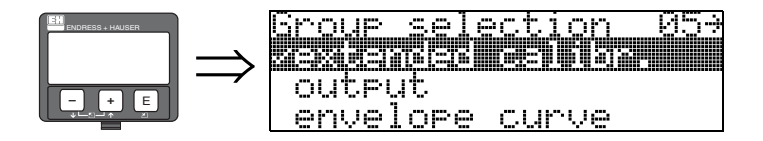

# **7.1 Funzione "selezione" (050)**

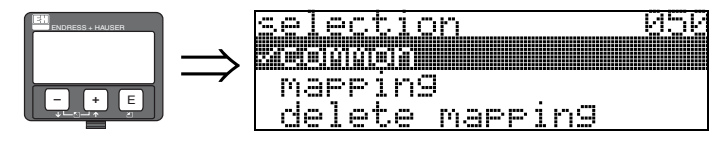

Selezionare la funzione "taratura estesa".

#### **Selezione:**

- **comune** (es. "Correzione livello", "Smorzamento di uscita", ecc.)
- mappatura
- cancella mappatura

# **7.2 Funzione "verifica distanza" (051)**

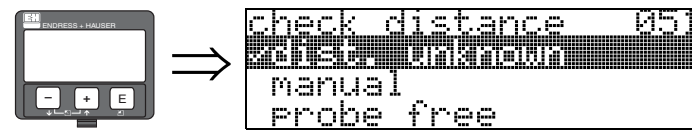

Questa funzione consente di azionare la mappatura delle eco spurie. Per quest'operazione, è necessario confrontare la distanza misurata con la distanza effettiva dalla superficie del prodotto. È possibile scegliere fra le seguenti opzioni:

#### **Selezione:**

- $\blacksquare$  distanza = ok
- distanza troppo piccola
- distanza troppo grande
- distanza sconosciuta
- **manuale**
- sonda libera

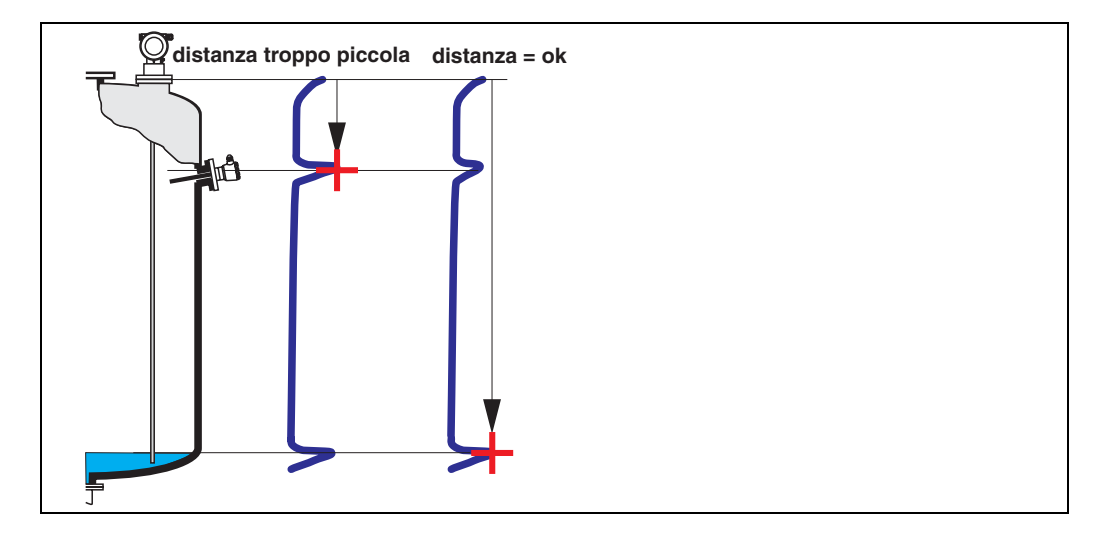

#### **distanza = ok**

• la mappatura viene eseguita fino all'eco attualmente misurata

• La funzione "**distanza di mappatura (052)**" indica il campo in cui effettuare la soppressione In ogni caso, è consigliabile eseguire una mappatura anche in questa situazione.

### **ISON** Nota!

In caso di sonda libera, la mappatura deve essere confermata selezionando "**sonda libera**".

#### **distanza troppo piccola**

- In questo momento è in corso la valutazione di un'eco spuria
- Pertanto viene eseguita una mappatura comprendente anche le eco attualmente misurate.
- La funzione "**distanza di mappatura (052)**" indica il campo in cui effettuare la soppressione

#### **distanza troppo grande**

- Questo errore non può essere risolto con la mappatura delle eco spurie
- Verificare i parametri di applicazione **(002), (003), (004)** e la funzione "**lunghezza sonda**" **(033)**

#### **distanza sconosciuta**

Se la distanza effettiva è sconosciuta, la mappatura non può essere eseguita.

#### **manuale**

è possibile impostare manualmente la distanza di mappatura Tale inserimento viene eseguito in corrispondenza della funzione "**distanza di mappatura (052)**".

" Attenzione! La distanza di mappatura deve terminare 0,3 m (12") prima dell'eco del livello effettivo.

# **7.3 Funzione "distanza di mappatura" (052)**

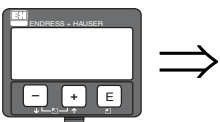

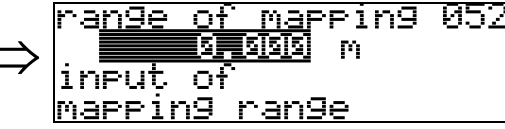

Questa funzione consente di visualizzare la distanza di mappatura suggerita. Il punto di partenza è il punto di riferimento della misura ( $\rightarrow \Box$  1). Il valore può essere modificato dall'operatore. Per la mappatura manuale, il valore predefinito è 0,3 m.

# **7.4 Funzione "avvio di mappatura" (053)**

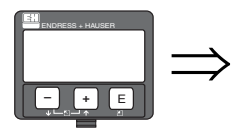

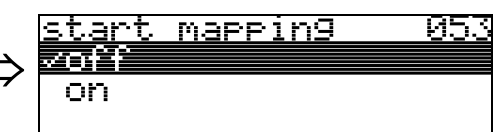

Questa funzione viene usata per iniziare la mappatura delle eco spurie fino alla distanza specificata in "**distanza di mappatura**" **(052)**.

#### **Selezione:**

- off: la mappatura non viene eseguita
- on: la mappatura viene avviata

## **7.5 Funzione "dist. mapp. att." (054)**

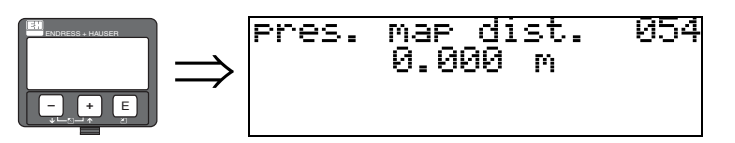

Questa funzione consente di visualizzare la distanza fino alla quale è stata registrata la mappatura. Se viene visualizzato il valore 0, significa che fino a quel momento non è stata eseguita nessuna mappatura.

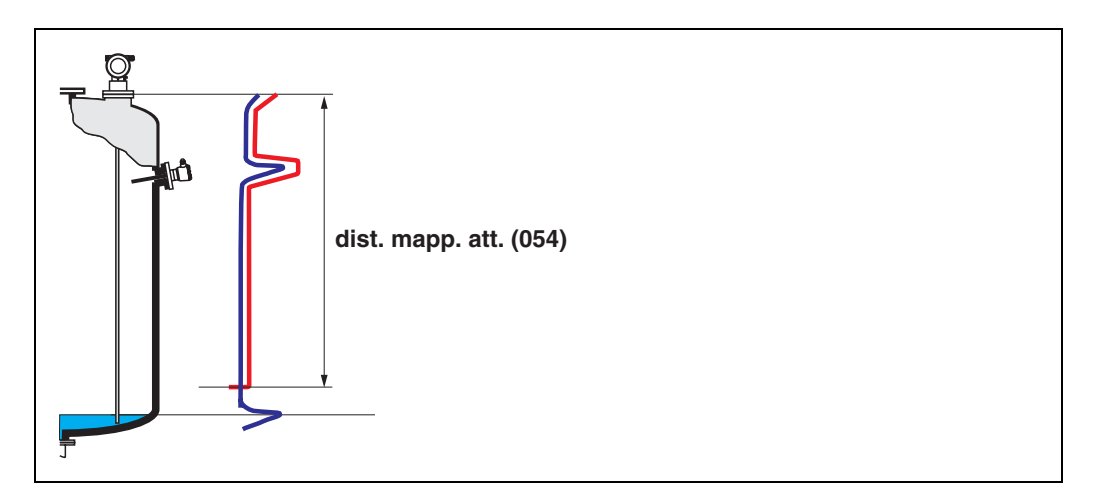

# **7.6 Funzione "cancella mappatura" (055)**

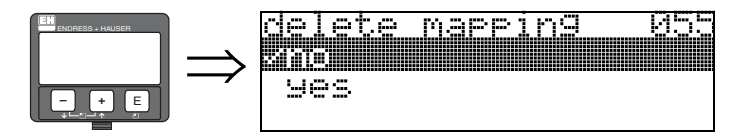

Questa funzione consente di cancellare la mappatura disponibile.

#### **Selezione:**

- no
- $\blacksquare$  sì

#### **no**

La mappatura disponibile non viene cancellata e rimane attiva.

#### **sì**

Dopo aver cancellato la mappatura, il dispositivo passa alla visualizzazione di **"distanza/valore di misura**" **(008).**

## **7.7 Funzione "qualità eco" (056)**

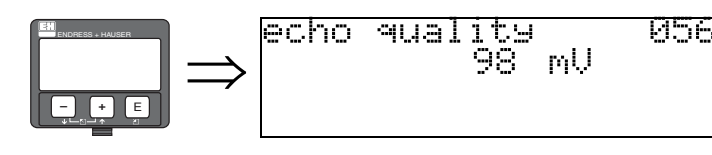

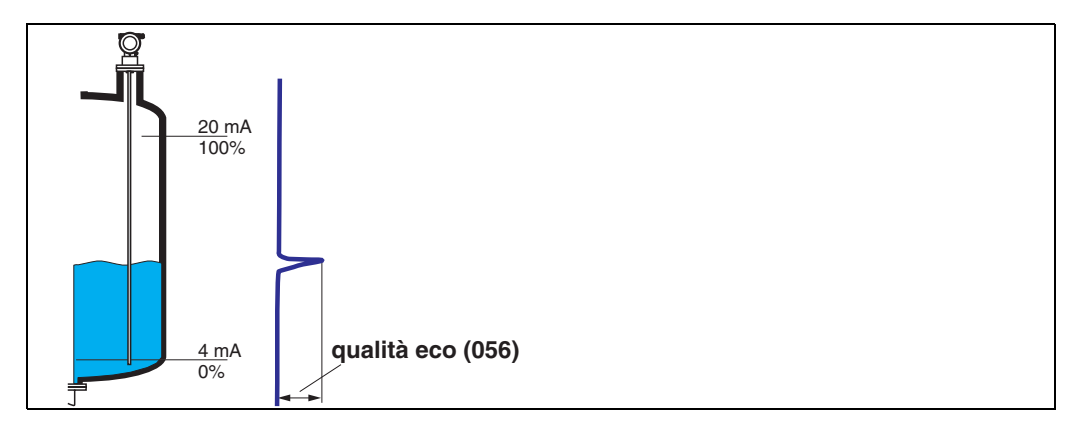

La qualità dell'eco costituisce il metro di valutazione dell'affidabilità della misurazione. La funzione indica la quantità di energia riflessa e dipende principalmente dalle seguenti condizioni:

- Costante dielettrica del fluido
- Tipo di sonda
- Distanza fra sensore e prodotto

Con valori bassi aumenta la probabilità che l'eco vada persa in seguito a variazioni delle condizioni di misura, ad esempio in caso di angolo di naturale pendio delle terre o distanza di misurazione elevati.

### **7.8 Funzione "offset" (057)**

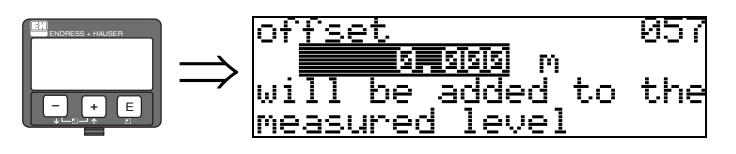

Questa funzione consente di correggere il livello misurato applicando un valore costante. Il valore inserito viene sommato al livello misurato.

## **7.9 Funzione "smorzamento di uscita" (058)**

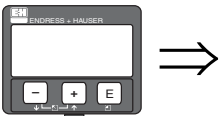

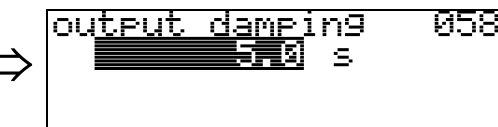

Questa funzione influisce sul tempo richiesto da un segnale d'uscita per reagire a un improvviso salto di livello (pari al 63% del segnale in condizioni stabili). Impostando un valore elevato, ad esempio, si determina un'attenuazione delle conseguenze provocate dalle variazioni improvvise sulla variabile misurata.

**Dati inseriti dall'utente:**  $0...255 s$ 

Il valore predefinito dipende dal parametro di applicazione selezionato in corrispondenza di "**cond. di processo**" **(004)**.

## ⇒ ENDRESS + HAUSER **– +** E

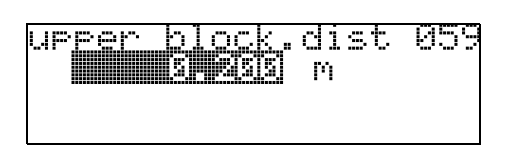

**7.10 Funzione "dist. di blocco sup." (059)**

Nel caso delle sonde ad asta e delle sonde a fune di lunghezza fino a 8 m, la distanza di blocco superiore è preimpostata a 0,2 m alla consegna.

Nel caso delle sonde a fune di lunghezza superiore a 8 m, la distanza di blocco superiore è preimpostata a un valore pari al 2,5 % della lunghezza della sonda.

Per prodotti con costante dielettrica > 7, la distanza di blocco superiore per le sonde ad asta e a fune può scendere a 0,1 m, se la sonda viene montata a filo con la parete o in un tronchetto di 50 mm max (ad eccezione di: FMP43).

#### Distanza di blocco e campo di misura

All'estremità inferiore della sonda non è prevista una distanza di blocco, sostituita invece dalla regione di transizione con livello di accuratezza inferiore. Per informazioni vedere "Errore di misura massimo" a  $\rightarrow \Box$  [46](#page-45-0).

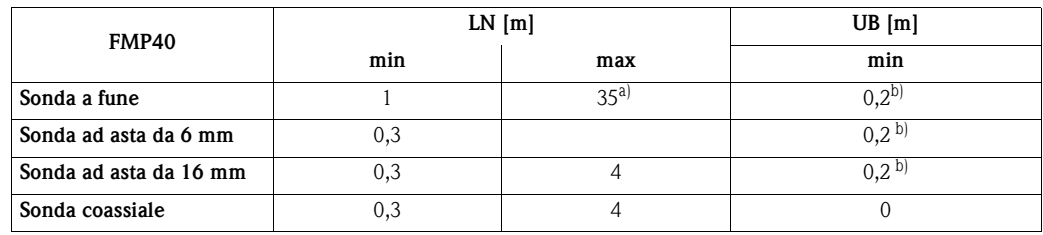

a. Campi di misura superiori disponibili su richiesta.

b. Le distanze di blocco indicate sono preimpostate. Nel caso di prodotti con costante dielettrica >7, la distanza di blocco superiore UB può scendere a 0,1 m per sonde ad asta e a fune. La distanza di blocco UB può essere specificata manualmente.

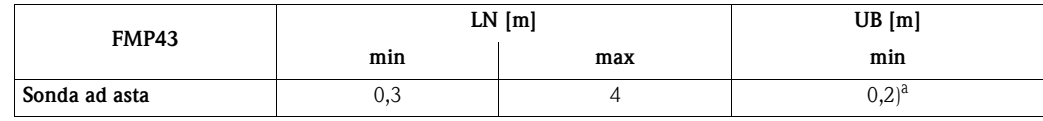

a. Le distanze di blocco indicate sono preimpostate. La distanza di blocco può essere ridotta se la sonda è montata a filo con la parete o in un tronchetto di 50 mm max. Quando si usa uno @@@"spray ball" la distanza di blocco no può essere inferiore a 50 mm.

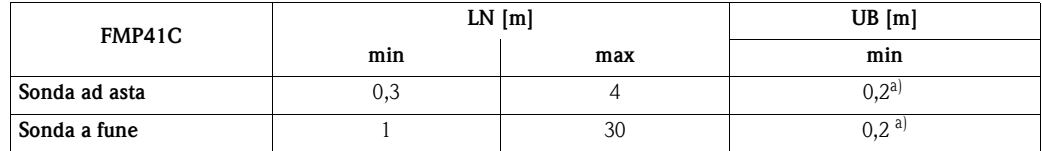

a. Le distanze di blocco indicate sono preimpostate. Nel caso di prodotti con costante dielettrica >7, la distanza di blocco superiore UB può scendere a 0,1 m per sonde ad asta e a fune. La distanza di blocco UB può essere specificata manualmente.

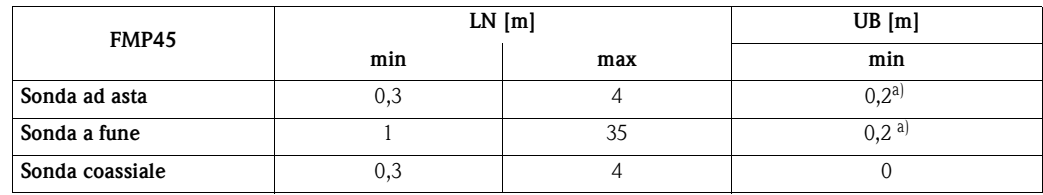

a. Le distanze di blocco indicate sono preimpostate. Nel caso di prodotti con costante dielettrica  $>7$ , la distanza di blocco superiore UB può scendere a 0,1 m per sonde ad asta e a fune. La distanza di blocco UB può essere specificata manualmente.

### **In Social** Nota!

Entro la distanza di blocco superiore e inferiore non è possibile garantire una misura affidabile.

#### Per applicazioni con tubi di calma

La distanza di blocco (UB) superiore viene preimpostata a 100 mm quando si seleziona il parametro "bypass/tubo" in corrispondenza della funzione "**tipo serbatoio**" **(002)**.

#### <span id="page-45-0"></span>Errore di misura massimo

Indicazioni standard alle condizioni di riferimento: DIN EN 61298-2, percentuale del campo.

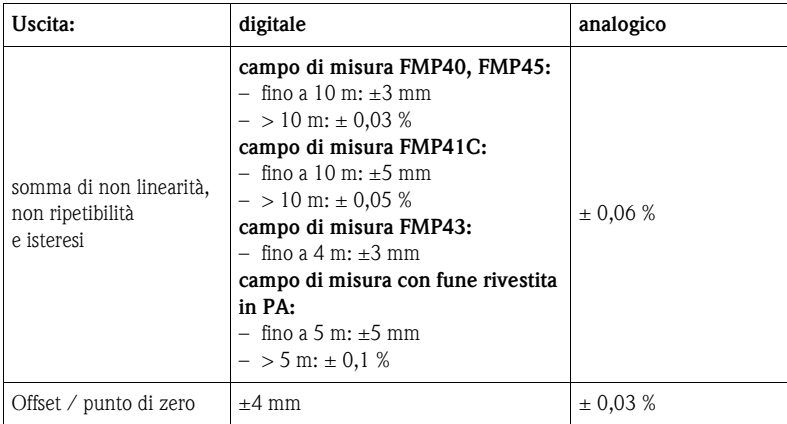

Se non sono rispettate le condizioni di riferimento, l'offset/zero dovuto alle caratteristiche di installazione può arrivare fino a  $\pm 12$  mm. Questo offset/zero addizionale può essere compensato inserendo un fattore di correzione (funzione "**offset**" **(057)**) durante la messa in servizio.

Al contrario, il seguente errore di misura è presente in prossimità dell'estremità della sonda:

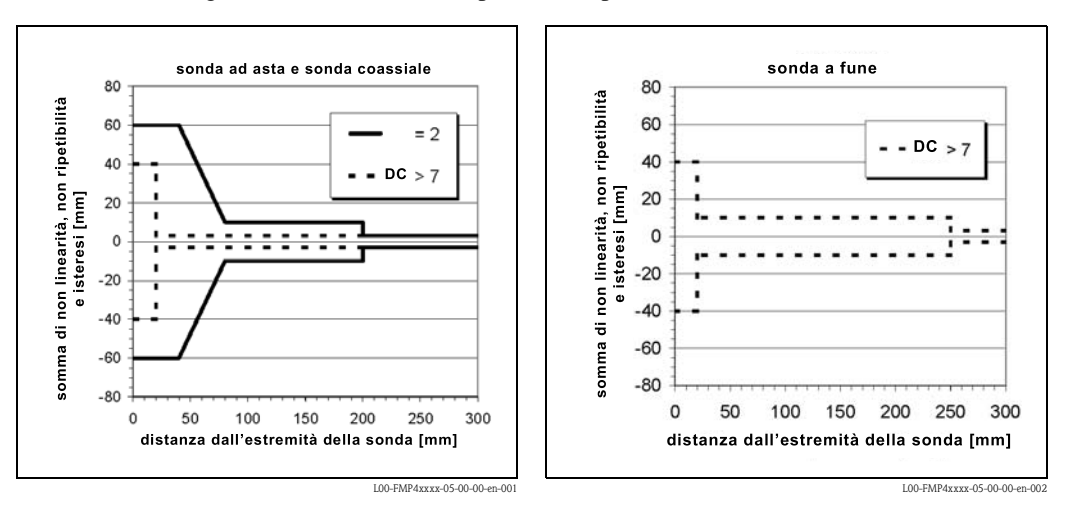

**subset Strate** Nota!

Si prega di reinserire la distanza di blocco nel gruppo di funzione **"altre tarature" (05)** funzione "**dist. di blocco sup.**" **(059)** durante l'installazione del misuratore in un tronchetto alto: distanza di blocco superiore (UB) = altezza tronchetto  $(H) + 50$  mm.

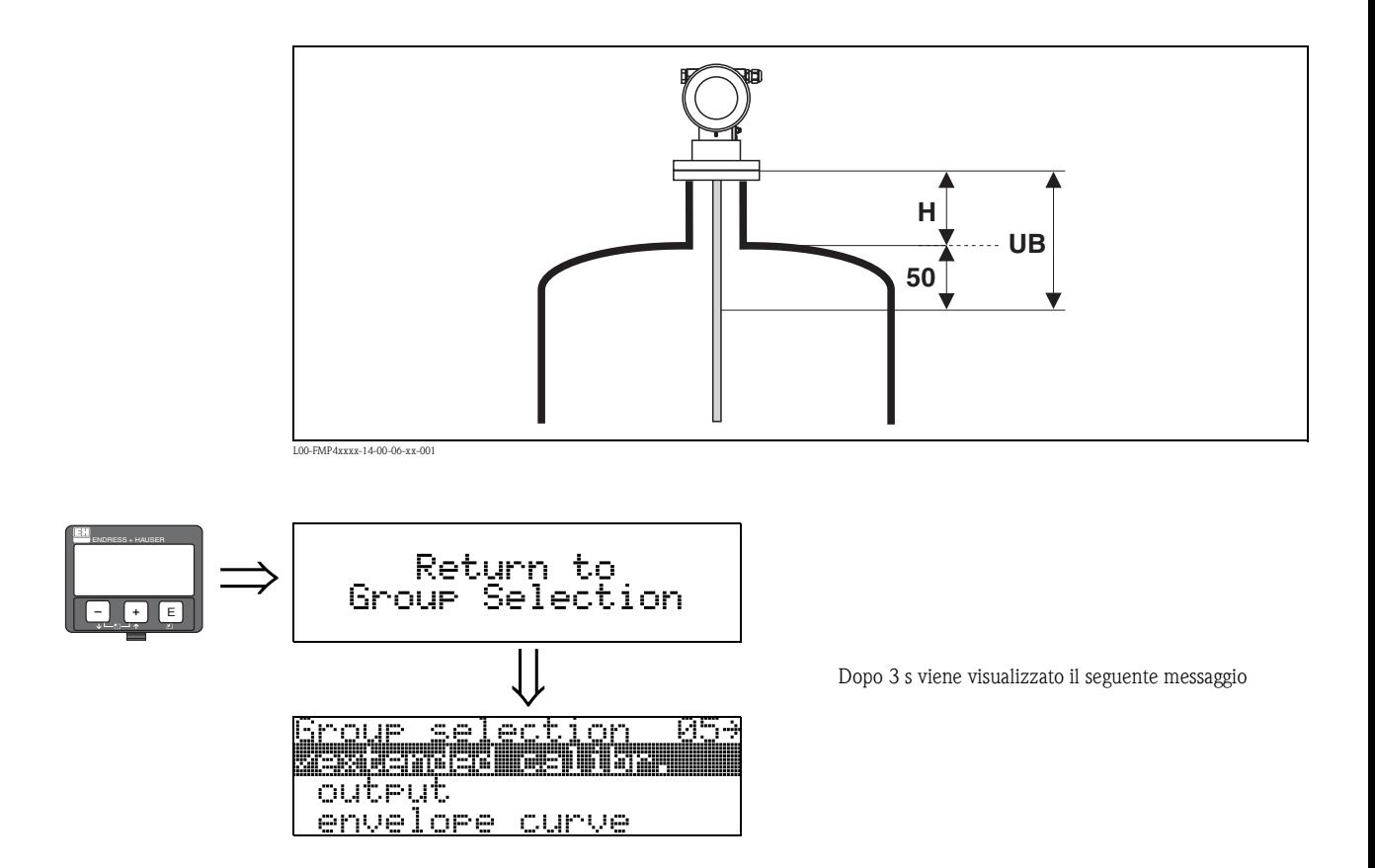

# **8 Gruppo di funzione "uscita" (06), - "param. PROFIBUS" (06), solo PROFIBUS PA**

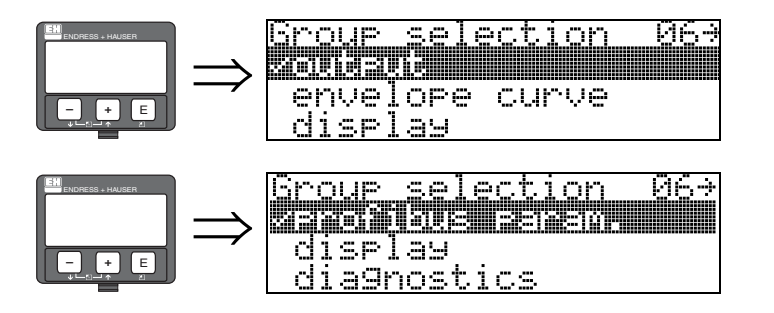

Display strumento con interfaccia HART e FOUNDATION Fieldbus

Display strumento con interfaccia PROFIBUS PA

# **8.1 Funzione "indirizzo comun." (060), solo HART**

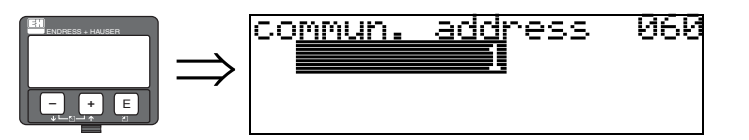

Questa funzione consente di specificare l'indirizzo di comunicazione dello strumento.

- Standard: 0
- Multidrop: 1-15

In modalità multidrop, la corrente di uscita standard è pari a 4 mA. Tale valore può essere modificato con la funzione "**valore corr. fissa**" **(064)**.

" Attenzione! Questa opzione è disponibile solo per i dispositivi HART

# **8.2 Funzione "indir. strumento" (060), solo PROFIBUS PA**

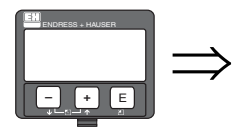

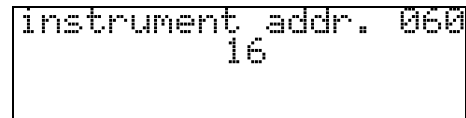

In questo campo viene visualizzato l'indirizzo del bus PA. Indirizzo può essere definito direttamente sullo strumento per mezzo di DIP switch (vedere manuale d'uso dello strumento), oppure inviando uno speciale comando SetSlaveAddress tramite il bus, ad es. utilizzando il ToF Tool.

" Attenzione! Questa opzione è disponibile solo per i dispositivi PROFIBUS PA.

# **8.3 Funzione "n. di preamboli" (061), solo HART**

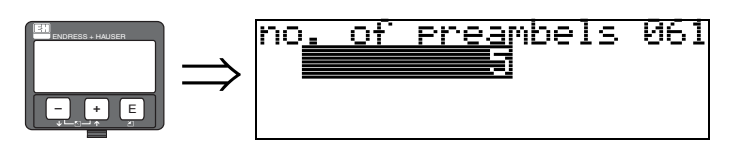

Questa funzione consente di specificare il numero di preamboli per il protocollo HART. Nel caso di linee con problemi di comunicazione è consigliabile inserire valori alti.

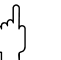

#### Attenzione!

Questa opzione di inserimento manuale è disponibile solo per i dispositivi HART

# **8.4 Funzione "numero ident." (061), solo PROFIBUS PA**

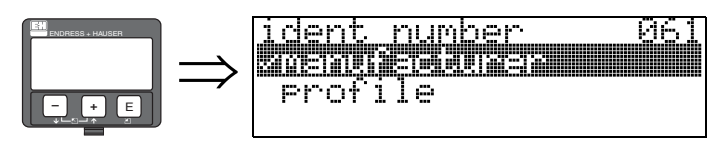

- **•** produttore
- profilo

### **produttore**

L'opzione viene impostata su 1522 hex in base alle indicazioni del produttore (PNO registrato).

### **profilo**

Opzione impostata come in PA Profile 3.0: 9700 hex: strumento con un blocco AI.

" Attenzione! Questa opzione è disponibile solo per i dispositivi PROFIBUS-PA.

# **8.5 Funzione "limite inferiore corrente" (062), solo HART**

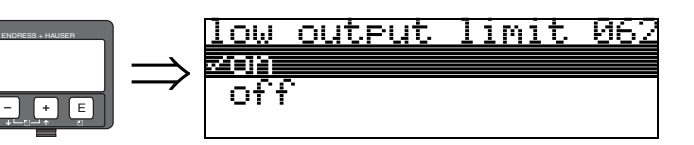

Questa funzione consente di sopprimere i segnali di uscita determinati da valori di livello negativi.

#### **Selezione:**

- off uscita minima -10% (3,8 mA per HART)
- on uscita minima 0% (4 mA per HART)

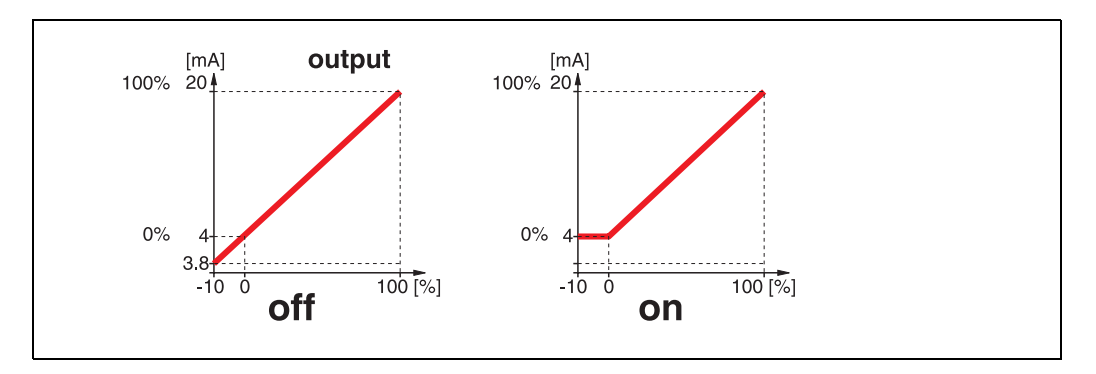

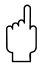

" Attenzione! Questa opzione di inserimento manuale è disponibile solo per i dispositivi HART!

# **8.6 Funzione "imposta unità a bus" (062), solo PROFIBUS PA**

06

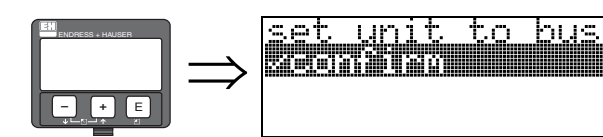

 $\blacksquare$  conferma

Una volta confermata questa funzione, l'unità della variabile misurata viene acquisita nel blocco AI (scala PV -> Out scale).

Questa funzione deve essere sempre eseguita dopo aver modificato l'unità di misura.

" Attenzione! Questa opzione è disponibile solo per i dispositivi PROFIBUS PA.

# **8.7 Funzione "mod. corrente fissa" (063), solo HART**

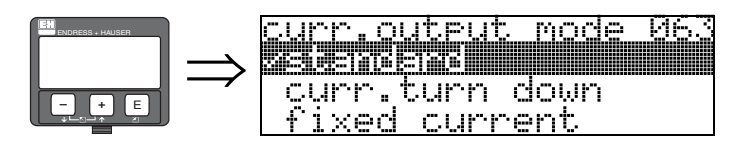

Questa funzione consente di indicare la modalità di uscita in corrente nel caso dei dispositivi HART.

#### **Selezione:**

- **standard**
- abbassamento corrente
- $\blacksquare$  corrente fissa

#### **standard**

Selezionando questa voce è possibile visualizzare tutto il campo di misura (0...100%) su tutto l'intervallo di valori della corrente (4...20 mA).

#### **abbassam. corrente**

Selezionando questa voce viene visualizzata solo una parte del campo di misura su tutto l'intervallo di valori della corrente (4...20 mA). Tale intervallo viene specificato con le funzioni **"valore 4mA" (068)** e **"valore 20mA" (069)**.

#### **corrente fissa**

Selezionando questa voce si determina una corrente fissa. Il valore misurato viene trasmesso solo dal segnale HART. Il valore dell'uscita in corrente viene impostato con la funzione "**valore corr. fissa**" **(064)**.

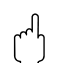

" Attenzione! Questa opzione è disponibile solo per i dispositivi HART!

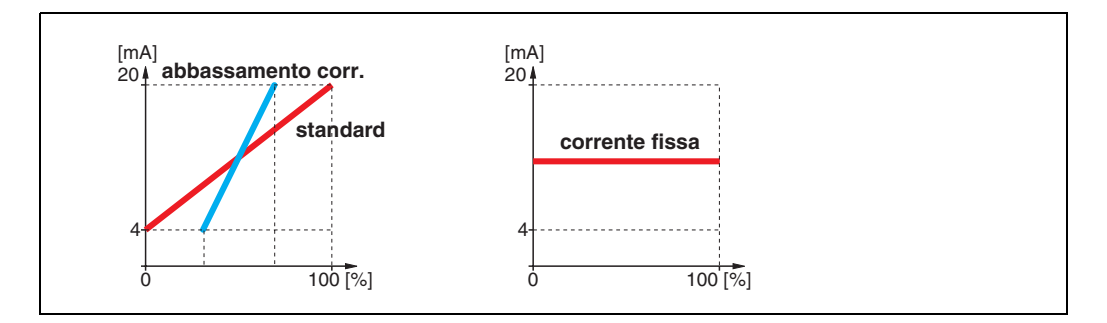

### **8.8 Funzione "val. uscita" (063), solo PROFIBUS-PA**

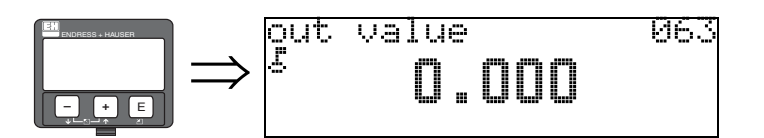

Questa funzione consente di visualizzare l'uscita del blocco AI.

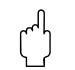

#### Attenzione!

Questa opzione è disponibile solo per i dispositivi PROFIBUS-PA.

# **8.9 Funzione "modalità corrente fissa" (064), solo HART**

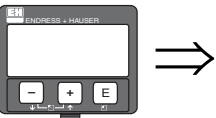

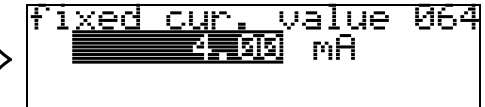

Questa funzione consente di definire il valore della corrente fissa. Questi dati sono necessari qualora si sia selezionata l'opzione "**corrente fissa**" nel campo della funzione "**modalità uscita corrente**" **(063)**.

### **Dati inseriti dall'utente:**

3,8...20,5 mA

" Attenzione! Questa opzione di inserimento manuale è disponibile solo per i dispositivi HART

# **8.10 Funzione "val. uscita" (064), solo PROFIBUS-PA**

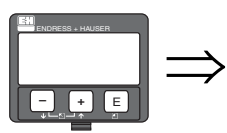

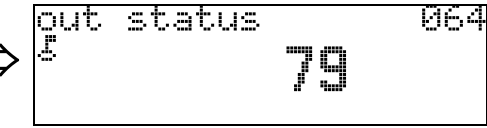

Questa funzione consente di visualizzare lo stato dell'uscita in corrente attuale (per quanto riguarda il valore, consultare il manuale operativo dello strumento in uso).

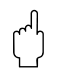

# $\begin{bmatrix} 1 \end{bmatrix}$  Attenzione!

Questa opzione è disponibile solo per i dispositivi PROFIBUS-PA.

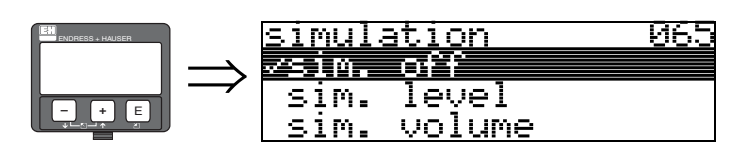

**8.11 Funzione "simulazione" (065)**

Se si presenta la necessità, la funzione simulazione consente di verificare la linearizzazione, il segnale di uscita e l'uscita in corrente. Sono a disposizione le seguenti opzioni:

#### **Selezione:**

- **sim. off**
- livello sim.
- $\blacksquare$  sim. volume
- corrente sim. (solo HART)

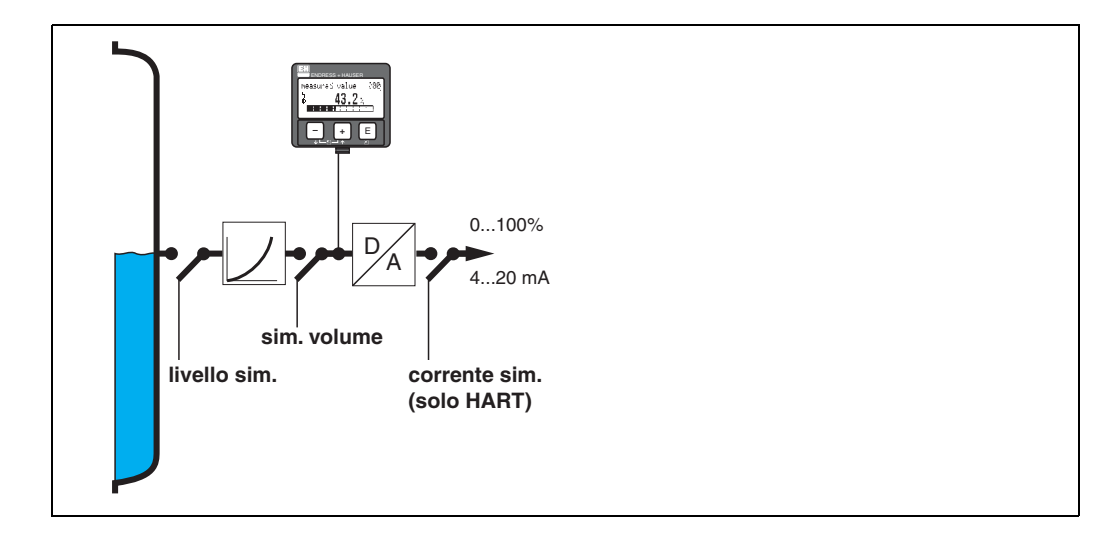

#### **sim. off**

La simulazione è disattivata.

#### **livello sim.**

Inserire il valore del livello in corrispondenza di "**valore simulazione**" **(066)**. Le funzioni

- valore misurato (000)
- livello misurato (0A6)
- corrente di uscita" (067) presente solo sugli strumenti HART

variano in funzione dei valori inseriti.

### **sim. volume**

Inserire il valore del volume in corrispondenza di "**valore simulazione**" **(066)**. Le funzioni

- valore misurato (000)
- corrente di uscita" (067) presente solo sugli strumenti HART variano in funzione dei valori inseriti.

#### **corrente sim.(solo HART)**

Inserire il valore della corrente in corrispondenza di "**valore simulazione**" **(066)**. La funzione

• corrente di uscita" (067) - presente solo sugli strumenti HART varia in funzione dei valori inseriti.

### **8.12 Funzione "valore simulato" (066)**

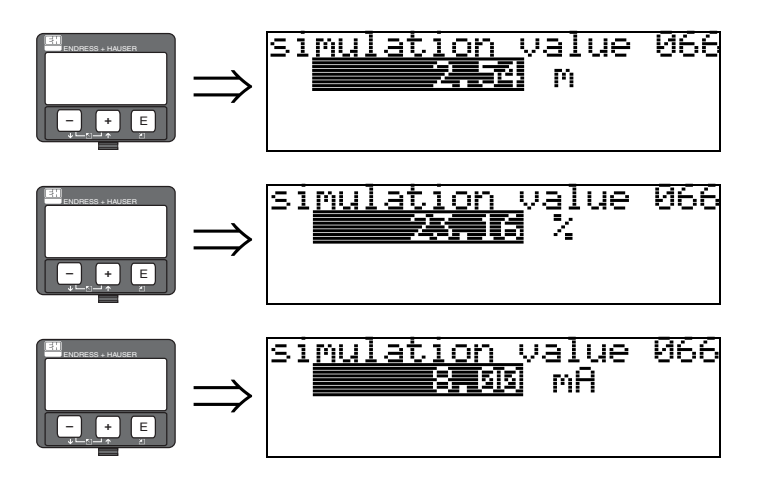

Dopo aver selezionato l'opzione "**livello sim.**" in corrispondenza della funzione "**simulazione**" **(065)** sul display verrà visualizzato il seguente messaggio: a questo punto è possibile digitare il valore del livello.

Dopo aver selezionato l'opzione "**volume sim.**" in corrispondenza della funzione "simulazione" (**065**) sul display verrà visualizzato il seguente messaggio: a questo punto è possibile digitare il valore del volume.

Dopo aver selezionato l'opzione "**corrente sim.**" in corrispondenza della funzione "simulazione" (**065**) sul display verrà visualizzato il seguente messaggio: Inserire il valore della corrente di uscita (solo sugli strumenti HART).

# **8.13 Funzione "corrente di uscita" (067), solo HART**

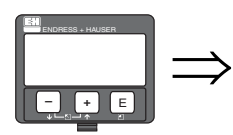

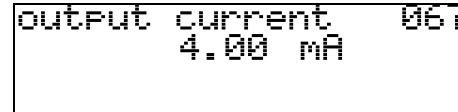

Questa funzione consente di visualizzare la corrente di uscita in mA.

" Attenzione! Questa opzione è disponibile solo per i dispositivi HART.

# **8.14 Funzione "2° valore ciclico" (067), solo PROFIBUS-PA**

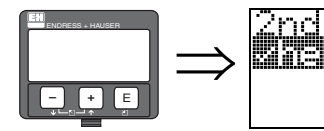

cyclic -value 067 atan ta shekar ne she

Questa funzione consente di selezionare il secondo valore ciclico.

 $\blacksquare$  altezza/dist.

Levelflex trasmette sempre la distanza come secondo valore ciclico.

" Attenzione! Questa opzione è disponibile solo per i dispositivi PROFIBUS-PA.

# **8.15 Funzione "valore 4mA" (068), solo HART**

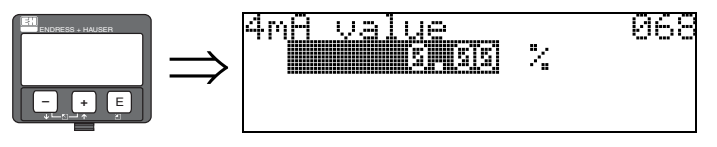

Questa funzione consente di indicare il livello (o volume, peso) in corrispondenza del quale la corrente di uscita deve essere pari a 4 mA. L'inserimento di questo dato è necessario solo se si è selezionata l'opzione **"abbassamento corrente"** nel campo della funzione **"modalità uscita corrente" (063)**.

# **8.16 Funzione "selez. v0h0" (068), solo PROFIBUS PA**

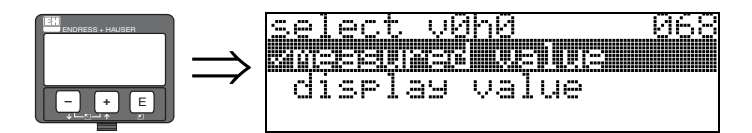

**Questa funzione determina la selezione del valore visualizzato in corrispondenza di "valore misurato**" **(000)**.

#### **Selezione:**

- valore misurato
- valore visualizzato

#### **valore misurato**

Il valore misurato configurato viene visualizzato in corrispondenza della funzione **"valore misurato**" **(000)**.

#### **valore visualizzato**

Il valore visualizzato in "**valore visualizzato" (069)** viene visualizzato in corrispondenza della funzione "**valore misurato**" **(000)**.

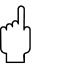

" Attenzione! Questa opzione è disponibile solo per i dispositivi PROFIBUS PA.

## **8.17 Funzione "valore 20 mA" (069), solo HART**

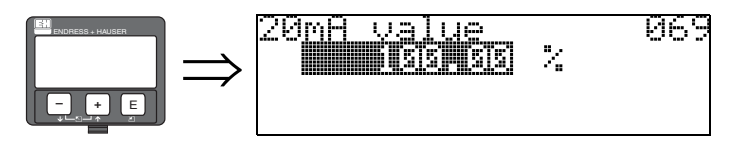

Questa funzione consente di indicare il livello (o volume, peso) in corrispondenza del quale la corrente di uscita deve essere pari a 20 mA. L'inserimento di questo dato è necessario solo se si è selezionata l'opzione **"abbassamento corrente"** nel campo della funzione **"modo uscita corrente" (063)**.

## **8.18 Funzione "valore visualizzato" (069), solo PROFIBUS PA**

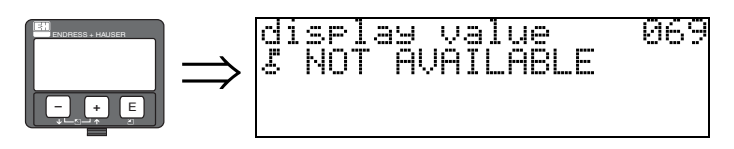

Questo campo può essere impostato dall'esterno, ad esempio tramite PLC. Il valore viene quindi visualizzato come variabile misurata principale selezionando la funzione "**selez. v0h0**" **(068)** = "**valore visualizzato**".

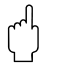

" Attenzione! Questa opzione è disponibile solo per i dispositivi PROFIBUS PA.

# **9 Gruppo di funzione "curva dell'inviluppo" (0E)**

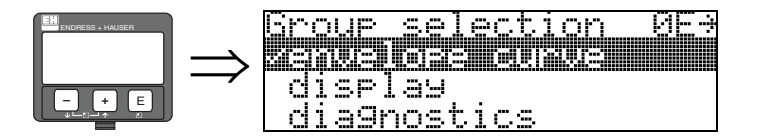

# **9.1 Funzione "settaggio curva" (0E1)**

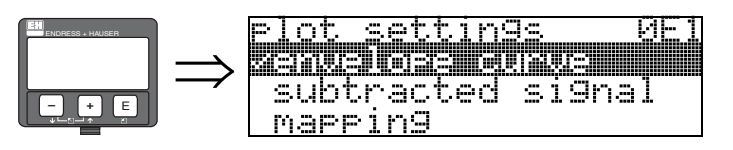

Questa funzione consente di selezionare le informazioni visualizzate sul display LCD:

- **curva dell'inviluppo**
- segnale sottratto
- mappatura

# **9.2 Funzione "leggi curva" (0E2)**

Questa funzione consente di specificare se la curva dell'inviluppo viene letta come

- **curva singola**
	- o
- ciclico

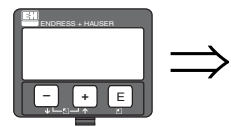

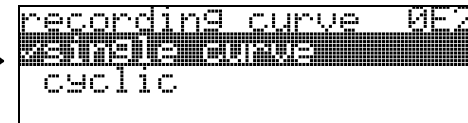

**Solution Social** 

Se la visualizzazione della curva dell'inviluppo ciclica è ancora attiva sul display, la variabile misurata viene aggiornata con tempi ciclo più brevi. Si consiglia pertanto di uscire dalla curva dell'inviluppo dopo l'ottimizzazione del punto di misura.

# **9.3 Funzione "visualizzatore curva dell'inviluppo" (0E3)**

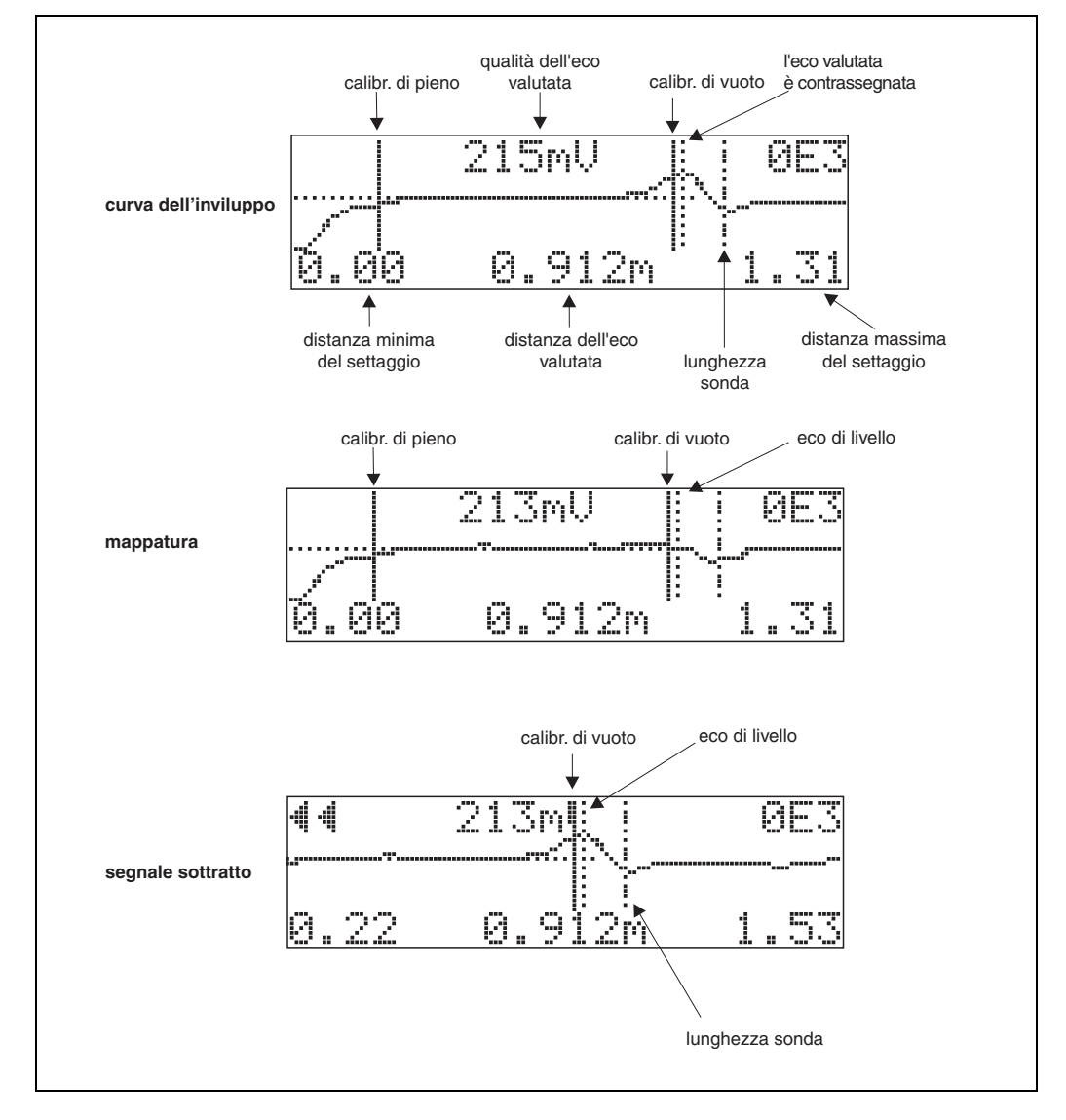

Questa funzione consente di acquisire le seguenti informazioni dalla curva dell'inviluppo:

### **Navigazione nel display della curva dell'inviluppo**

Utilizzando la navigazione, la scala può essere variata orizzontalmente e verticalmente e la curva dell'inviluppo spostata a destra e a sinistra. La modalità di navigazione attiva è indicata da un simbolo nell'angolo sinistro del display.

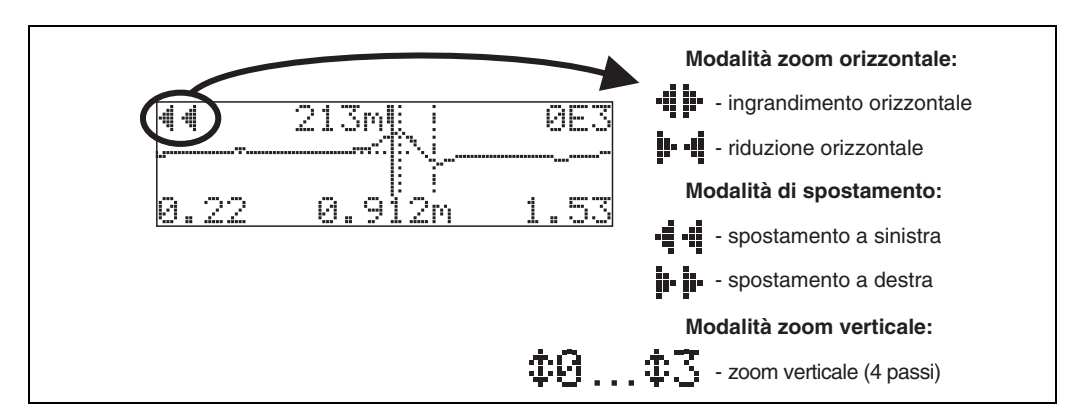

#### **Modalità Zoom orizzontale**

Premere  $\perp$  o  $\perp$  per passare alla navigazione nella curva dell'inviluppo. A questo punto ci si trova nella modalità Zoom orizzontale. Viene visualizzato  $\ddot{P}$  oppure  $\ddot{P}$   $\ddot{q}$ Sono ora a disposizione le seguenti opzioni:

- $\blacksquare$   $\blacksquare$  aumenta la scala orizzontale.
- $\blacksquare$  diminuisce la scala orizzontale.

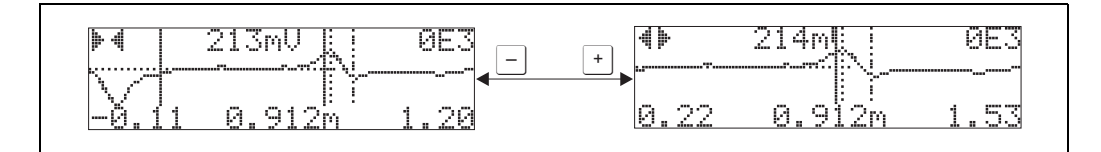

#### **Modalità Spostamento**

Premere quindi  $\epsilon$  per passare alla modalità Spostamento. Viene visualizzato  $\cdot$   $\cdot$   $\cdot$   $\cdot$  oppure  $\cdot$   $\cdot$   $\cdot$ Sono ora a disposizione le seguenti opzioni:

- $\blacksquare$  sposta la curva a destra.
- $\blacksquare$  Sposta la curva a sinistra.

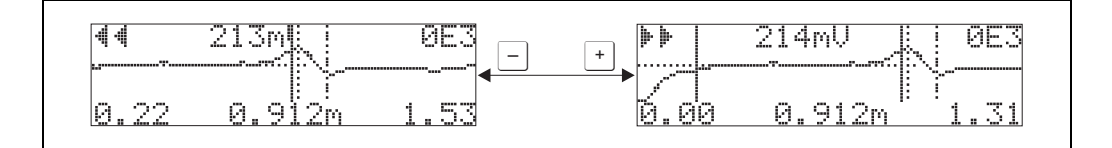

#### **Modalità Zoom verticale**

Premere nuovamente  $\epsilon$  per passare in modalità Zoom verticale  $\pm$ 1.

Sono ora a disposizione le seguenti opzioni:

 $\blacksquare$   $\blacksquare$  aumenta la scala verticale.

 $\blacksquare$  diminuisce la scala verticale.

L'icona del display mostra il fattore di zoom attuale ( $\oplus$  a  $\oplus$  3).

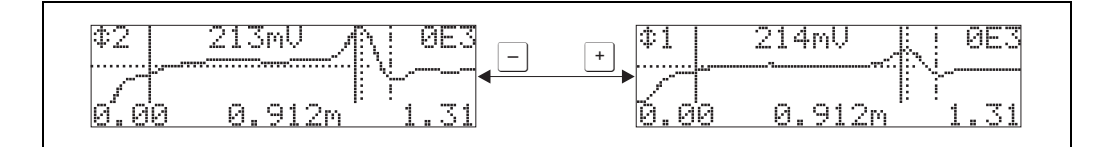

#### **Uscire dalla navigazione**

**• Premere ancora**  $\epsilon$  per scorrere le diverse modalità di navigazione della curva dell'inviluppo. Premere  $\pm$   $\epsilon$   $\succeq$  per uscire dalla navigazione. Gli aumenti impostati e gli spostamenti vengono mantenuti. Solo quando viene riattivata la funzione **"leggi curva" (0E2)** Levelflex utilizza nuovamente il display standard.

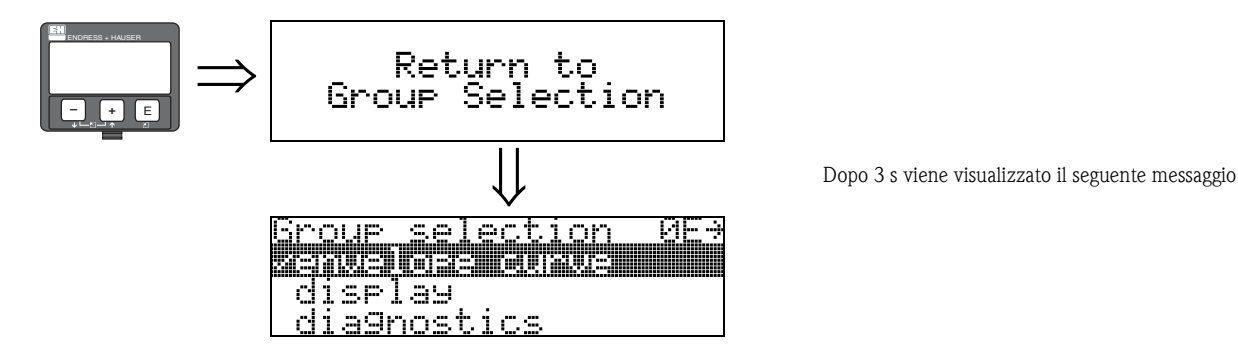

# **10 Gruppo di funzione "display" (09)**

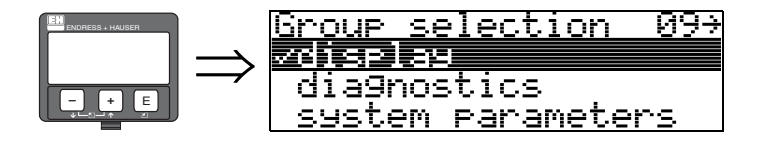

# **10.1 Funzione "lingua" (092)**

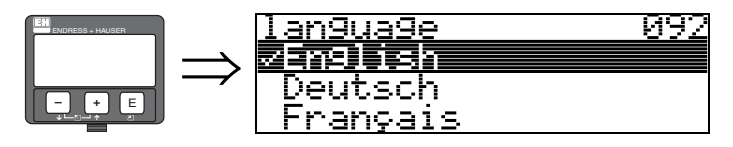

Questa funzione consente di selezionare la lingua di visualizzazione.

#### **Selezione:**

- **English**
- Deutsch
- Français
- Español
- Italiano
- Nederlands
- Katakana (giapponese)

### **Dipendenza**

Tutti i testi vengono modificati.

Attenzione! Questa funzione non viene visualizzata in Commuwin II.

# **10.2 Funzione "vai al menu principale" (093)**

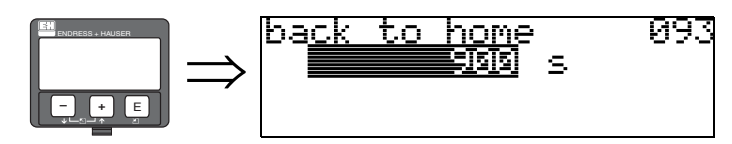

Se non si inserisce nessun dato durante il lasso di tempo previsto, il display tornerà a visualizzare la videata del valore misurato. Selezionando 9999 s il ritorno non avviene.

### **Dati inseriti dall'utente:**

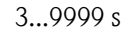

Attenzione! Questa funzione non viene visualizzata in Commuwin II.

## **10.3 Funzione "formato display" (094)**

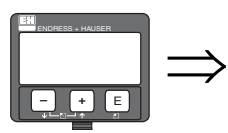

format <u>display</u> -094 不同事的事 1/16' t תנ-

Questa funzione consente di selezionare il formato di visualizzazione.

#### **Selezione:**

- **decimale**
- $\blacksquare$  ft-in-1/16"

### **decimale**

Il valore misurato viene visualizzato in forma decimale (es. 10,70%).

### **ft-in-1/16"**

Il valore misurato viene visualizzato in questo formato (es. 5'05-14/16"). Questa opzione è disponibile solo per "**unità distanza**" **(0C5)** - "**ft**" e "**in**".

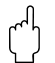

# $\begin{bmatrix} r^{d} \end{bmatrix}$  Attenzione!

Questa funzione non viene visualizzata in Commuwin II.

# **10.4 Funzione "n. di decimali" (095)**

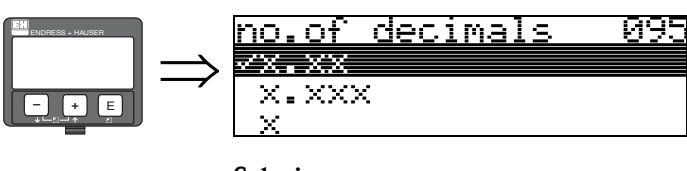

**Selezione:**

- $\blacksquare$  X
- $\blacksquare$  x.x
- **x.xx**
- $\blacksquare$  x.xxx

# **10.5 Funzione "carattere sep." (096)**

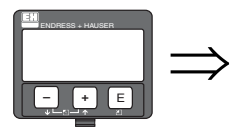

character sep. 096 ż

#### **Selezione:**

- .
- $\blacksquare$ ,

**.**

**,**

Le unità sono separate dai decimali per mezzo di un punto.

Le unità sono separate dai decimali per mezzo di una virgola.

# **10.6 Funzione "test display" (097)**

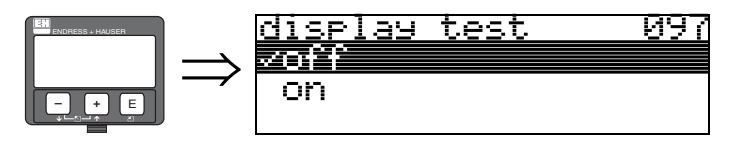

Tutti i pixel del display vengono attivati. Se tutto il display a cristalli liquidi risulta oscurato, significa che funziona correttamente.

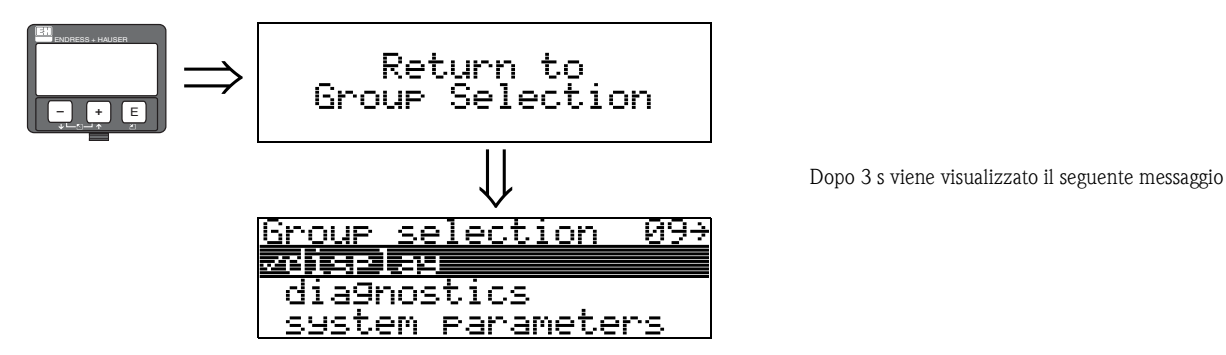

# **11 Gruppo di funzione "diagnostica" (A 0)**

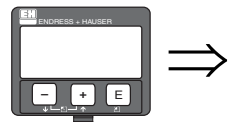

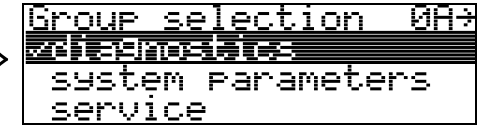

Il gruppo di funzione "**parametri operativi**" consente di visualizzare e confermare i messaggi di errore.

### **Tipo di errore**

Gli errori che si verificano durante la messa in servizio e la misurazione vengono visualizzati immediatamente sul display locale. Se si verificano due o più errori di sistema o di processo, su display viene visualizzato quello con la priorità maggiore.

Il sistema di misurazione distingue fra due tipi di errori:

• **A (Allarme):**

Lo strumento viene portato in uno stato definito (es. MAX) Indicato da un simbolo di costante  $\blacksquare$ . (Per consultare la descrizione dei codici, vedere vedi tabella  $15.2 \rightarrow \Box 76$ )

• **W (Avviso):**

Lo strumento continua a misurare e viene visualizzato un messaggio di errore. Indicato dal simbolo  $\overline{\phantom{a}}$  lampeggiante.

(Per consultare la descrizione dei codici, vedere vedi tabella  $15.2 \rightarrow \Box 76$ )

• **E (Allarme/Avviso):** Configurabile (es. perdita di eco, livello all'interno della distanza di sicurezza) Indicato dal simbolo  $\frac{1}{2}$  fisso/lampeggiante.

(Per consultare la descrizione dei codici, vedere vedi tabella  $15.2 \rightarrow \equiv 76$ )

### **Messaggi d'errore**

Messaggi di errore vengono visualizzati su quattro linee di testo a display. Inoltre, viene restituito un unico codice di errore. La descrizione dei codici di errore è riportata a  $\rightarrow \Box$  [76](#page-75-0).

- Il gruppo di funzione "**parametri operativi (0A)**" permette di visualizzare gli errori correnti e gli ultimi errori che si sono verificati.
- Se si verificano più errori contemporaneamente si può usare  $\pm$  o  $\pm$  per scorrere i vari messaggi.
- Grazie alla funzione "**cancella ultimo errore (0A2)**" del gruppo di funzione "**parametri operativi**" **(0A)** è possibile cancellare l'ultimo errore che si è verificato.

# **11.1 Funzione "errore attuale" (0A0)**

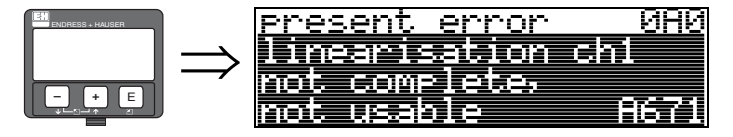

Questa funzione consente di visualizzare l'errore attuale.

# **11.2 Funzione "errore precedente" (0A1)**

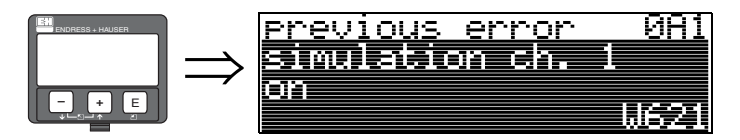

Questa funzione consente di visualizzare l'ultimo errore segnalato.

# **11.3 Funzione "cancella ultimo errore" (0A2)**

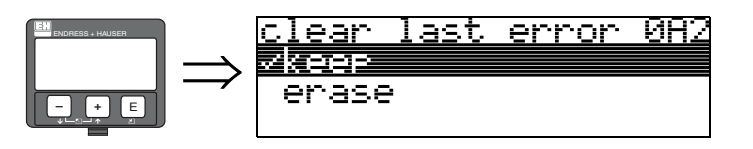

**Selezione:**

- **mantieni**
- elimina

# **11.4 Funzione "reset" (0A3)**

" Attenzione! Eseguendo un reset vengono ripristinate le impostazioni predefinite dello strumento (impostate in stabilimento). Così facendo si rischia di compromettere la misura. In generale, dopo aver eseguito un reset occorre ripetere il setup di base.

L'esecuzione di un reset è necessaria solo:

- se lo strumento non funziona più
- se occorre spostare lo strumento da un punto di misura a un altro
- in caso di disinstallazione / immagazzinamento / installazione dello strumento

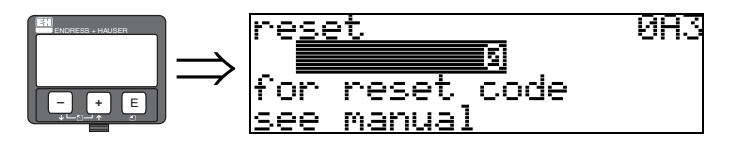

### **Valori da digitare (**"**reset**" **(0A3)):**

- $\blacksquare$  333 = parametri cliente (HART)
- 33333 = parametri cliente (PROFIBUS-PA e Foundation Fieldbus)

#### **333 = ripristino parametri cliente per strumenti con interfaccia HART 33333 = ripristino parametri cliente per strumenti con interfacce PROFIBUS-PA e Foundation Fieldbus**

Si consiglia di effettuare un reset quando si lavora con uno strumento di cui non si conosce la "storia":

- In questo caso vengono ripristinati i valori predefiniti di Levelflex.
- **La mappa del serbatoio specifica del cliente non viene cancellata.**
- La linearizzazione è commutata su **"lineare"**, ma vengono mantenuti i valori della tavola. **Per riattivare la tavola si può usare il gruppo di funzione "linearizzazione**" **(04)**.

Elenco di funzioni che vengono modificate in seguito a un reset:

- tipo serbatoio (002)
- caratteristiche del prodotto. (003)
- cond. processo (004)
- calibrazione di vuoto (005)
- calibrazione di pieno (006)
- $\blacksquare$  comportamento allarme (010)
- $\blacksquare$  comportamento allarme (011)
- $\blacksquare$  uscita in caso di perdita di eco (012)
- $\blacksquare$  rampa %di campo per minuto (013)
- $\blacksquare$  tempo di ritardo (014)
- distanza di sicurezza (015)
- $\blacksquare$  in caso di superamento (016)
- blocco di protezione per WHG (018)
- fine sonda (030)
- livello/ullage (040)
- linearizzazione (041)
- $\blacksquare$  unità cliente (042)
- valore massimo (046)
- diametro silo (047)
- controllo distanza (051)
- distanza di mappatura (052)
- avvio di mappatura (053)
- $\blacksquare$  offset (057)
- smorzamento di uscita (058)
- limite inferiore corrente (062)
- modo uscita corrente (063)
- $\blacksquare$  modalità corrente fissa (064)
- valore 4mA  $(068)$
- $\blacksquare$  lingua (092)
- vai al menu principale (093)
- **•** formato display (094)
- $\blacksquare$  decimali (095)
- carattere di separazione (096)
- parametro di sblocco (0A4)

Il reset della mappa serbatoio può anche essere eseguito con la funzione **"mappatura cliente" (055)**, contenuta nel gruppo di funzione "**taratura estesa**" **(05)**.

In tal caso occorre attivare un "**setup di base**" **(00)** completo.

# **11.5 Funzione "parametro di sblocco" (0A4)**

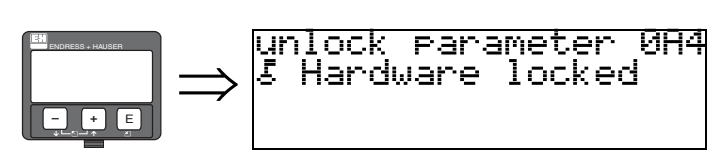

Questa funzione consente di bloccare e sbloccare il setup.

### **11.5.1 Blocco della modalità configurazione**

Levelflex può essere protetto in due modi, al fine di evitare che i dati dello strumento, i valori numerici e le impostazioni di fabbrica siano modificati senza autorizzazione:

### "**parametro di sblocco**" **(0A4)**:

In corrispondenza di "**parametro di sblocco**" **(0A4)**, contenuto nel gruppo di funzione "**parametri operativi**" **(0A)** occorre inserire il valore **<> 100 per HART** (es. 99) o **<>** 2457 per PROFIBUS-PA e Foundation Fieldbus (es. 2456). La condizione di blocco è segnalata a display con il simbolo e può essere annullata tramite display o con un intervento eseguito tramite l'interfaccia di comunicazione.

### **Blocco hardware:**

Per bloccare lo strumento occorre premere contemporaneamente i tasti  $\pm$ ,  $\pm$  e  $\pm$ . La presenza del blocco è segnalata a display dal simbolo . Il blocco può essere **esclusivamente**  annullato tramite display, premendo di nuovo i tasti  $\exists$ ,  $\exists$  e  $\exists$  contemporaneamente. **Non** è possibile sbloccare i componenti hardware tramite l'interfaccia di comunicazione.

La visualizzazione di tutti i parametri è sempre possibile, anche se lo strumento è bloccato.

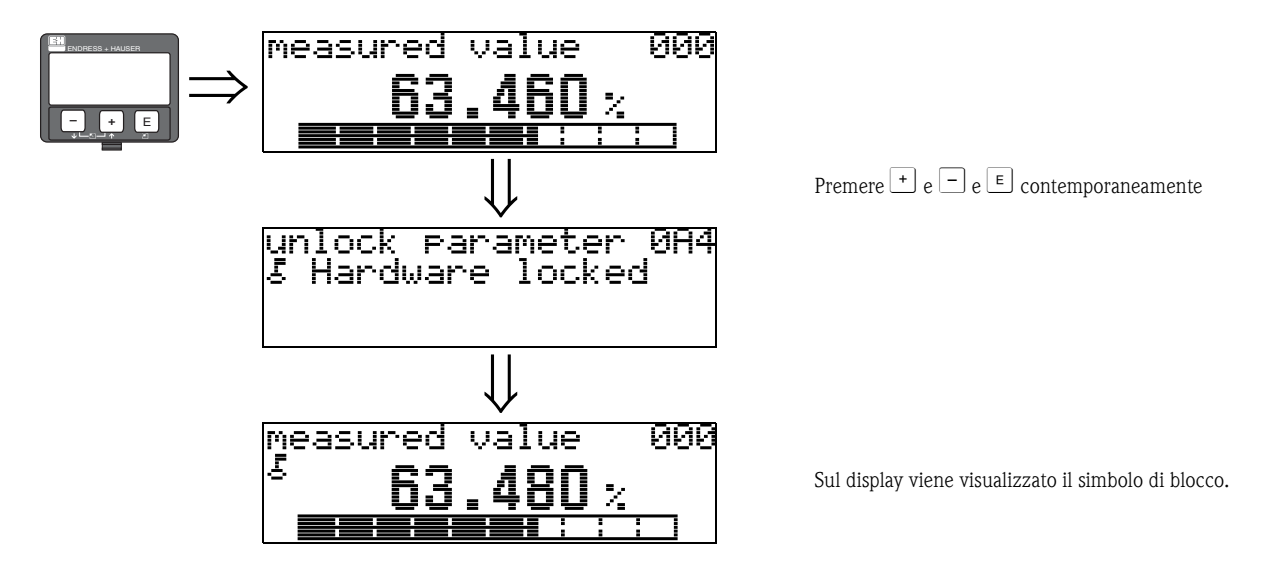

### **11.5.2 Sbloccaggio della modalità configurazione**

Se si cerca di modificare i parametri con lo strumento bloccato, verrà automaticamente richiesto di sbloccare lo strumento:

#### "**parametro di sblocco**" **(0A4)**:

Inserendo il parametro di sblocco (a display o tramite l'interfaccia di comunicazione)

**100** = per dispositivi HART

**2457** = per dispositivi PROFIBUS-PA e Foundation Fieldbus

il Levelflex verrà sbloccato.

#### **Blocco hardware:**

Dopo aver premuto contemporaneamente i tasti $\pm$ ,  $\pm$  e  $\epsilon$  all'utente verrà richiesto di digitare il parametro di sblocco

**100** = per dispositivi HART

**2457** = per dispositivi PROFIBUS-PA e Foundation Fieldbus

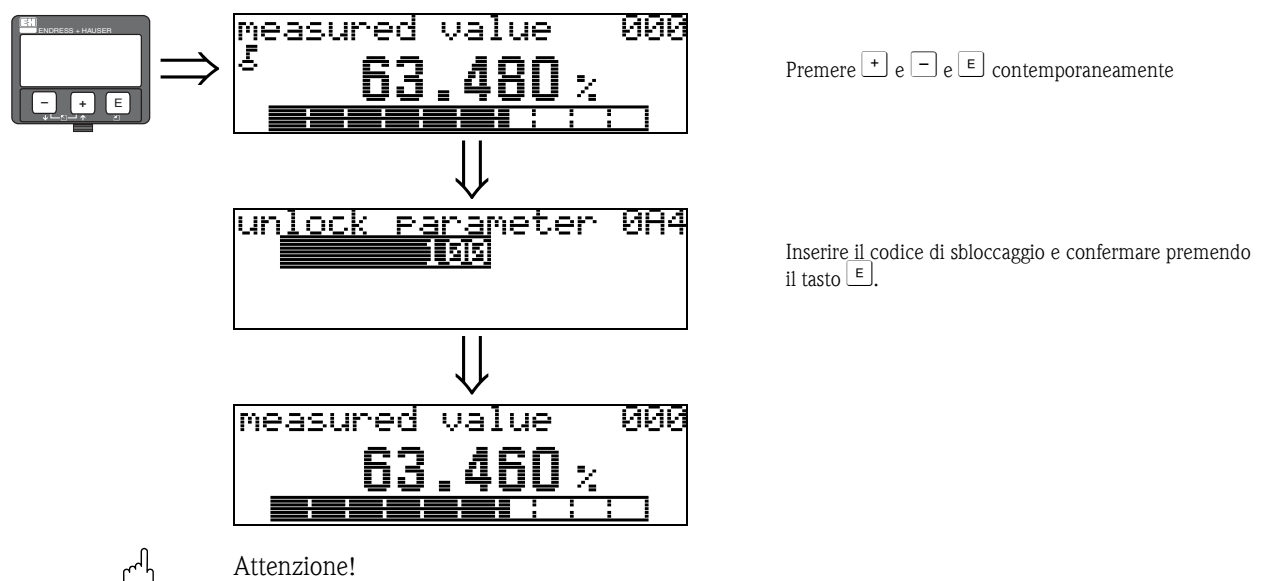

" Attenzione! Modificando certi parametri come le caratteristiche del sensore, ad esempio, si determinano variazioni a livello di varie funzioni del sistema operativo, specialmente per quanto riguarda la precisione di misurazione. In condizioni normali non è necessario modificare tali parametri, pertanto essi sono protetti da un codice speciale noto soltanto all'Organizzazione di Assistenza di Endress+Hauser. In caso di dubbi si prega di contattare Endress+Hauser.

# **11.6 Funzione "dist. misurata" (0A5)**

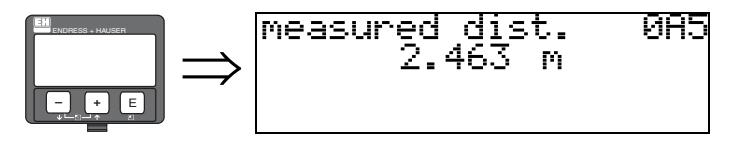

Selezionando "**unità distanza**" **(0C5)** verrà visualizzata la distanza misurata.

## **11.7 Funzione "livello misurato" (0A6)**

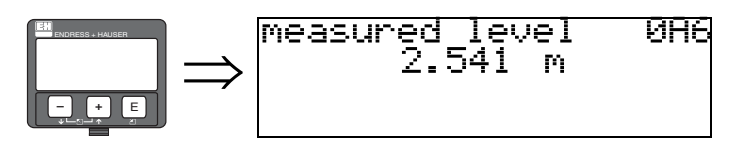

Selezionando "**unità distanza**" **(0C5)** verrà visualizzata la distanza misurata.

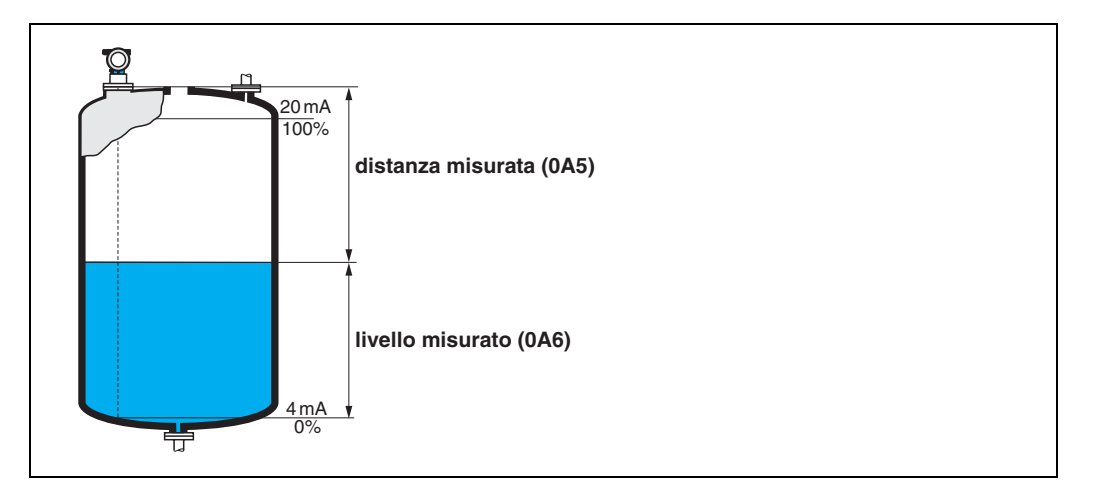

# **11.8 Funzione "finestra di rilevamento" (0A7) (a partire dalla versione software 01.04.00)**

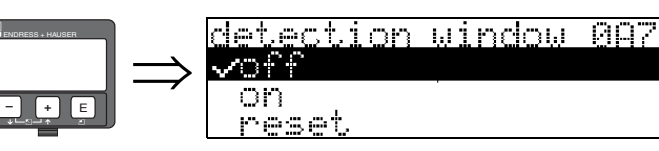

Questa funzione è utilizzata per attivare o disattivare la finestra di rilevamento e per resettare una finestra di rilevamento esistente.

Se si attiva questa funzione, verrà definita una finestra attorno all'eco di livello corrente (ampiezza tipica: 1 - 2,5 m; il valore dipende dai parametri dell'applicazione).

La finestra si sposta sempre insieme a un'eco crescente o decrescente.

Per un certo periodo le eco al di fuori dei limiti della finestra vengono ignorate.

#### **Selezione:**

- **off**
- on
- reset

Selezionando questa opzione, la finestra corrente viene resettata, e l'eco di livello viene ricercata nel campo di misura completo. Quindi verrà definita una nuova finestra attorno all'eco di livello corrente.

# **11.9 Funzione "par. applicazione" (0A8)**

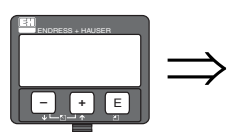

application par. 088 ∽not modified modified

Questa funzione consente di verificare se le impostazioni dipendenti dai parametri applicativi "**forma del serbatoio**" **(002)**, "**caratteristiche prodotto**" **(003)** e "**condizioni di processo**" **(004)** sono state modificate o meno.

Se, ad esempio, si modifica "**smorzamento di uscita**" **(058)** in corrispondenza di "**par. applicazione**" verrà visualizzata la scritta "**modificato**".

#### **Selezione:**

- **non modificato**
- $\blacksquare$  modificato

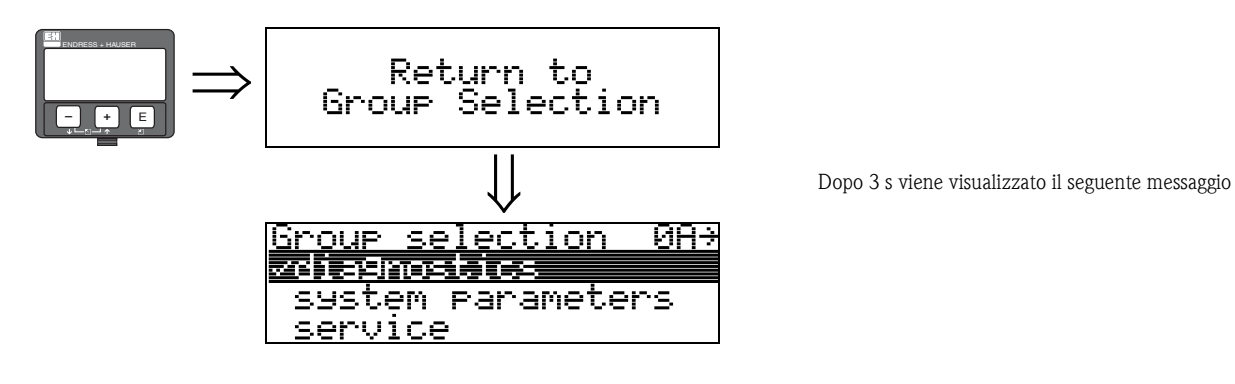

# **12 Gruppo di funzione "parametri sistema" (0C)**

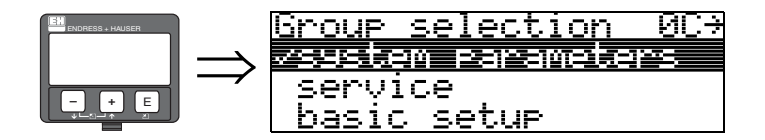

# **12.1 Funzione "n. tag" (0C0)**

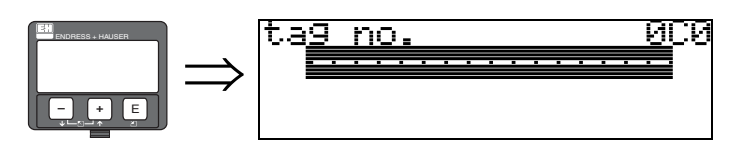

Questa funzione consente di definire il no. tag.

#### **Dati inseriti dall'utente:**

- 16 caratteri alfanumerici per gli strumenti con interfaccia HART (8 utilizzando il terminale portatile universale HART)
- 32 caratteri alfanumerici per gli strumenti con interfaccia PROFIBUS-PA

## **12.2 Funzione "tag di dispositivo" (0C0), solo Foundation Fieldbus**

Questa funzione consente di visualizzare il n. tag.

# **12.3 Funzione "Versione profilo" (0C1), solo PROFIBUS-PA**

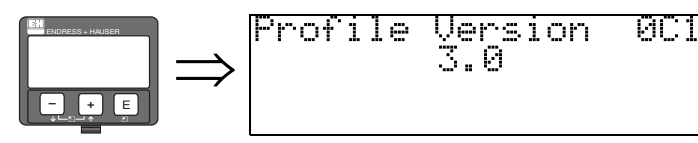

Questa funzione consente di visualizzare la versione dell'applicazione Profile (Profile 3.0).

" Attenzione! Questa opzione è disponibile solo per i dispositivi PROFIBUS-PA.

# **12.4 Funzione "protocollo+n. sw" (0C2)**

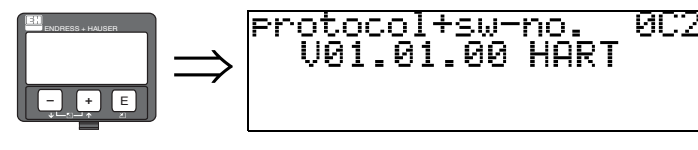

Questa funzione consente di visualizzare il protocollo e la versione dell'hardware e del software: Vxx.yy.zz.prot.

**Display** xx: versione hw yy: versione sw zz: revisione sw prot: tipo di protocollo (es. HART)

## **12.5 Funzione "n. di serie" (0C4)**

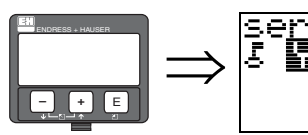

ЙС4 no IST NIK

Questa funzione consente di visualizzare il numero di serie dello strumento.

## **12.6 Funzione "id strumento" (0C4), solo Foundation Fieldbus**

Questa funzione consente di visualizzare il numero di serie dello strumento.

# **12.7 Funzione "unità distanza" (0C5)**

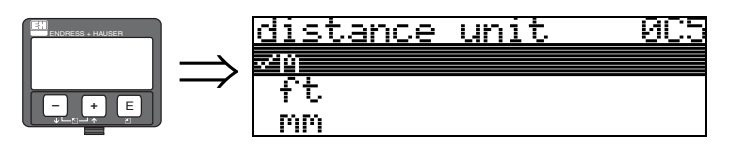

Questa funzione consente di selezionare l'unità di misura della distanza di base.

#### **Selezione:**

- m
- ft
- mm
- pollice

#### **Dipendenza**

m, mm: "**formato display**" **(094)** può essere solo "**decimale**".

Le unità di misura dei seguenti parametri vengono modificate:

- calibrazione di vuoto (005)
- calibrazione di pieno (006)
- distanza di sicurezza (015)
- livello ingresso (044)
- diametro silo (047)
- distanza di mappatura (052)
- mappa cliente (055)
- $\blacksquare$  offset (057)
- valore simulazione (066)
- dist. misurata (0A5)
- livello misurato (0A6)

**– +** E

#### **12.8 Funzione "modalità download" (0C8)** download mode **008** ⇒ ENDRESS + HAUSER 정말라올라이다.(다음물이)가 무대 raramtcust.mar

<u>mapping only</u>

Questo parametro serve a indicare quali valori dovranno essere registrati nello strumento durante il download della configurazione tramite ToF Tool o Commuwin II.

#### **Selezione:**

- solo parametro
- param+mappa pers.
- solo mappatura

### **8 Nota!**

Questo parametro non deve essere descritto esplicitamente in ToF Tool. La finestra di dialogo del download permette di selezionare le varie opzioni.

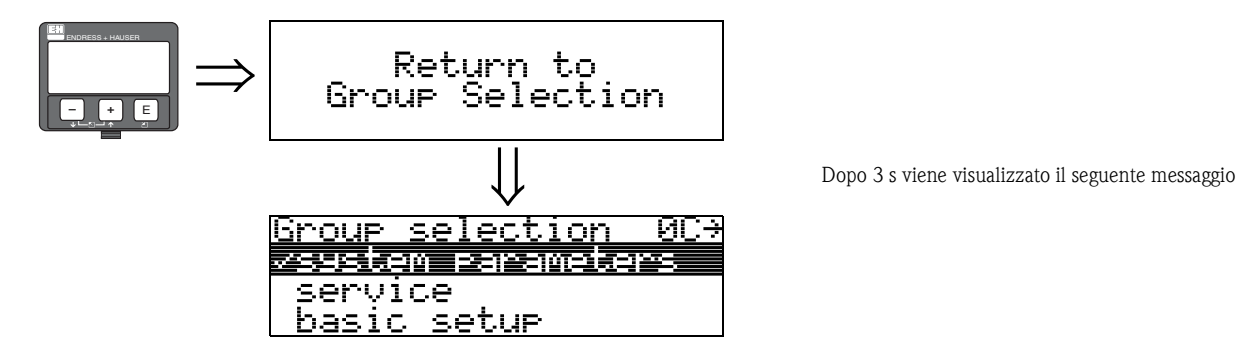

# **13 Gruppo di funzione "servizio" (0D)**

Il gruppo di funzione "Servizio" è descritto dettagliatamente nel manuale di assistenza di Levelflex M, contenente anche una panoramica del menu funzione.
## **14 Curva dell'inviluppo**

### **14.1 Visualizzazione della curva dell'inviluppo nel pacchetto ToF Tool**

**Analisi del segnale con la curva dell'inviluppo**

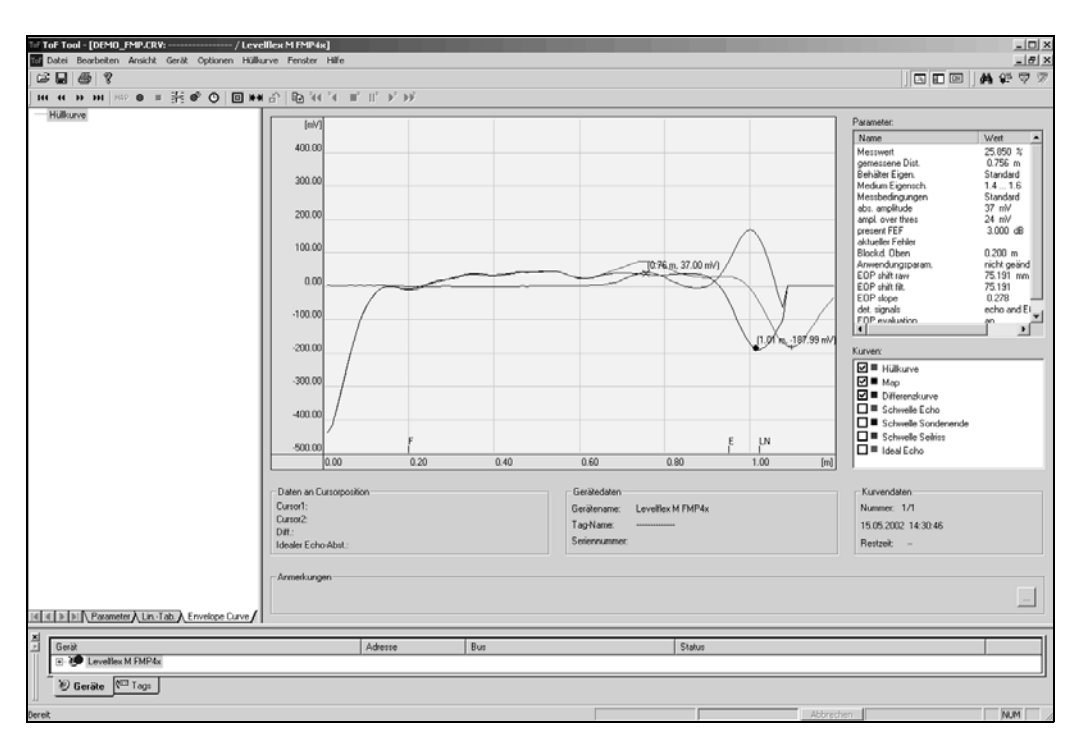

Per la rappresentazione dell'inviluppo sul display locale vedere  $\rightarrow \Box$  [56](#page-55-0).

## **15 Risoluzione dei problemi**

Seguendo scrupolosamente le istruzioni riportate nel presente manuale, Levelflex dovrebbe funzionare correttamente. Qualora si dovessero verificare delle anomalie, si potranno tuttavia utilizzare le funzioni offerte da Levelflex per l'analisi e la correzione degli errori.

A pagina → ä [75](#page-74-0) e segg. è descritto l'approccio strutturato da seguire per individuare gli errori. Tale descrizione è riportata anche nel manuale di funzionamento.

## <span id="page-74-0"></span>**15.1 Istruzioni per la ricerca guasti**

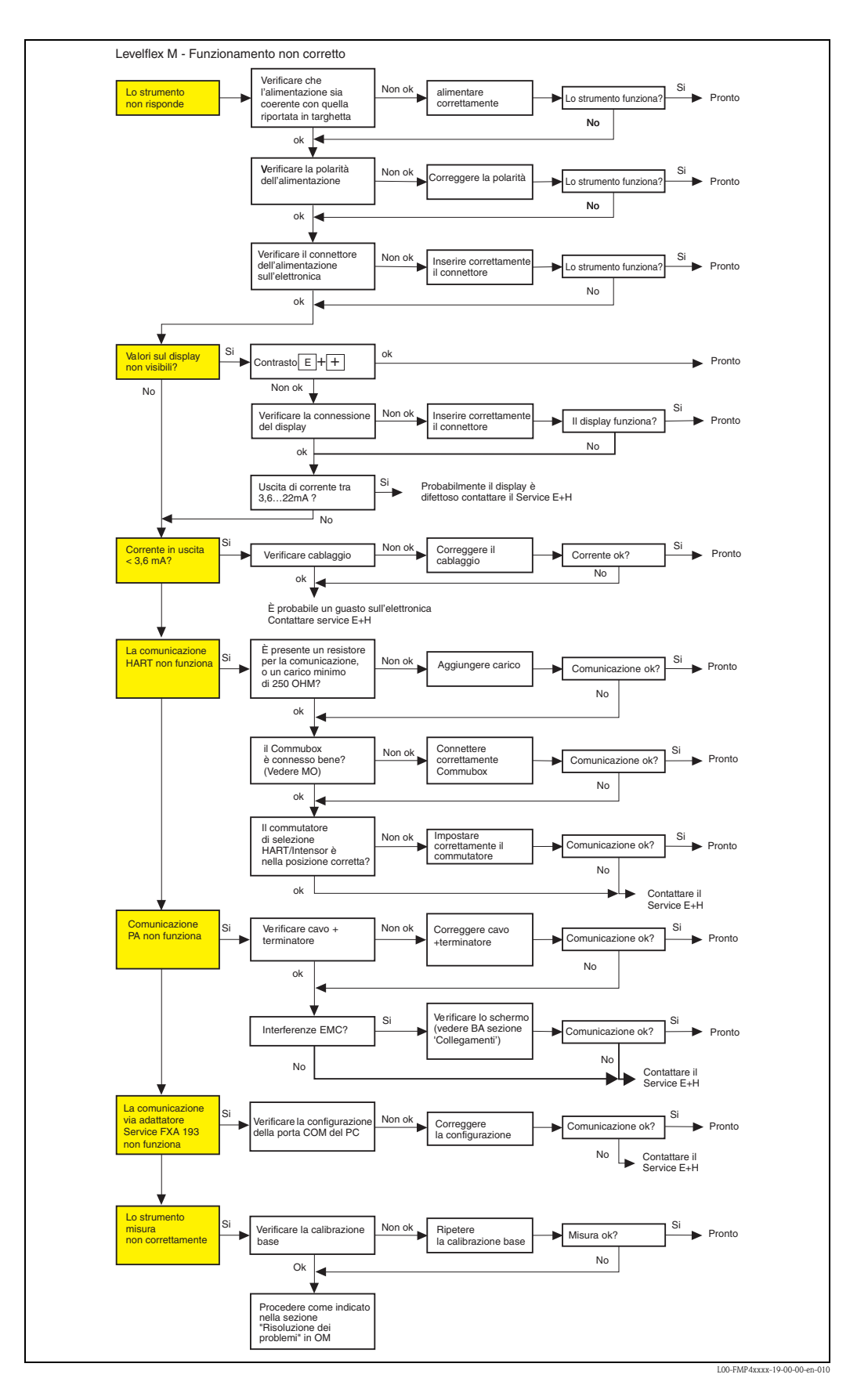

# <span id="page-75-0"></span>**15.2 Messaggi errore di sistema**

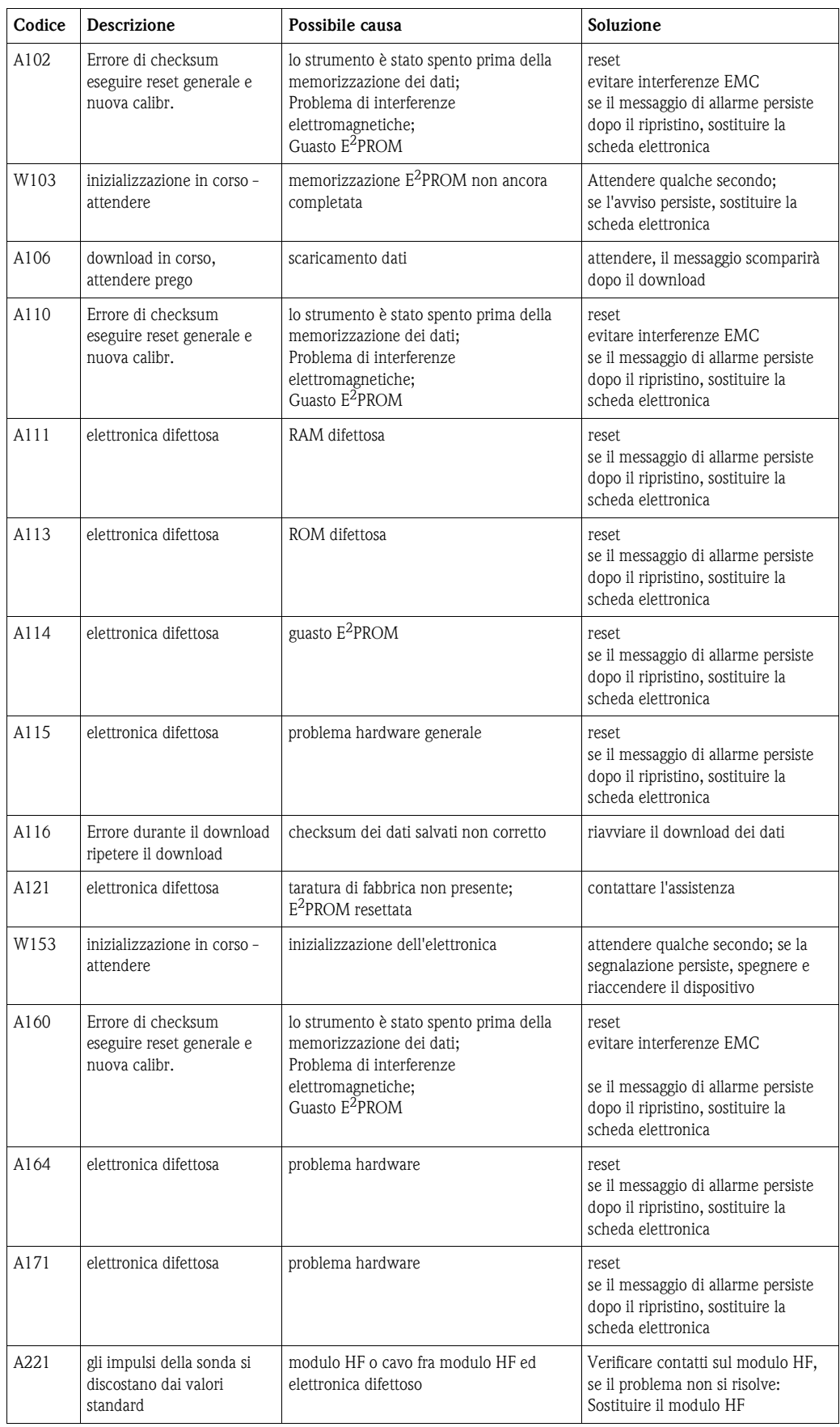

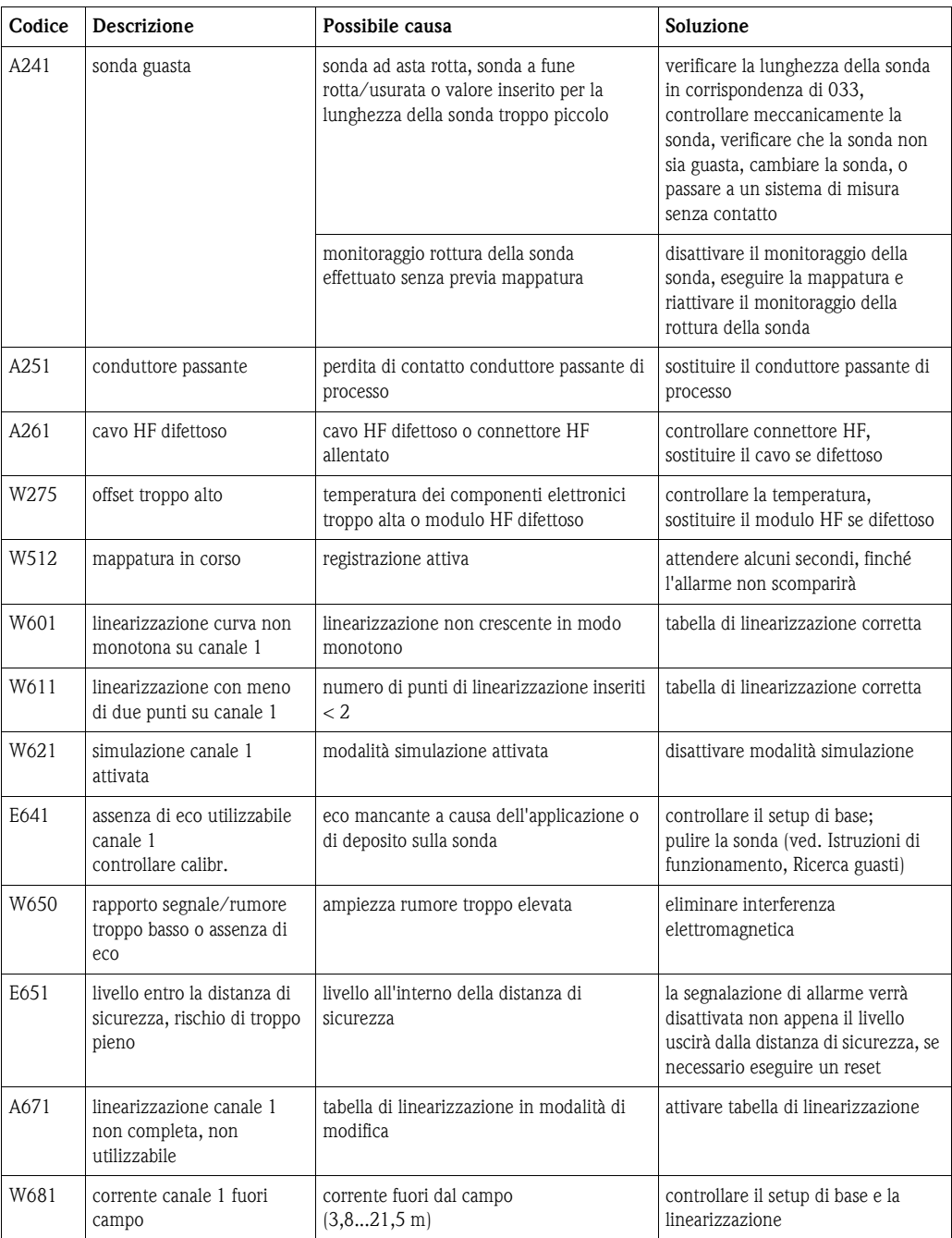

## **15.3 Errori dovuti all'applicazione**

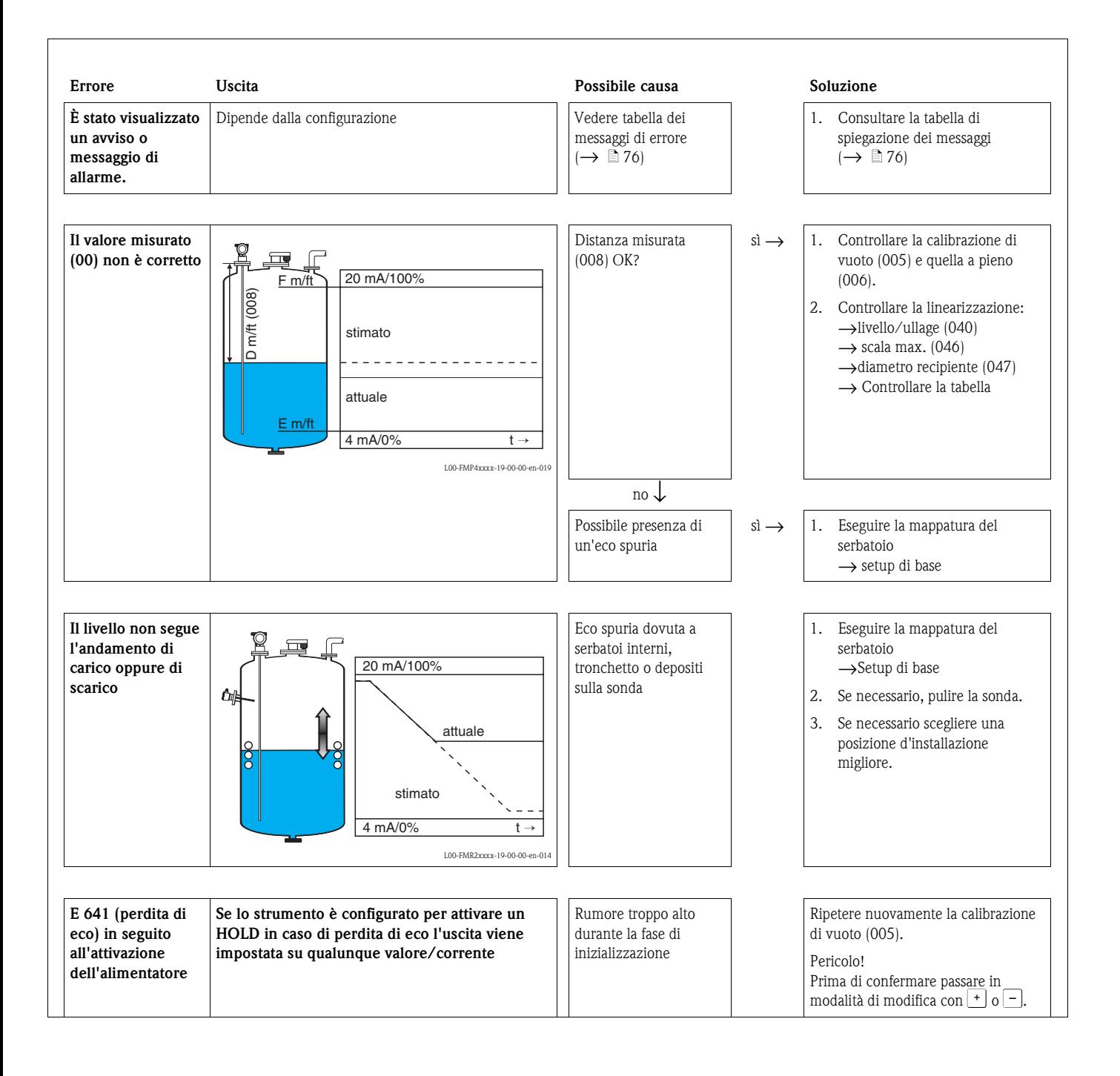

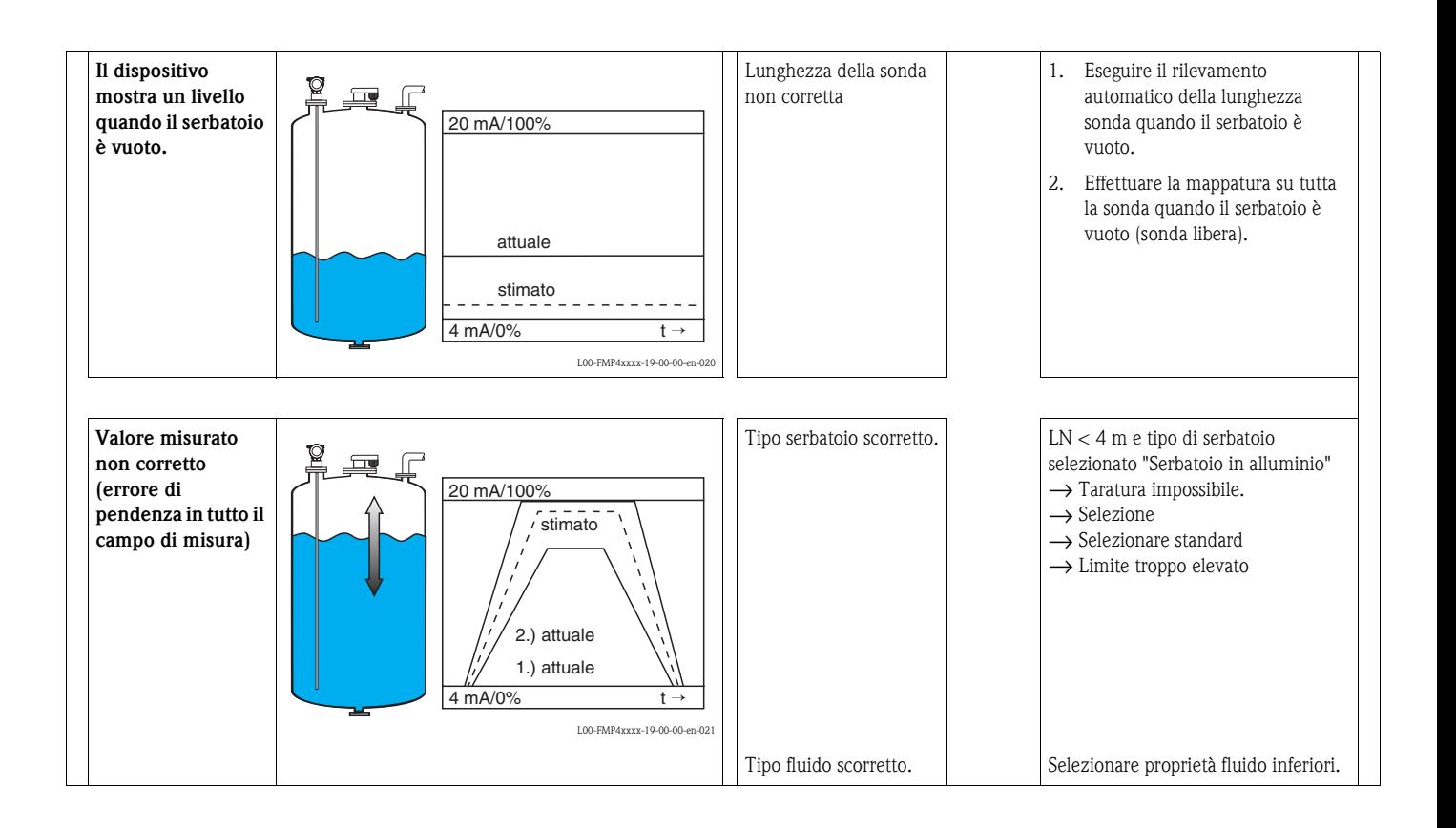

## **15.4 Revisioni software**

#### **Levelflex M FMP40**

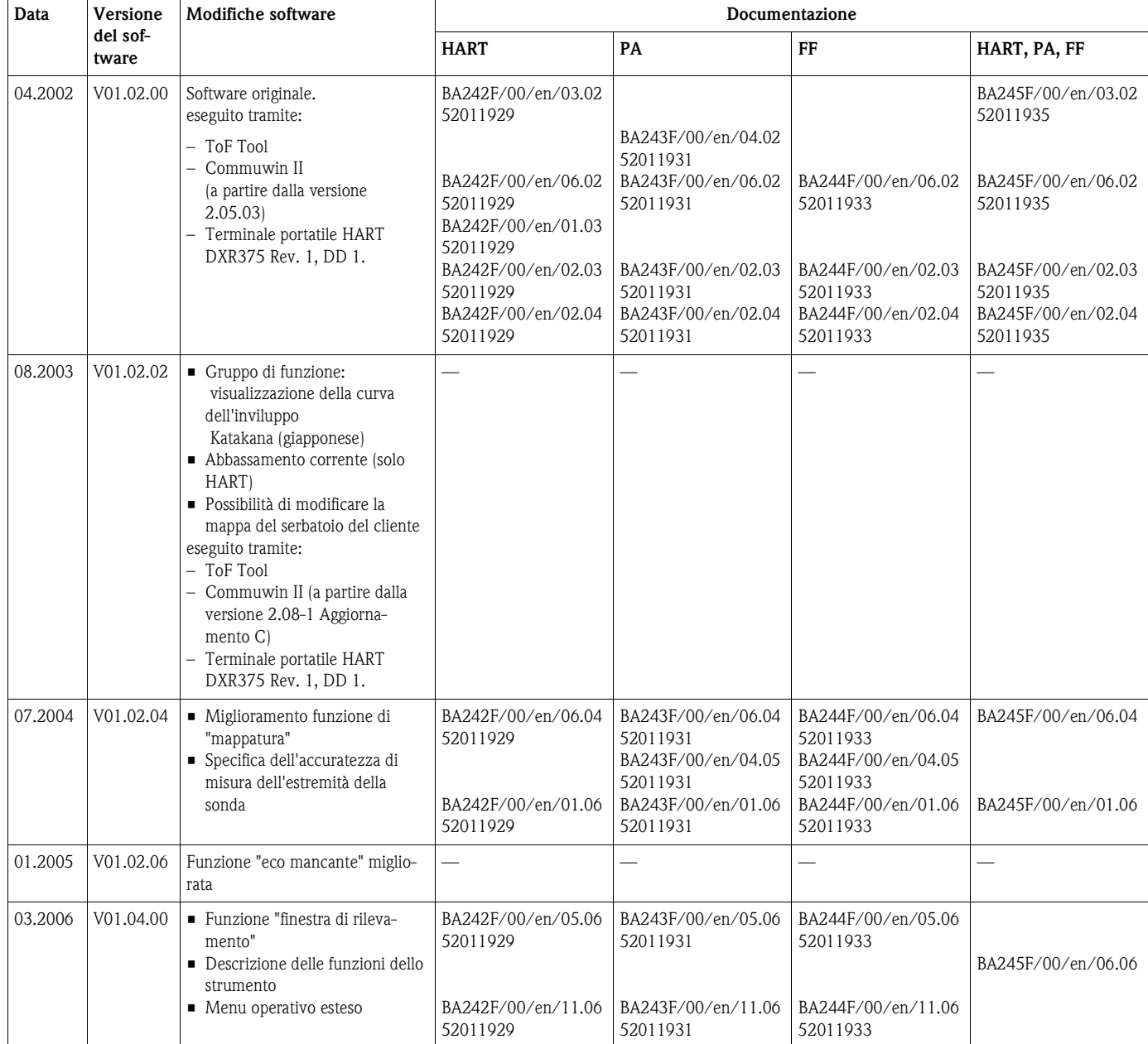

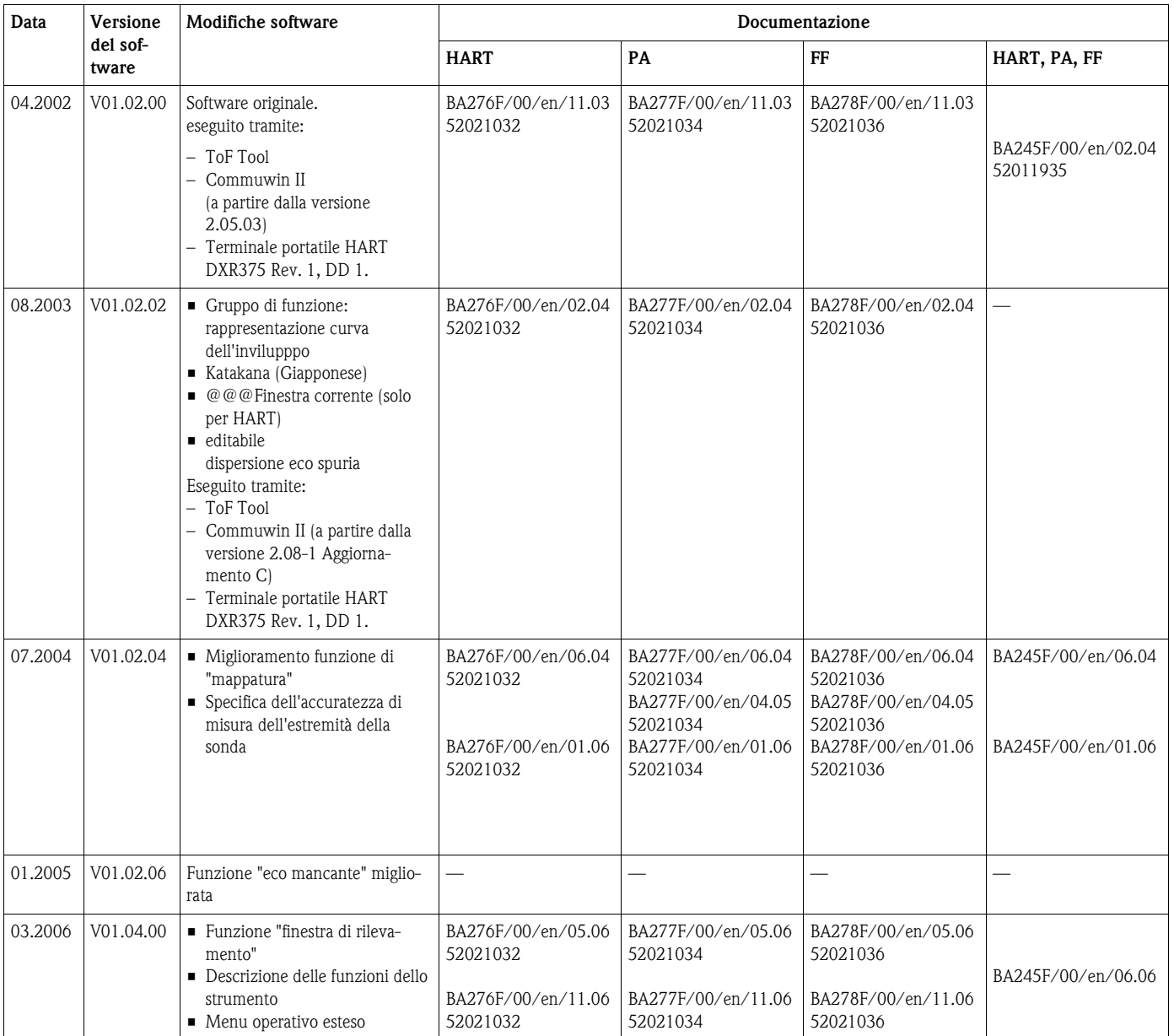

#### **Levelflex M FMP41C**

#### **Levelflex M FMP43**

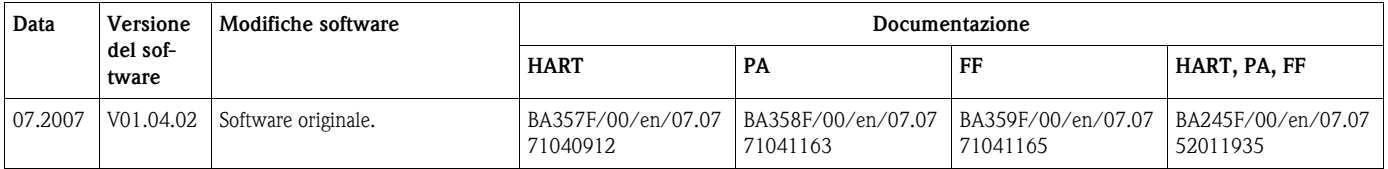

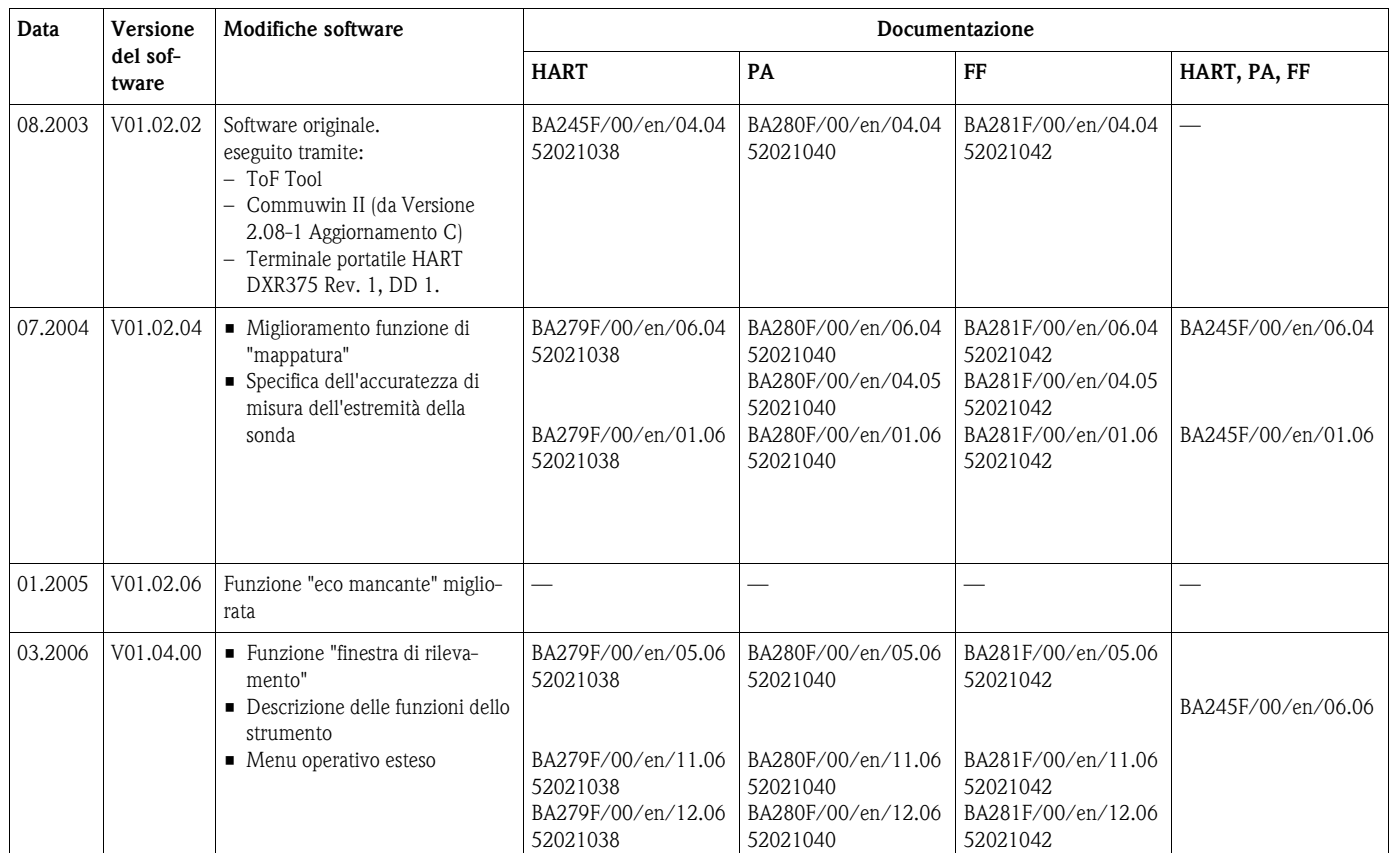

#### **Levelflex M FMP45**

# **Indice del menu funzione**

### **Gruppo di funzione**

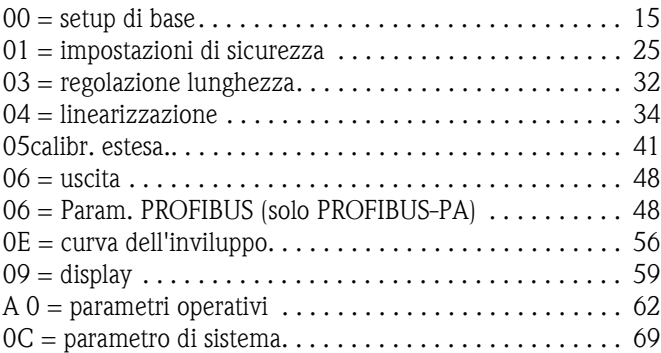

### **Funzione**

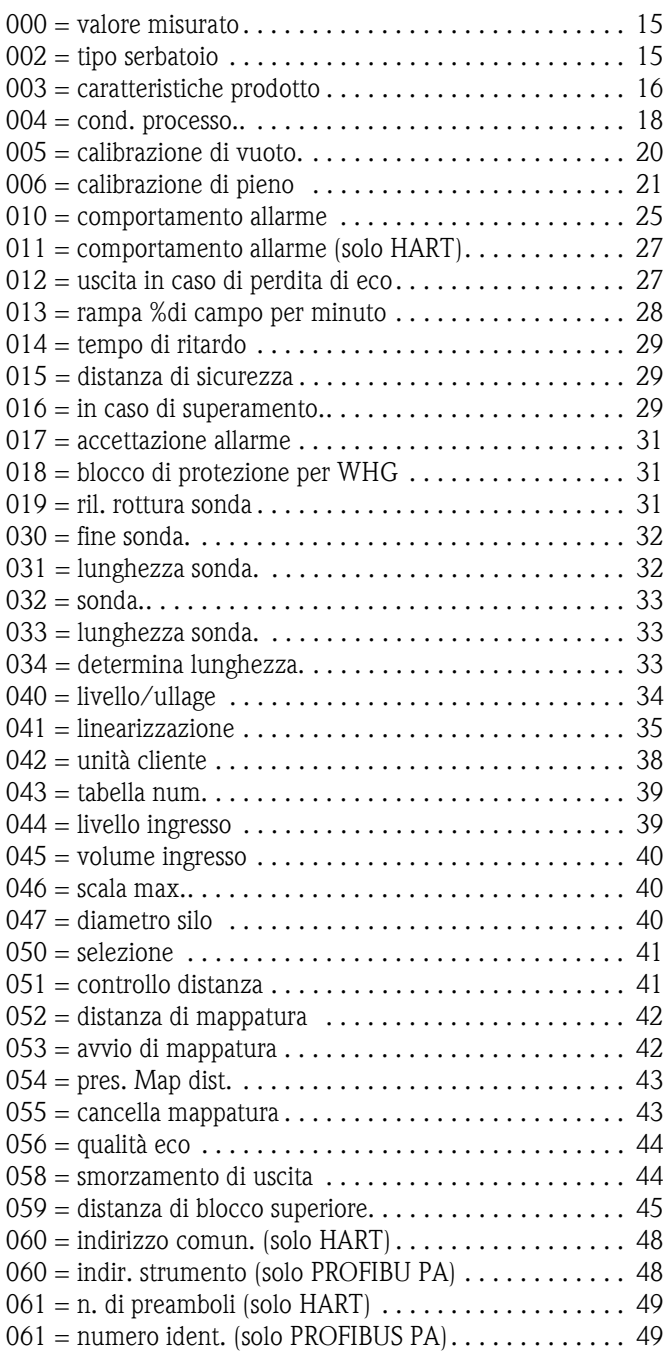

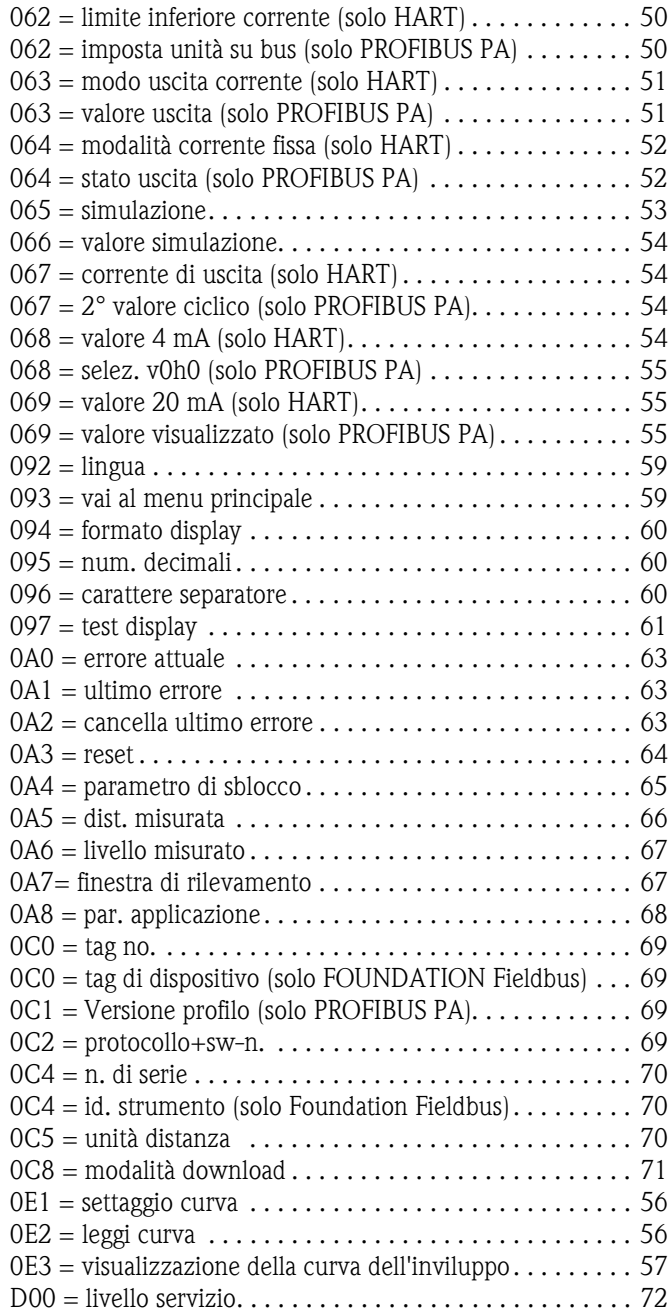

#### Sede Italiana

Endress+Hauser Italia S.p.A. Società Unipersonale Via Donat Cattin 2/a 20063 Cernusco Sul Naviglio -MI-

Tel. +39 02 92192.1 Fax +39 02 92107153 http://www.it.endress.com info@it.endress.com

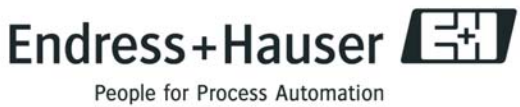

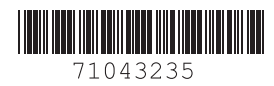

BA245F/16/it/07.07 N. 71043235 CCS / FM+SGML 6.0